# **Dell P3424WE bildskärm**

# Bruksanvisning

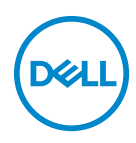

**Modell: P3424WE Regelverksmodell: P3424WEb**

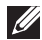

**ANMÄRKNING: En ANMÄRKNING innebär viktig information som hjälper dig att använda din dator på bästa sätt.**

**FÖRSIKTIGHETSANVISNING: En FÖRSIKTIGHETSANVISNING innebär risk för skada på maskinvara eller dataförlust om anvisningarna inte efterföljs.**

**VARNING: En VARNING innebär risk för materiella skador, personskador eller livsfara.**

**Copyright © 2023 Dell Inc. eller dess dotterbolag. Med ensamrätt.** Dell, EMC och övriga varumärken är varumärken som tillhör Dell Inc. eller dess dotterbolag. Övriga varumärken kan vara varumärken som tillhör sina respektive ägare.

2023 - 09

Rev. A00

# **Innehåll**

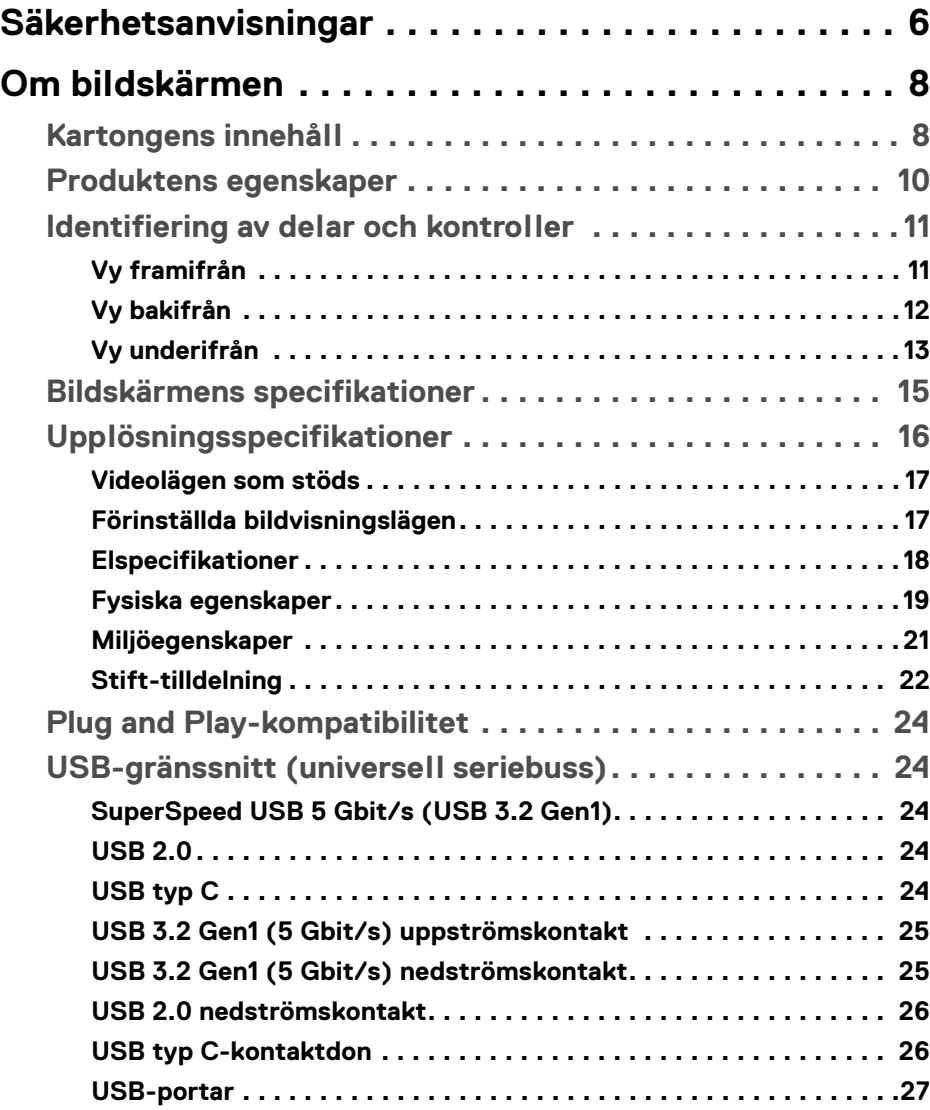

 $(\nabla)$ 

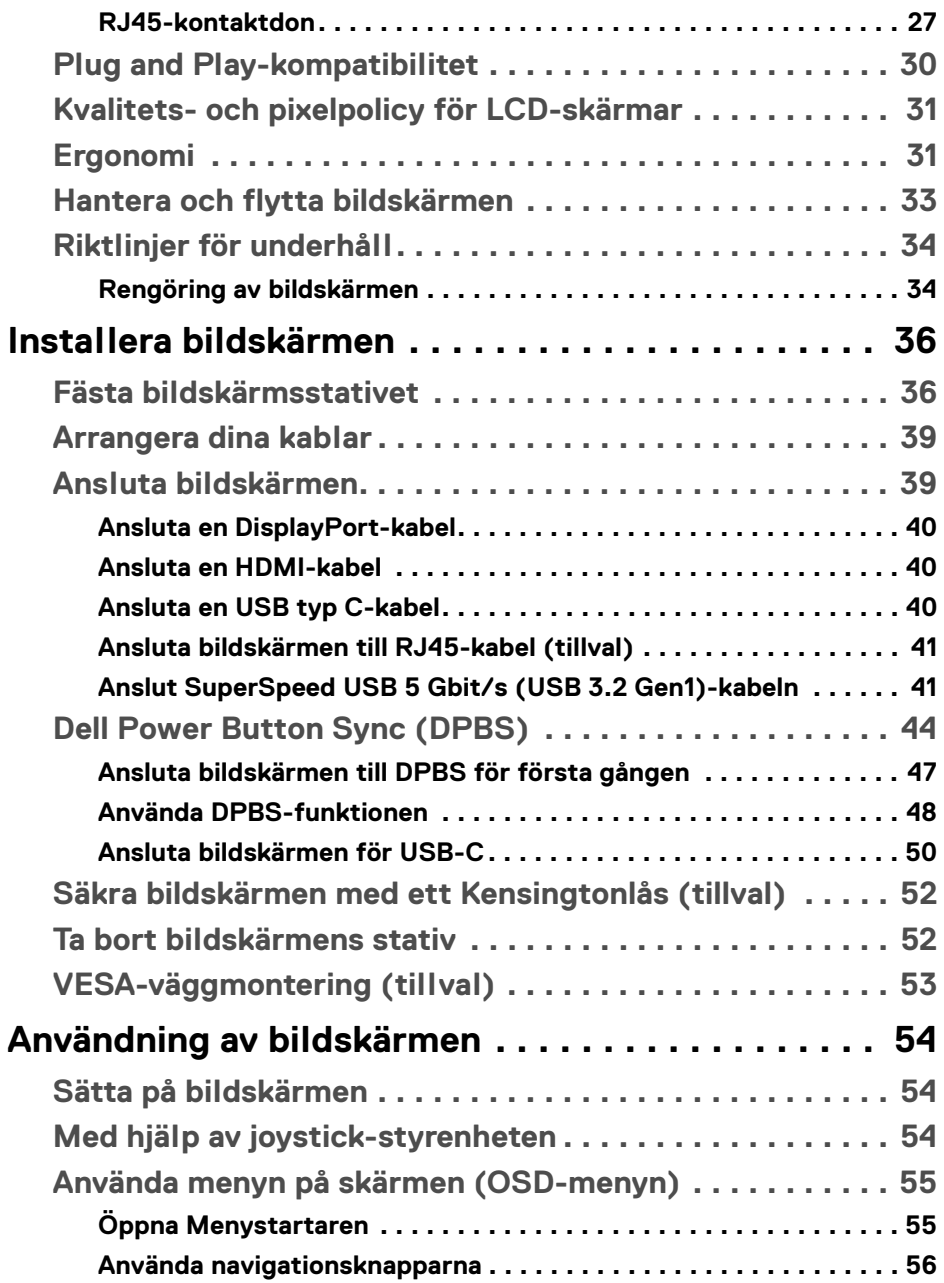

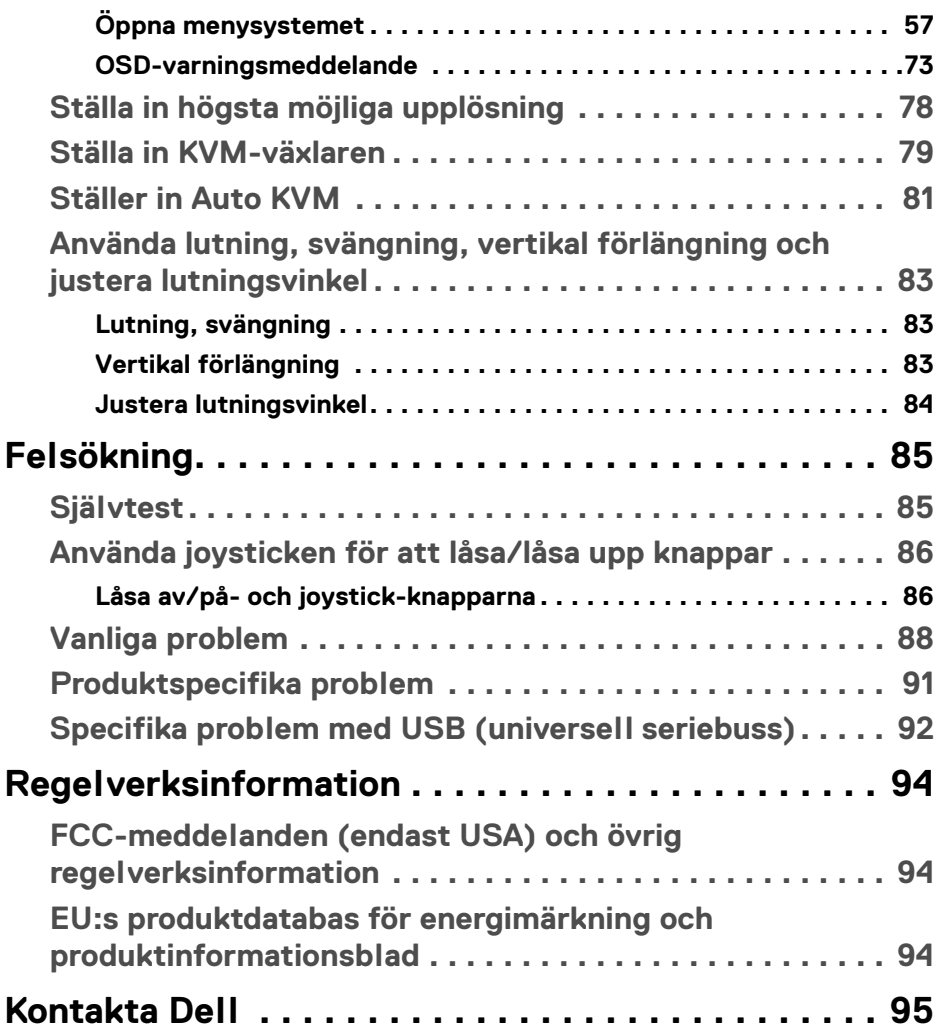

 $\left(\begin{smallmatrix} 0 & 0 \\ 0 & 0 \\ 0 & 0 \end{smallmatrix}\right)$ 

# <span id="page-5-1"></span><span id="page-5-0"></span>**Säkerhetsanvisningar**

Använd följande säkerhetsriktlinjer för att skydda bildskärmen från potentiell skada och för att värna om din personliga säkerhet. Om inget annat sägs förutsätter varje procedur som ingår i detta dokument att du har läst säkerhetsinformationen som medföljer bildskärmen vid leverans.

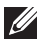

**ANMÄRKNING: Innan du använder bildskärmen ska du läsa säkerhetsanvisningarna som levereras med bildskärmen och finns märkt på produkten. Behåll dokumentationen på ett säkert ställe för framtida referens.** 

**VARNING: Att använda styrenheter, justeringar eller procedurer som skiljer sig från de som anges i detta dokument kan medföra risk för elektriska stötar, elektrisk fara, och/eller mekanisk fara.**

#### **VARNING: Att lyssna på ljud vid hög volym genom hörlurar (på bildskärmar som stöder detta) kan på lång sikt skada din hörsel.**

- Placera bildskärmen på en solid yta och hantera den varsamt. Skärmen är ömtålig och kan skadas om den tappas eller utsätts för vassa föremål.
- Försäkra dig alltid om att bildskärmens elektriska specifikationer uppfyller de elektriska specifikationerna för eluttagen den ansluts till där den används.
- Förvara bildskärmen i rumstemperatur. Alltför kalla eller varma miljöer kan inverka negativt på de flytande kristallerna i skärmen.
- Anslut strömkablarna från bildskärmen till ett lättåtkomligt vägguttag i närheten. Se [Ansluta bildskärmen](#page-38-2).
- Placera inte och använd inte bildskärmen på ett vått underlag eller nära vatten.
- Utsätt inte bildskärmen för kraftiga vibrationer eller kraftiga stötar. Placera till exempel inte bildskärmen inuti bagageutrymmet på en bil.
- Koppla bort bildskärmens strömkabel från eluttaget när den ska stå oanvänd en längre period.
- För att undvika elektriska stötar ska du inte försöka att avlägsna några paneler i chassiet eller bildskärmens insida.
- Läs noga dessa anvisningar. Behåll det här dokumentet för framtida referens. Följ samtliga varningar och anvisningar som är märkta på produkten.
- Vissa bildskärmar kan väggmonteras med hjälp av VESA-fästet som säljs separat. Försäkra dig om att du använder de korrekta VESA-specifikationerna som anges i väggmonteringsavsnittet i *Bruksanvisning*.

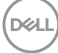

För mer information om säkerhetsanvisningar, se dokumentet *Information om säkerhet, miljö och föreskrifter (SERI)* som medföljer din bildskärm.

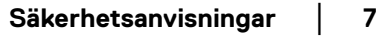

.<br>DELL

# <span id="page-7-0"></span>**Om bildskärmen**

# <span id="page-7-1"></span>**Kartongens innehåll**

I tabellen nedan finns en lista över de komponenter som levereras med din bildskärm. Om någon komponent saknas ska du kontakta Dell. För ytterligare information, se [Kontakta Dell](#page-94-1).

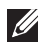

## **ANMÄRKNING: Vissa saker kan vara tillval och medföljer därför inte bildskärmen. Vissa funktioner kanske inte är tillgängliga i vissa länder.**

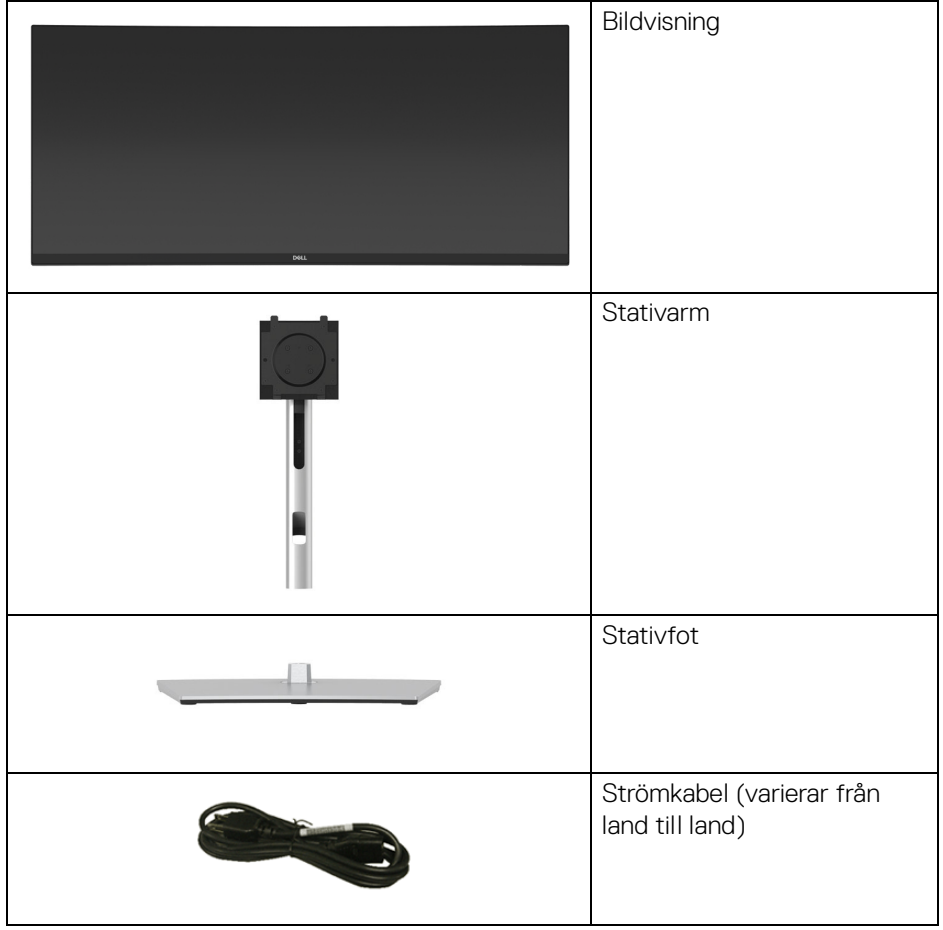

DELL

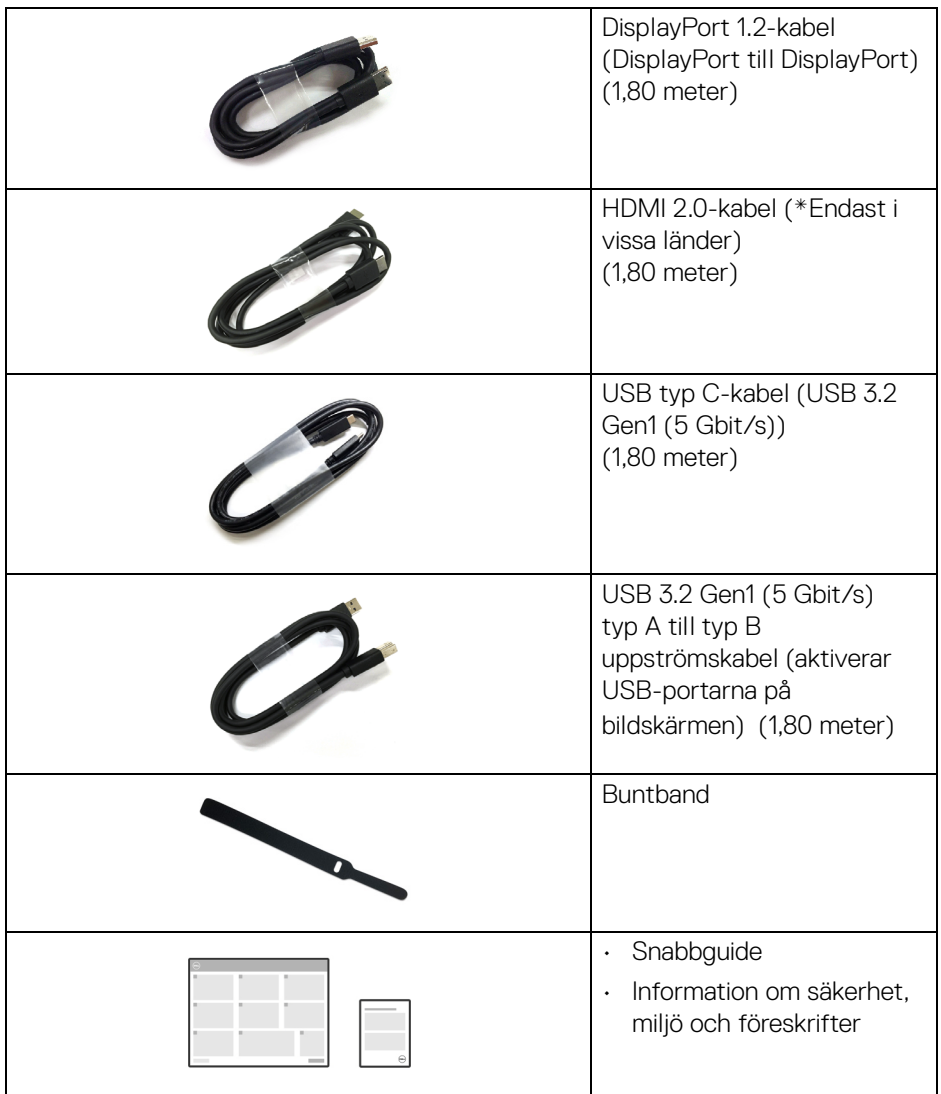

\*Kontrollera med respektive nationell återförsäljare.

(dell

# <span id="page-9-0"></span>**Produktens egenskaper**

Denna **Dell P3424WE**-bildskärm har en aktiv matris, tunnfilmstransistorer (TFT), flytande kristaller (LCD) och LED-bakgrundsbelysning. Bildskärmens egenskaper inbegriper:

- 86,72 cm (34,14 tum) visningsbart område (diagonalt). 3440 x 1440 (21:9)-upplösning och stöd för helskärmsläge för lägre upplösningar.
- Vid tittvinkel som möjliggör tittande från både sittande och stående.
- Färgomfång på 99% sRGB.
- Digitalt anslutningsbar med DisplayPort, USB typ C och HDMI (stöder upp till WQHD 3440 x 1440 vid 60 Hz enligt specifikation i HDMI 2.1)
- En enda USB typ C för strömförsörjning (PD 90 W) till en kompatibel bärbar dator under mottagning av bild och datasignal.
- Stöder lutning, svängning justering av höjd och lutning.
- Ultratunn frontram som minimerar ramglappet vid användning av flera bildskärmar och möjliggör enklare konfigurering med en elegant visningsupplevelse.
- Löstagbart stativ och 100 mm Video Electronics Standards Association (VESA™) monteringshål för flexibla monteringsmöjligheter.
- Utrustad med 1 USB typ C-uppströmsport, 1 USB typ B-uppströmsport och 4 USB typ A-nedströmsportar.
- USB-C och RJ45-portar levererar nätverksanslutning via en enda kabel.
- Stöder Plug-and-play om detta stöds av ditt operativsystem.
- Den inbyggda KVM-växlaren låter dig styra upp till 2 datorer från en enda uppsättning tangentbord och mus anslutna till bildskärmen.
- Stöder Auto KVM för konfiguration av flera ingångar.
- Justering via OSD-menyer (On-Screen Display) gör det enkelt att konfigurera och optimera skärmen.
- Stöder val av lägena PBP (bild bredvid bild) och PIP (bild i bilden).
- Lås för av/på-knapp och joystickknappar.
- Plats för säkerhetslås.
- Stativlås.
- Strömförbrukning < 0,3 W i Vänteläge.
- Optimera den visuella komforten med flimmerfri skärm och ComfortView Plus-funktionen.

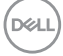

- Denna bildskärm använder en panel med låg nivå av blått ljus. När bildskärmen återställs till fabriksinställningarna eller standardinställningen (**Preset mode (Förvalslägen)**: **Standard**) uppfyller den kraven i TÜV Rheinland (maskinvarulösning).
- **VARNING: De potentiella långtidseffekterna av det blå ljus som avges av bildskärmen kan skada ögonen, inklusive ögontrötthet, digital påfrestning på ögonen, osv. Funktionen ComfortView Plus är framtagen för att minska mängden blått ljus som avges från skärmen för att optimera visningskomforten för ögonen.**

# <span id="page-10-0"></span>**Identifiering av delar och kontroller**

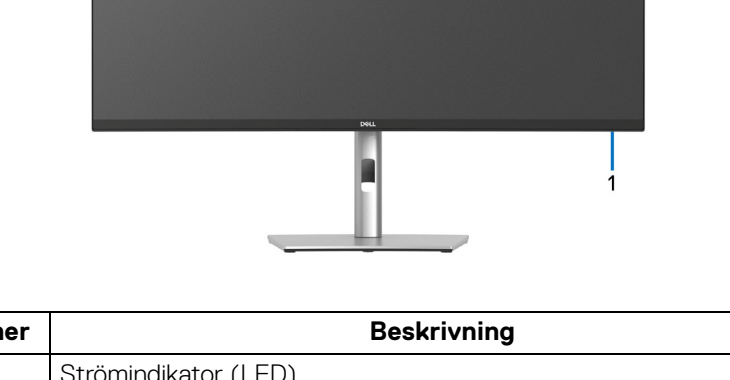

#### <span id="page-10-1"></span>**Vy framifrån**

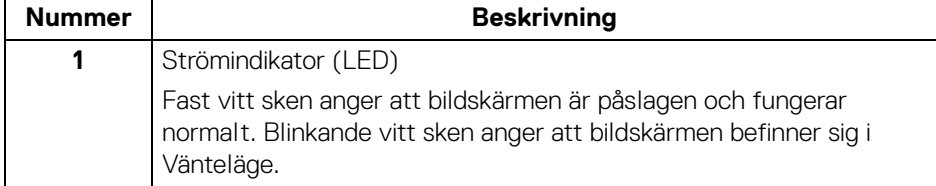

# <span id="page-11-0"></span>**Vy bakifrån**

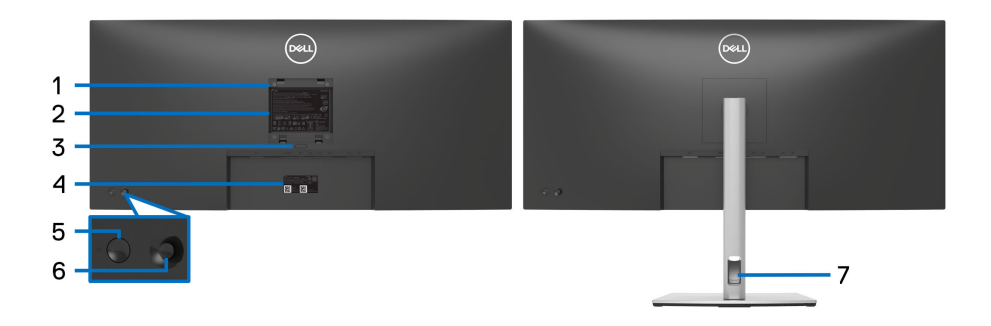

# **Vy bakifrån med bildskärmsstativ**

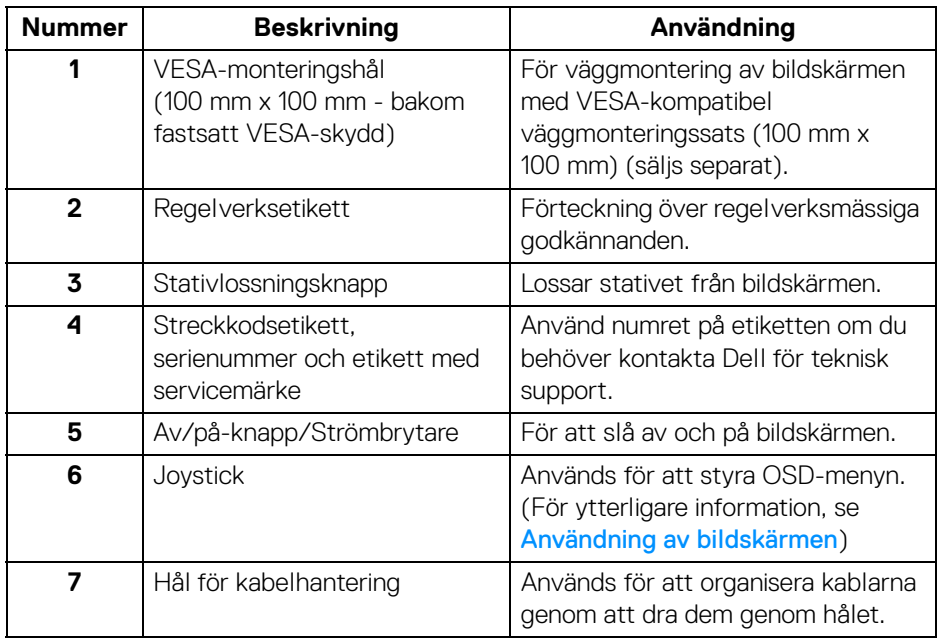

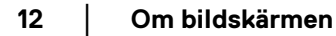

(DELL

# <span id="page-12-0"></span>**Vy underifrån**

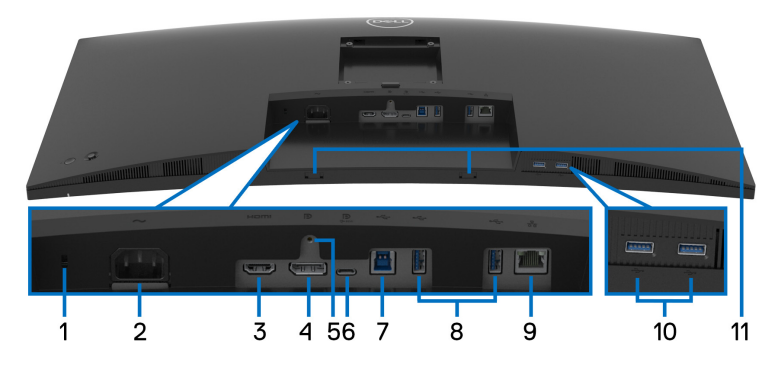

**Vy underifrån utan bildskärmsstativ**

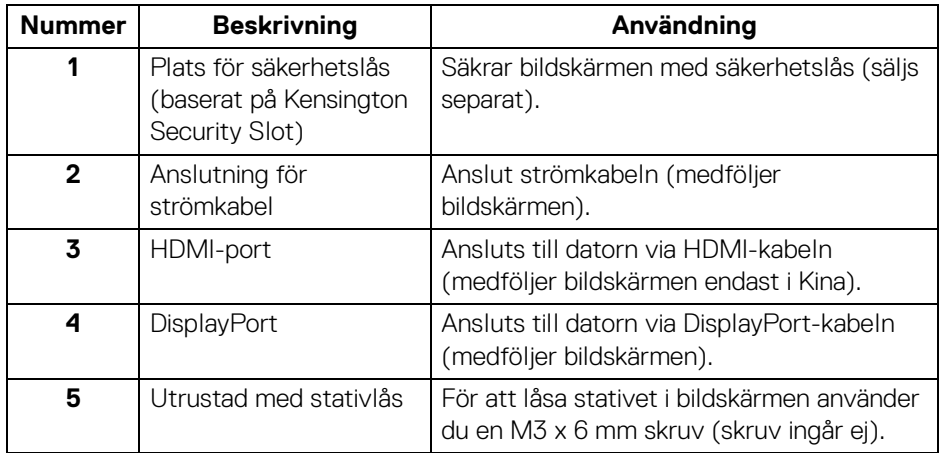

(dell

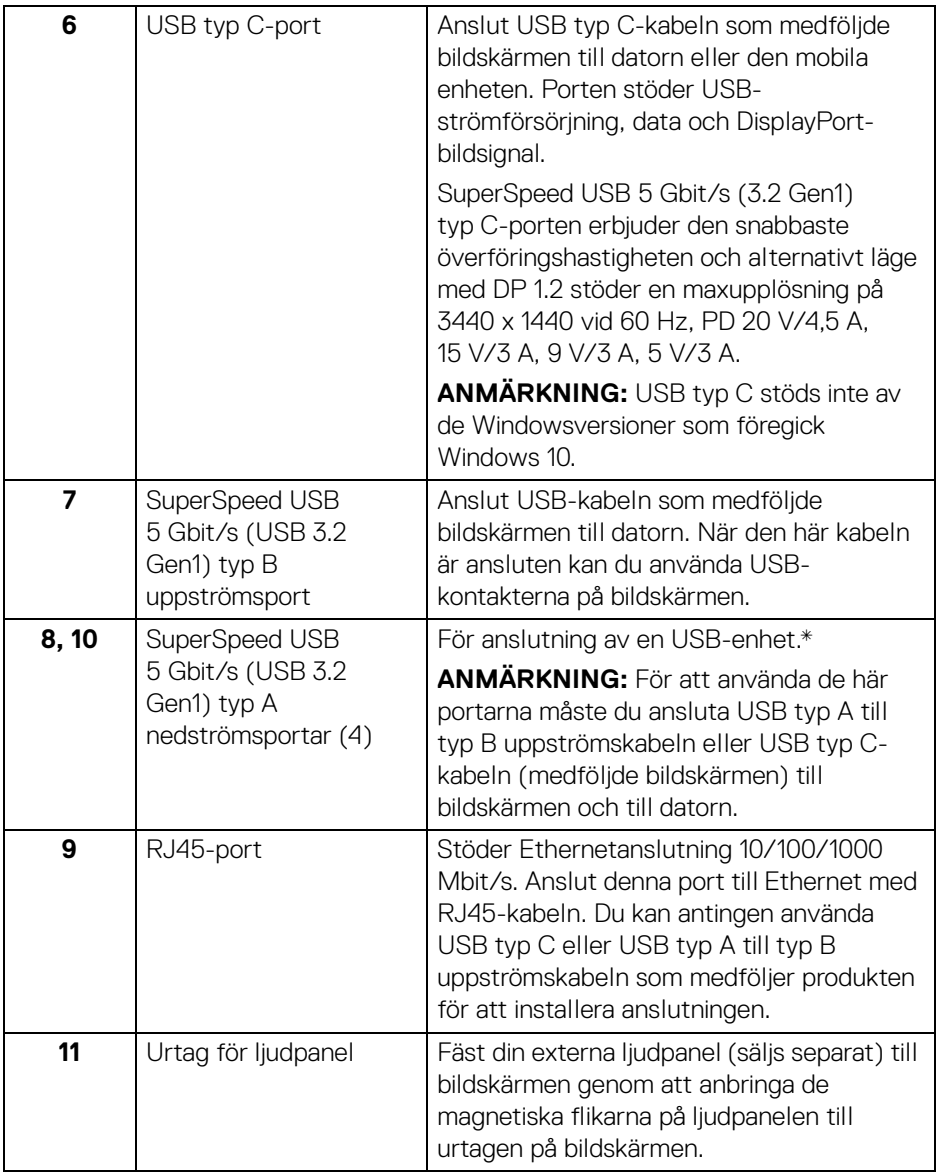

\*För att undvika signalstörningar rekommenderas du INTE ansluta några andra USB-enheter till en eller flera av de närliggande portarna, när en trådlös USB-enhet har anslutits till en USB nedströmsport.

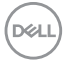

# <span id="page-14-0"></span>**Bildskärmens specifikationer**

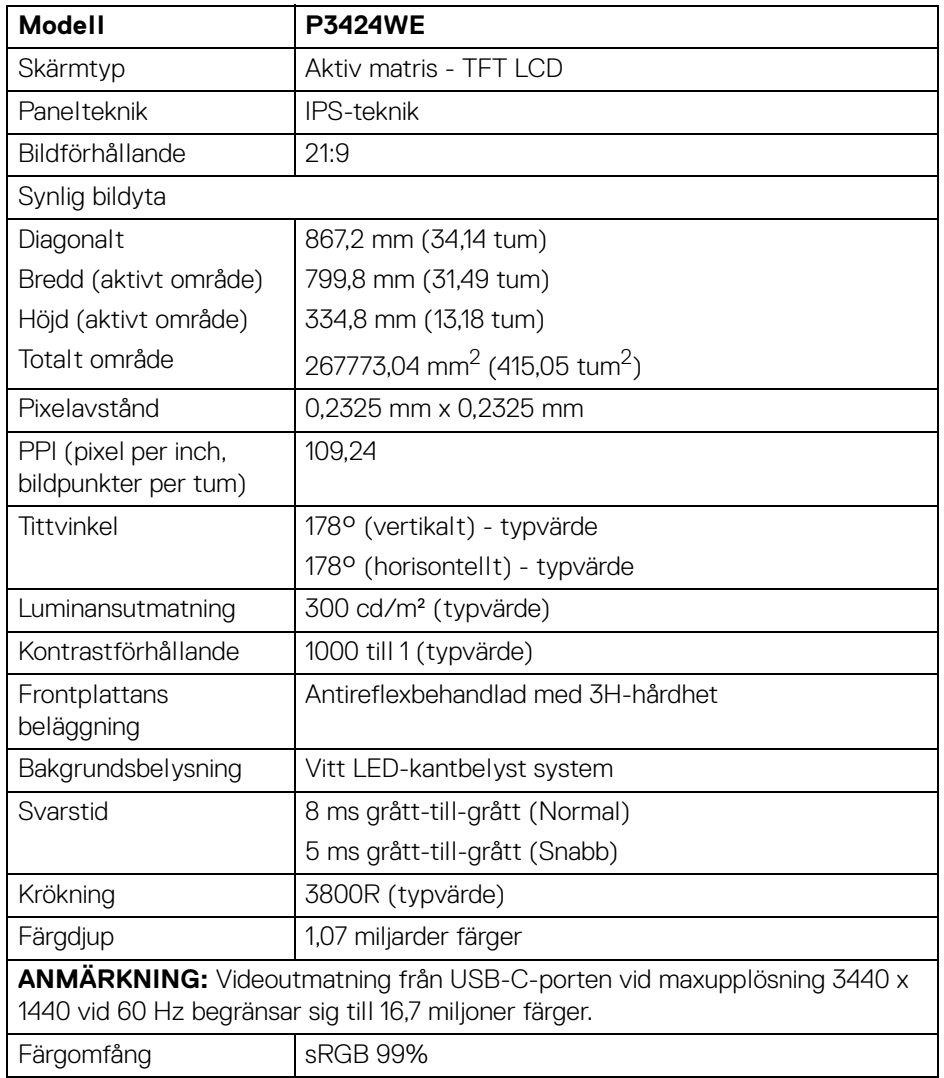

**Om bildskärmen │ 15**

(dell

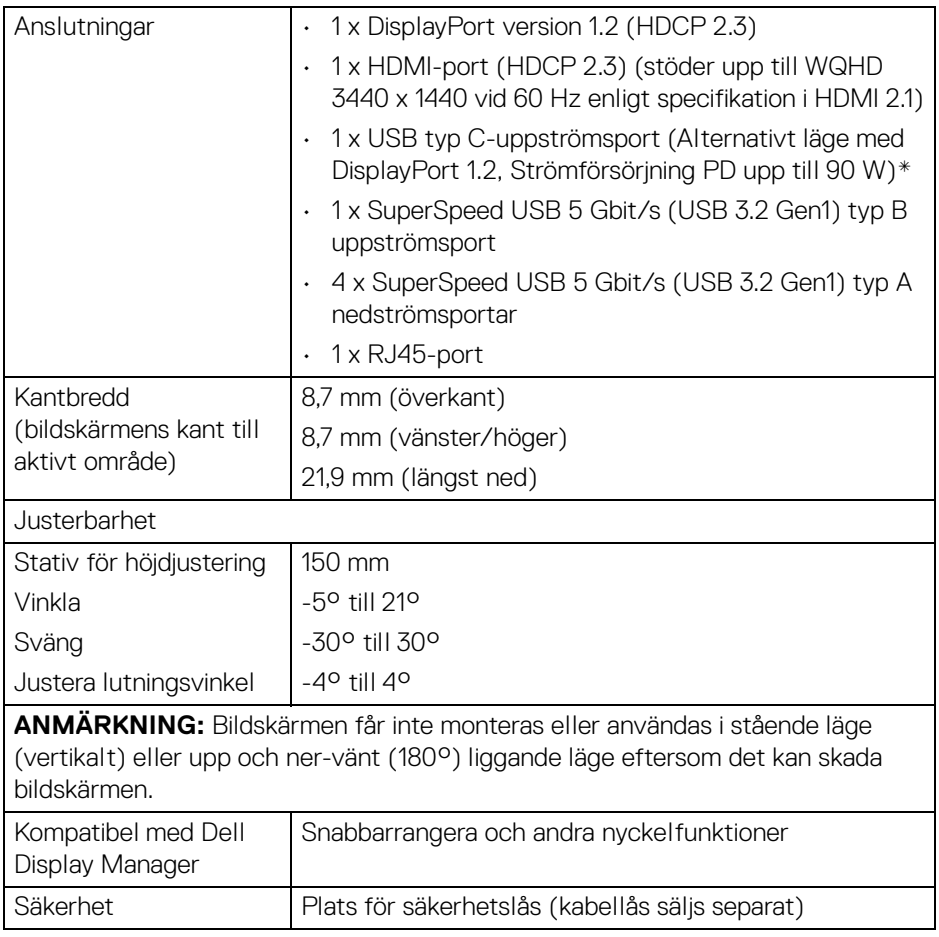

\*DisplayPort och USB typ C (Alternativt läge med DisplayPort 1.2): Stöd för HBR2.

# <span id="page-15-0"></span>**Upplösningsspecifikationer**

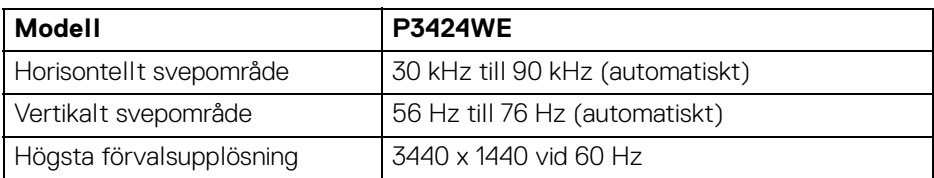

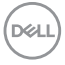

#### <span id="page-16-0"></span>**Videolägen som stöds**

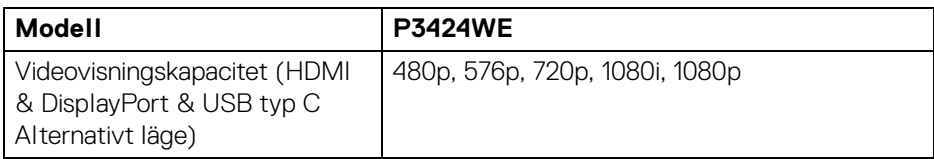

#### <span id="page-16-1"></span>**Förinställda bildvisningslägen**

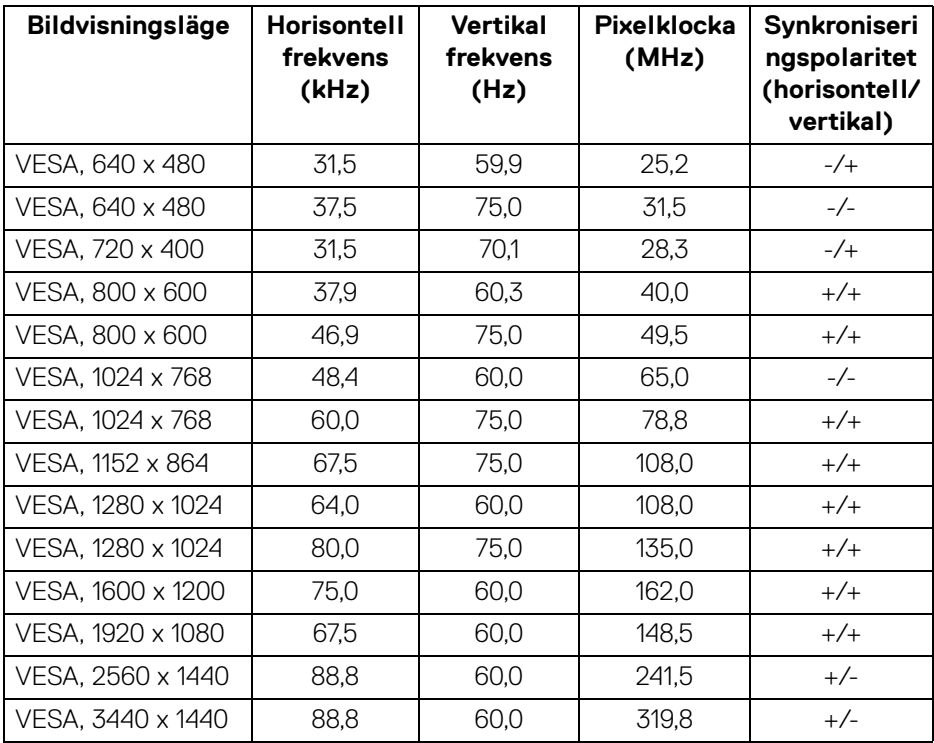

**ANMÄRKNING: Denna bildskärm kan eventuellt fungera med andra bildskärmsupplösningar som inte anges i förvalsläget.**

**Om bildskärmen │ 17**

DELI

## <span id="page-17-0"></span>**Elspecifikationer**

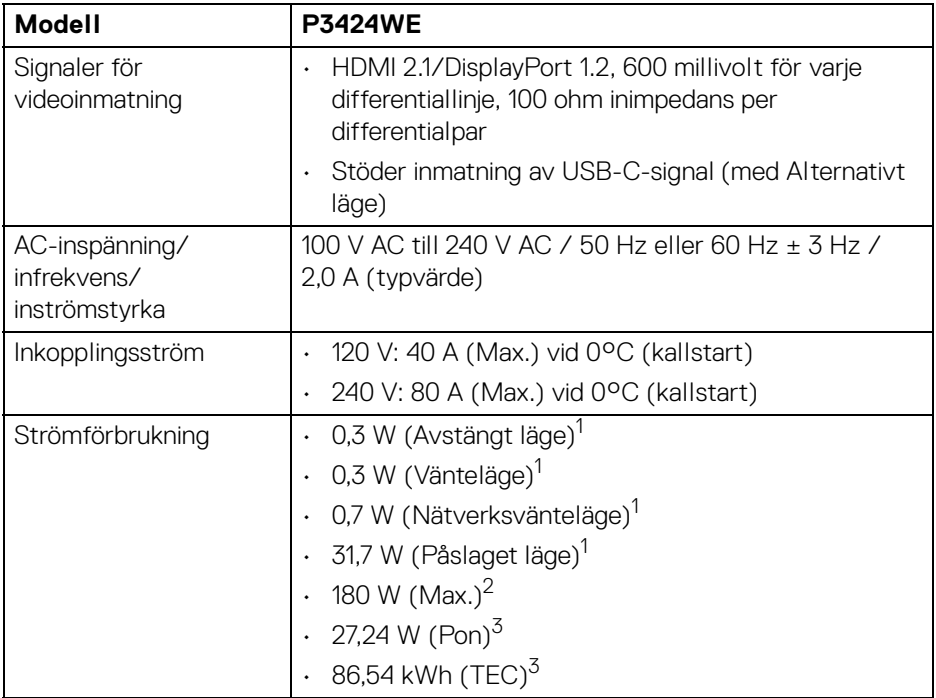

1 Enligt definitionen i EU 2019/2021 och EU 2019/2013.

2 Maximal ljusstyrka och kontrastinställning med maximal kraftbelastning på samtliga USB-portar.

<sup>3</sup> Pon: Strömförbrukgning i Påslaget läge enligt definitionen i Energy Star version 8.0.

TEC: Total energiförbrukning i kilowattimmar enligt definitionen i Energy Star version 8.0.

Detta dokument är endast avsett i informationssyfte och återger prestanda vid laboratorieförhållanden. Din produkts prestanda kan skilja sig beroende på programvara, komponenter och kringutrustning du beställt, och det är inte obligatoriskt att uppdatera sådan information.

Av denna anledning ska kunden inte förlita sig på denna information för att ta beslut om elektrisk tolerans eller liknande. Ingen uttrycklig eller underförstådd garanti ges avseende riktighet eller fullständighet.

## **ANMÄRKNING: Denna bildskärm är ENERGY STARcertifierad.**

**Denna produkt uppfyller kraven i ENERGY STAR i standardinställningarna från fabriken, som kan återställas med funktionen "Factory Reset" (Fabriksåterställning) i OSD-menyn. När standardinställningarna från fabriken ändras eller andra funktioner aktiveras kan det medföra en ökning av energiförbrukningen som då kan överstiga de angivna gränsvärdena i ENERGY STAR.**

#### <span id="page-18-0"></span>**Fysiska egenskaper**

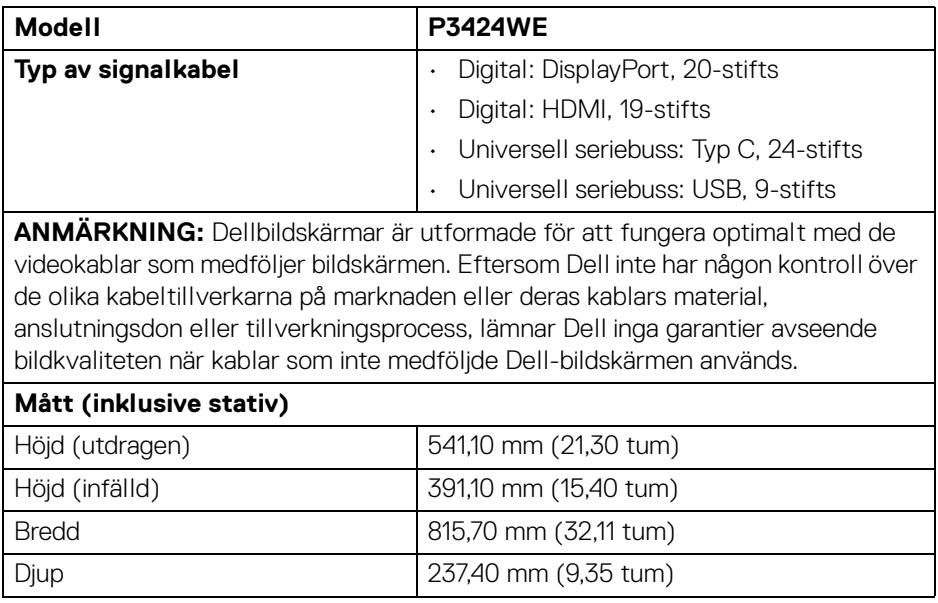

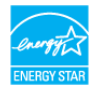

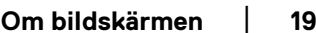

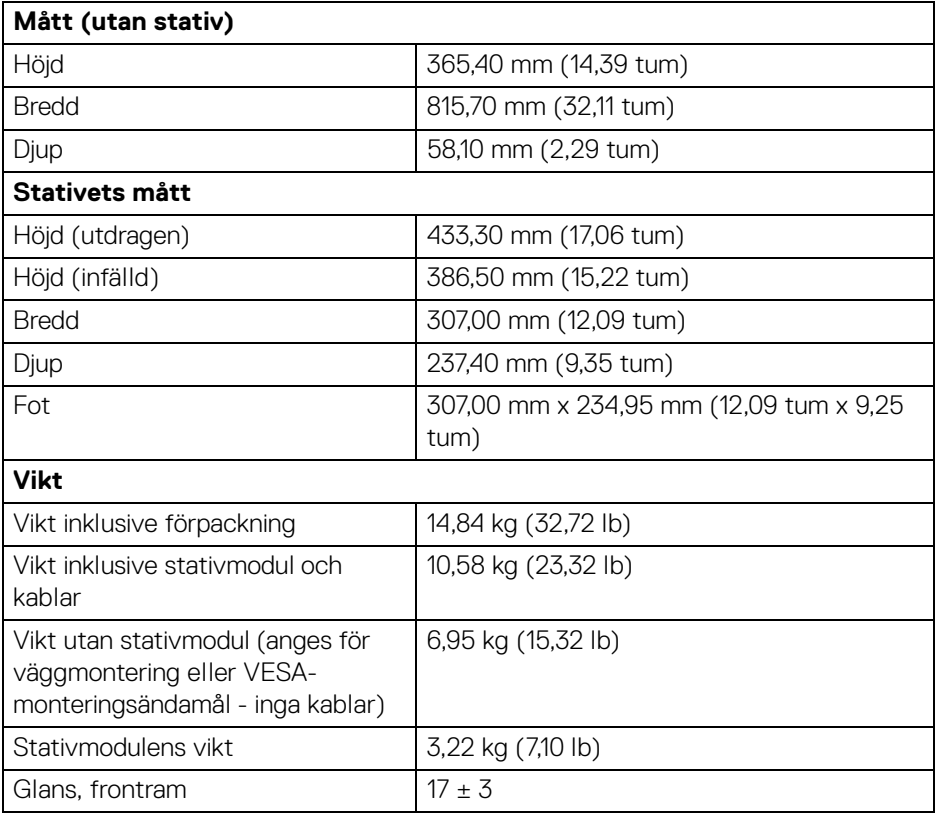

**20 │ Om bildskärmen**

 $($ DELL $)$ 

## <span id="page-20-0"></span>**Miljöegenskaper**

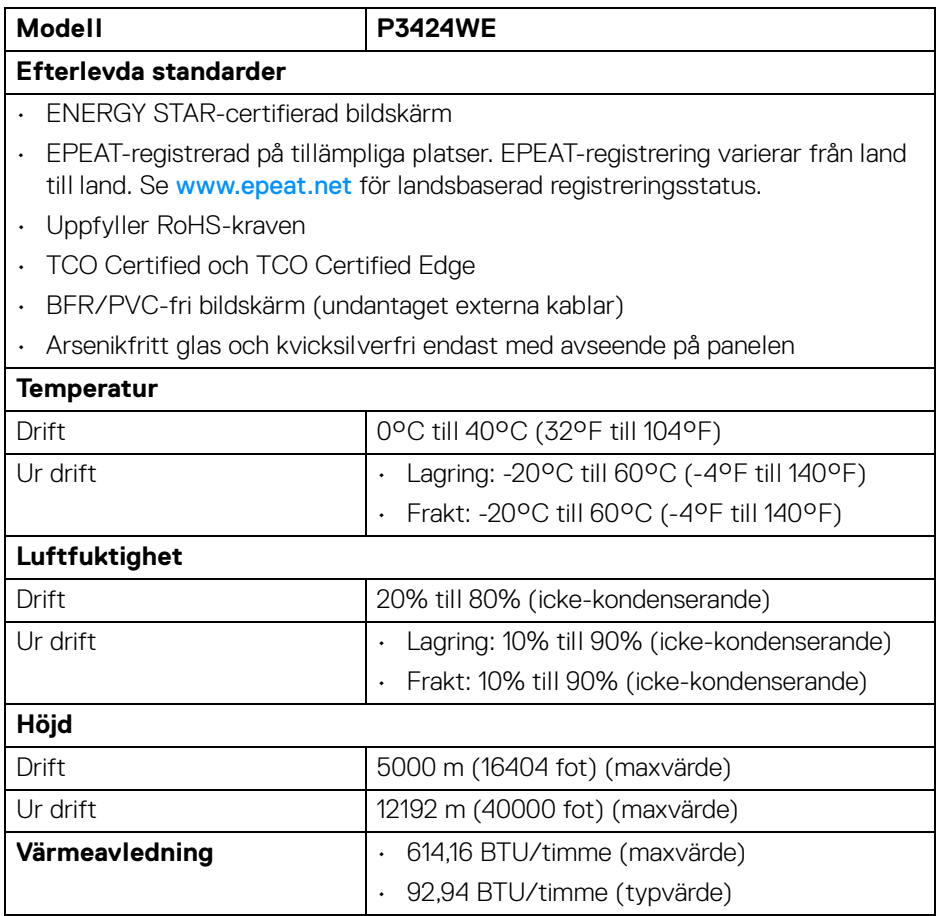

(dell

## <span id="page-21-0"></span>**Stift-tilldelning**

#### **DisplayPort-kontakt**

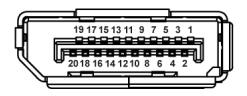

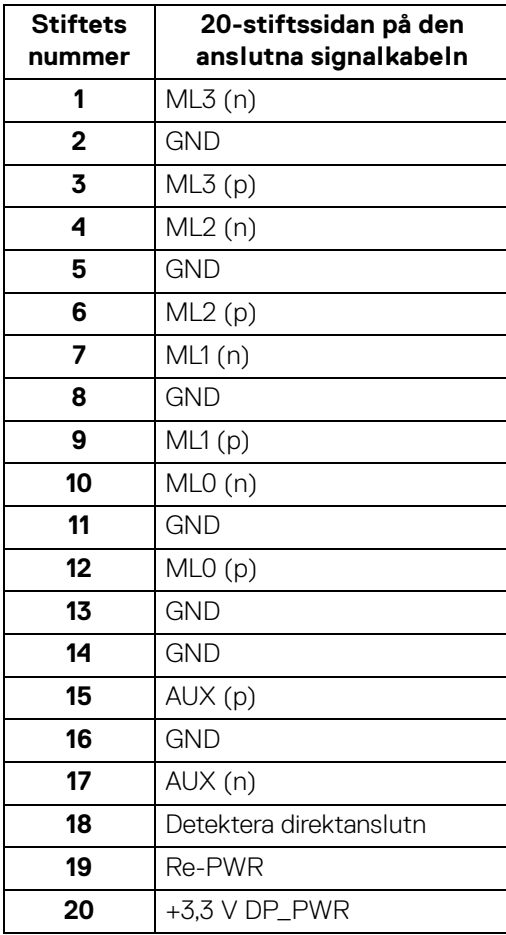

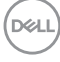

## **HDMI-kontakt**

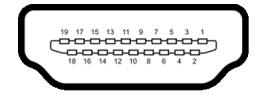

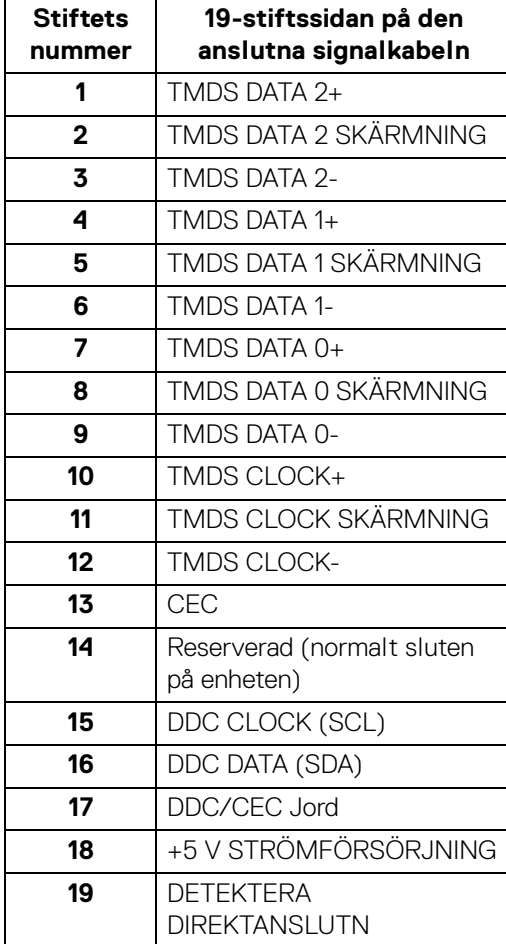

(dell

# <span id="page-23-0"></span>**Plug and Play-kompatibilitet**

Du kan installera bildskärmen i vilket Plug and Play-kompatibelt system som helst. Bildskärmen tillhandahåller sin EDID (utökad information för bildskärmsidentifiering) till datorn över DDC-protokollen, så att operativsystemet kan utföra nödvändig konfigurering och optimera bildskärmsinställningarna. De flesta bildskärmsinstallationer sker automatiskt; du kan välja olika inställningar vid behov. För mer information om att ändra bildskärmsinställningar, se Användning av [bildskärmen](#page-53-3).

# <span id="page-23-1"></span>**USB-gränssnitt (universell seriebuss)**

Det här avsnittet innehåller information om USB-portarna som är tillgängliga på bildskärmen.

# <span id="page-23-2"></span>**SuperSpeed USB 5 Gbit/s (USB 3.2 Gen1)**

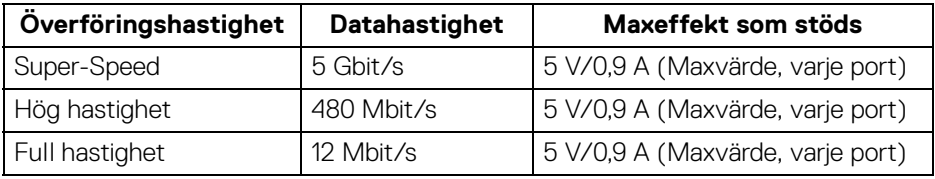

# <span id="page-23-3"></span>**USB 2.0**

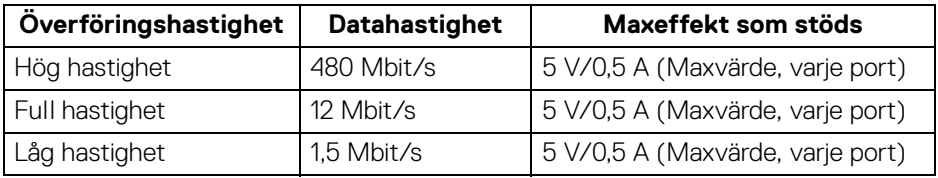

**ANMÄRKNING: Denna bildskärm är kompatibel med SuperSpeed USB 5 Gbit/s (USB 3.2 Gen1) och High-Speed USB 2.0.**

## <span id="page-23-4"></span>**USB typ C**

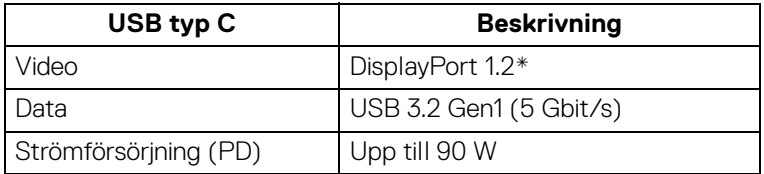

\*Stöd för HBR2.

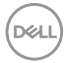

# <span id="page-24-0"></span>**USB 3.2 Gen1 (5 Gbit/s) uppströmskontakt**

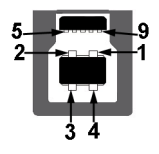

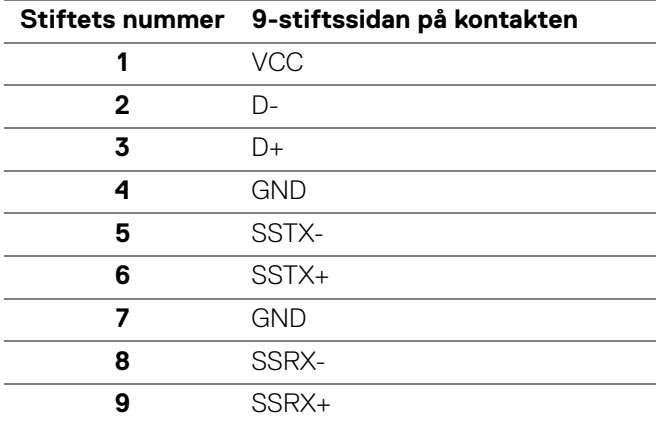

## <span id="page-24-1"></span>**USB 3.2 Gen1 (5 Gbit/s) nedströmskontakt**

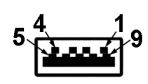

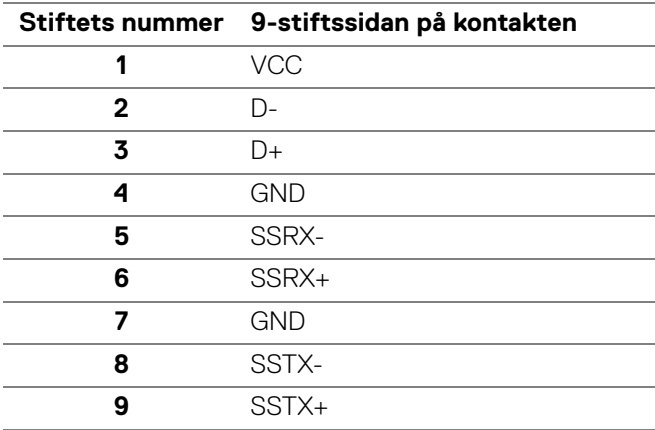

DELL

## <span id="page-25-0"></span>**USB 2.0 nedströmskontakt**

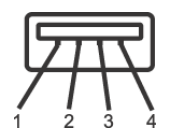

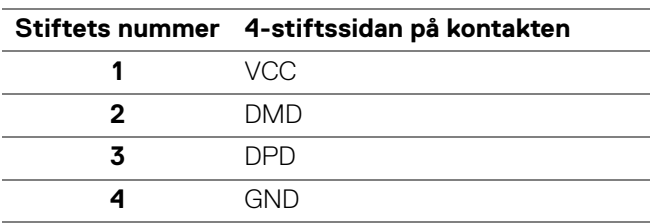

## <span id="page-25-1"></span>**USB typ C-kontaktdon**

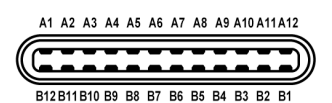

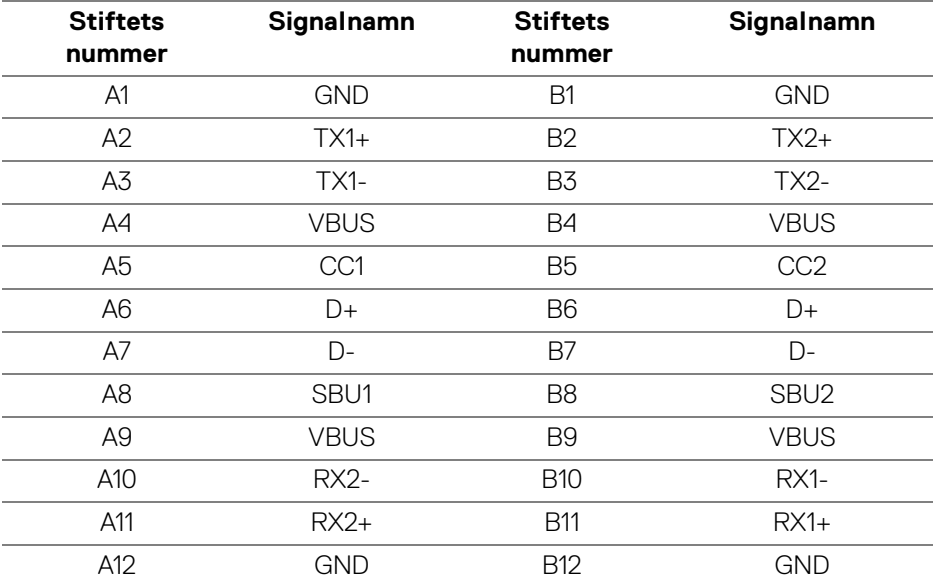

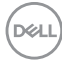

#### <span id="page-26-0"></span>**USB-portar**

- 1 x USB typ C-uppströmsport (Alternativt läge med DisplayPort 1.2, Strömförsörining PD upp till 90 W) - längst ned
- 1 SuperSpeed USB 5 Gbit/s (USB 3.2 Gen1) typ B uppströmsport längst ned
- 4 SuperSpeed USB 5 Gbit/s (USB 3.2 Gen1) typ A nedströmsportar längst ned

**ANMÄRKNING: USB 3.2 Gen1 (5 Gbit/s)-funktionalitet kräver en dator som stöder USB 3.2 Gen1.**

**ANMÄRKNING: USB-portarna på bildskärmen fungerar bara när bildskärmen är påslagen eller i Vänteläge. Om du stänger av bildskärmen och sedan sätter på den igen kan det ta några sekunder innan ansluten kringutrustning kan användas normalt igen.**

#### $13$ GREEN ( **R.145**  $14$ CABLE SIDE **PHY SIDE** CT<sub>5</sub>  $TD1 + 1$  $TX1 +$  $T \cap 1 = 2$  $\overline{a}$  $T \times 1$  $TD2+3$  $TX2 +$  $TD2-4$  $TX2 -$ 6  $T\cap Z_+$  7 TY34  $TD3-8$  $TD4 + 9$  $TX4 +$  $TD4-10$  $= 8$  TX4-CT 6  $75\Omega X$  $\,$  1  $\,$ GREEN 衡 AMBER 2kV, 1000pF  $12$ SHIELD  $\sqrt{77}$  GROUND

<span id="page-26-1"></span>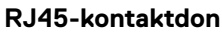

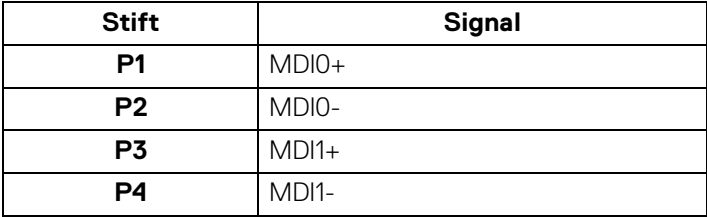

DØL

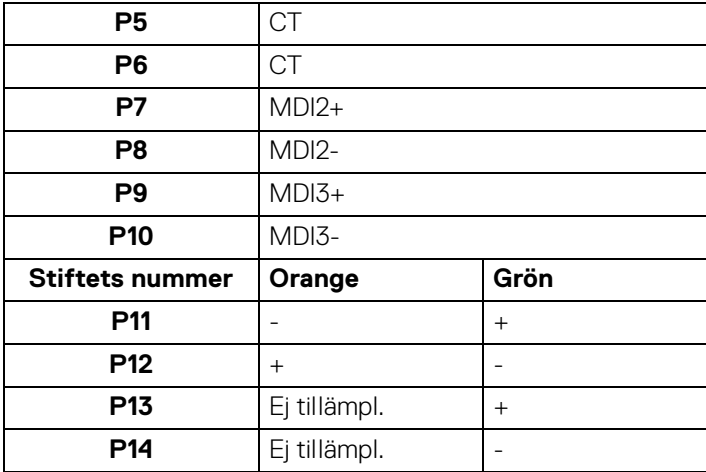

#### **Installation av drivrutin**

Installera drivrutinen Realtek USB GBE Ethernet Controller som finns tillgänglig för ditt operativsystem. Det finns tillgängligt för hämtning på<www.dell.com/support>. Knappa in bildskärmens modellnummer i sökfältet för att identifiera produkten och leta sedan upp programvaran under delen "Drivrutiner och hämtning".

Nätverks- (RJ45) datahastighet via USB-C maxhastighet är 1000 Mbit/s.

DØLI

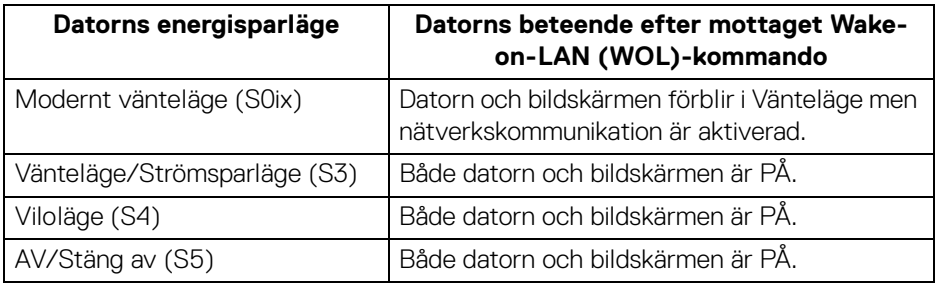

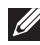

**ANMÄRKNING: Datorns BIOS måste konfigureras först för att aktivera WOL-funktionen.**

**ANMÄRKNING: Denna LAN-port är 1000Base-T IEEE 802.3azkompatibel och stöder macadress (finns på modelletiketten) förbipassering (MAPT), Wake-on-LAN (WOL) från vänteläge (endast S3) och UEFI\* PXE-bootfunktion [UEFI PXE-boot stöds inte på Dell stationära datorer (förutom OptiPlex 7090/3090 Ultra Desktop)]. Dessa tre funktioner beror på BIOS-inställningarna och versionen av operativsystemet. Funktionaliteten kan variera med datorer från andra tillverkare än Dell.** 

\*UEFI står för Unified Extensible Firmware Interface.

- **ANMÄRKNING: WOL S4 och WOL S5 är endast kompatibla med Dellsystem som stöder DPBS och endast via USB-C-anslutning.**
- **ANMÄRKNING: Vid problem med WOL ska användaren felsöka datorn utan bildskärmen. När problemet har lösts ska bildskärmen anslutas igen.**

**DEL** 

#### **LED-status för RJ45-anslutningsdonet**

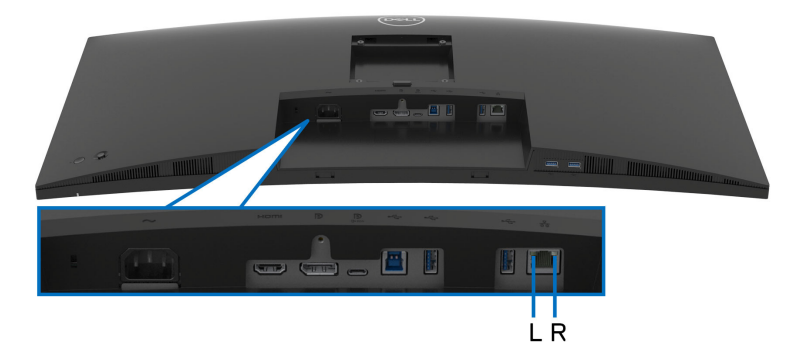

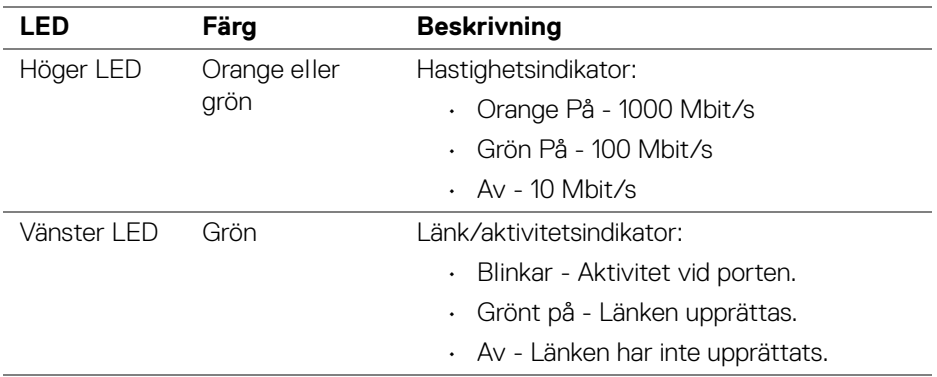

# **ANMÄRKNING: RJ45-kabeln är inte ett standardtillbehör som medföljer i kartongen.**

# <span id="page-29-0"></span>**Plug and Play-kompatibilitet**

Du kan ansluta bildskärmen till vilket Plug and Play-kompatibelt system som helst. Bildskärmen tillhandahåller sin EDID (utökad information för bildskärmsidentifiering) till datorn över DDC-protokollen, så att datorn kan utföra nödvändig konfigurering och optimera bildskärmsinställningarna. De flesta bildskärmsinstallationer sker automatiskt; du kan välja olika inställningar efter behov. För mer information om att ändra bildskärmsinställningar, se [Användning av bildskärmen](#page-53-3).

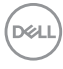

# <span id="page-30-0"></span>**Kvalitets- och pixelpolicy för LCD-skärmar**

Under LCD-tillverkningsprocessen är det inte ovanligt att en eller flera pixlar fixeras i ett oföränderligt tillstånd. De är svåra att upptäcka och påverkar inte skärmens kvalitet eller användbarhet. För mer information om Dells kvalitets- och pixelpolicy för bildskärmar [www.dell.com/pixelguidelines](https://www.dell.com/pixelguidelines).

# <span id="page-30-1"></span>**Ergonomi**

**FÖRSIKTIGHETSANVISNING: Felaktig eller utdragen användning av tangentbordet kan leda till skador.** 

### **FÖRSIKTIGHETSANVISNING: Att titta på bildskärmen under längre perioder kan leda till ansträngda ögon.**

Av bekvämlighets- och effektivitetskäl, observera följande riktlinjer när du konfigurerar och använder din arbetsstation med dator:

- Placera datorn så att bildskärmen och tangentbordet befinner sig direkt framför dig när du arbetar. Särskilda hyllor finns tillgängliga till försäljning för att hjälpa dig placera tangentbordet korrekt.
- För att minska risken för ansträngda ögon och smärta i nacke, armar, rygg och axlar från användning av bildskärmen under långa perioder rekommenderar vi att du:
	- 1. Ställer in ett avstånd till skärmen på 20 till 28 tum (50 70 cm) från dina ögon.
	- 2. Blinka ofta för att fukta ögonen eller vät ögonen med vatten när du har använt bildskärmen under lång tid.
	- 3. Ta regelbundna pauser på 20 minuter varannan timme.
	- 4. Titta bort från bildskärmen och fäst blicken på en avlägsen punkt på cirka 6 meters (20 fots) avstånd i minst 20 sekunder under pauserna.
	- 5. Stretcha olika delar av kroppen när du tar en paus, för att minska spänningar i nacke, armar, rygg och axlar.
- Försäkra dig om att bildskärmen är i nivå med ögonen eller något lägre när du sitter framför bildskärmen.
- Justera bildskärmens lutning och inställningarna för kontrast och ljusstyrka.
- Justera belysningen i din omgivning (som taklampor, skrivbordslampor och gardiner eller persienner på fönster i närheten) för att minska reflektioner och reflexer i bildskärmen.
- Använd en stol med ordentligt stöd för ländryggen.

DØL

- Håll underarmarna horisontella med handlederna i en neutral och bekväm ställning medan du använder tangentbordet eller musen.
- Lämna alltid utrymme för att vila händerna medan du använder tangentbordet eller musen.
- Låt överarmarna vila naturligt på båda sidor.
- Försäkra dig om att fötterna vilar platt på golvet.
- När du sitter, försäkra dig om att vikten av dina ben vilar på fötterna och inte på främre delen av stolen. Justera stolshöjden eller använd fotstöd vid behov för att uppnå korrekt hållning.
- Variera dina arbetsuppgifter. Försök att organisera ditt arbete så att du inte behöver sitta och arbeta under långa tidsperioder. Försök att stå upp eller res dig och gå omkring en stund med jämna mellanrum.
- Sörj för att området under skrivbordet är fritt från hinder och kablar eller strömsladdar som kan inverka negativt på hur bekvämt du sitter eller utgör en snubbelrisk.

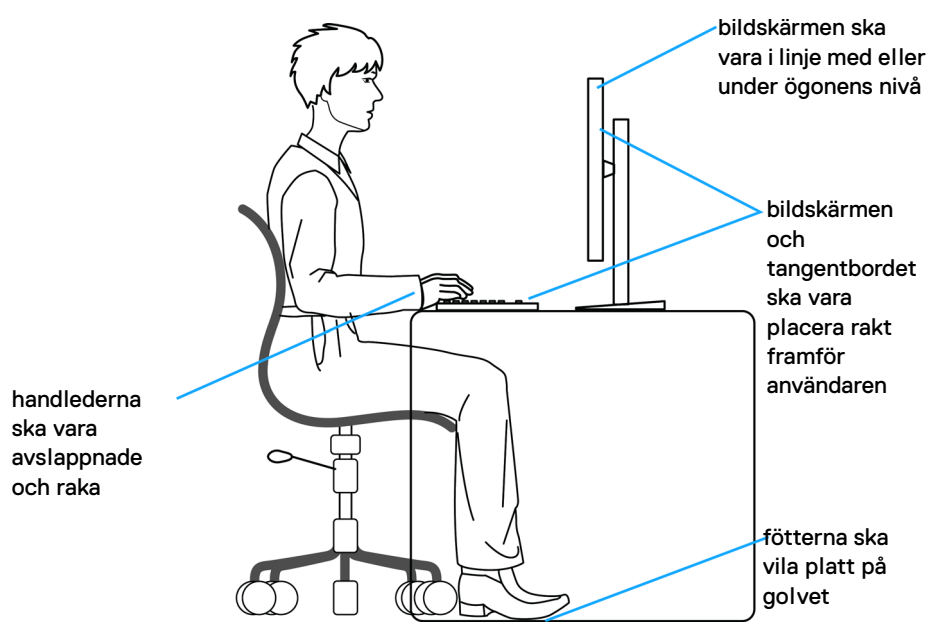

DØLI

# <span id="page-32-0"></span>**Hantera och flytta bildskärmen**

För att tillse att bildskärmen hanteras på ett säkert sätt när den lyfts eller flyttas, följ dessa riktlinjer:

- Stäng av datorn och bildskärmen innan du flyttar eller lyfter bildskärmen.
- Dra ur samtliga kablar från bildskärmen.
- Placera bildskärmen i originalkartongen tillsammans med originalförpackningsmaterialen.
- Håll ett fast tag i nederkanten och sidan av bildskärmen utan att anlägga överdrivet tryck när du lyfter eller flyttar bildskärmen.

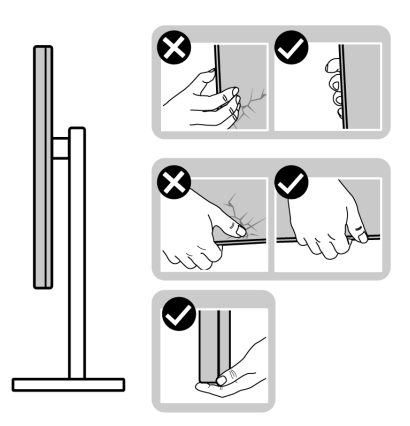

• När du lyfter eller flyttar bildskärmen ska du se till att skärmen är vänd bort från dig, och tryck inte på själva skärmen, för att undvika att den repas eller skadas.

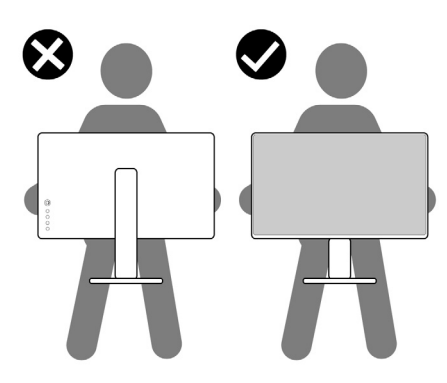

• Vid transport av bildskärmen ska du undvika plötsliga stötar eller vibrationer.

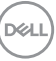

• När du lyfter eller flyttar bildskärmen ska du inte vända bildskärmen upp och ned när du håller i stativets fot eller arm. Det kan leda till att du råkar skada bildskärmen eller förorsakar en personskada.

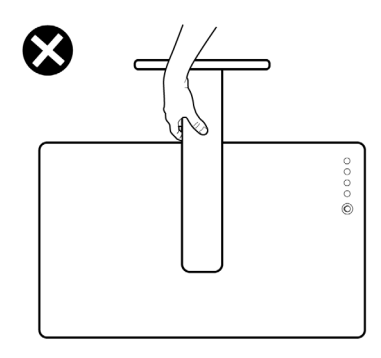

# <span id="page-33-0"></span>**Riktlinjer för underhåll**

# <span id="page-33-1"></span>**Rengöring av bildskärmen**

- **FÖRSIKTIGHETSANVISNING: Läs och följ** [Säkerhetsanvisningar](#page-5-1) **innan du rengör bildskärmen.**
- **VARNING: Koppla ur bildskärmens strömkabel från eluttaget innan du börjar rengöra bildskärmen.**

För bästa resultat, följ anvisningarna i listan nedan när du packar upp, rengör och hanterar bildskärmen:

- Använd en ren och lätt vattenfuktad tygtrasa för att rengöra stativmodulen, skärmen och chassiet på din Dell-bildskärm. Om tillgänglig använder du en skärmrengörande våtservett eller lösning som är lämplig för rengöring av Dellbildskärmar.
- När du har rengjort bordsytan ska du säkerställa att den är helt torr och fri från fukt eller rengöringsmedel innan du placerar Dell-bildskärmen på den.
- $\triangle$  FÖRSIKTIGHETSANVISNING: Använd inte detergenta rengöringsmedel **eller andra kemikalier som bensin, thinner, ammoniak, rengöringsmedel med slipverkan, alkohol eller tryckluft.**

**FÖRSIKTIGHETSANVISNING: Vid användning av kemiska rengöringsmedel kan bildskärmens utseende förändras, t.ex. kan den deformeras, ytskiktet kan börja flaga av, färgerna kan blekas, oregelbundna mörka partier uppstå, eller en mjölkvit film bildas på bildskärmen.**

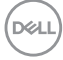

**VARNING: Spruta inte på rengöringslösning eller ens vatten direkt på bildskärmens yta. Det gör att vätska kan ansamlas längst ner på bildskärmens panel, som gör att elektroniken korroderar och medför permanent skada. Applicera i stället rengöringslösningen eller vattnet på en mjuk tygtrasa och rengör sedan bildskärmen.**

**ANMÄRKNING: Skada på bildskärmen till följd av felaktiga rengöringsmetoder, och användning av någon form av bensin, thinner, ammoniak, rengöringsmedel med frätande verkan, alkohol, tryckluft eller detergenta rengöringsmedel medför vad som kallas kundorsakad skada (CID=Customer Induced Damage). Sådan CID omfattas inte av Dells standardgaranti.**

- Om du ser rester av ett vitt pulver medan du packar upp din bildskärm ska du torka bort det med en tvgtrasa.
- Hantera din bildskärm aktsamt eftersom en mörkfärgad bildskärm kan repas och få vita skrapmärken mer än en bildskärm i ljusare färg.
- För att bidra till att bibehålla bästa bildkvalitet på din bildskärm rekommenderas du använda en dynamiskt föränderlig skärmsläckare och att stänga av bildskärmen när den inte används.

# <span id="page-35-0"></span>**Installera bildskärmen**

# <span id="page-35-1"></span>**Fästa bildskärmsstativet**

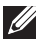

**ANMÄRKNING: Stativet installeras inte på fabriken före transport.**

**ANMÄRKNING: Följande anvisningar gäller endast för stativet som medföljde bildskärmen. Om du ansluter ett stativ från någon annan tillverkare ska du följa installationsanvisningarna som medföljde det stativet.**

Så här ansluter du bildskärmsstativet:

- **1.** Följ anvisningarna på kartongens flikar för att ta bort stativet från den övre kudden som skyddar det.
- **2.** Avlägsna stativhissen och stativfoten från förpackningskudden.

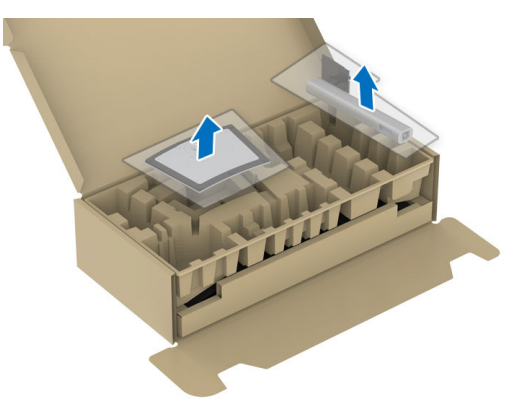

- **3.** För in blocken på stativets fot hela vägen i skåran på stativet.
- **4.** Lyft skruvhandtaget och vrid skruven medurs.
- **5.** När skruven är helt åtdragen viker du in skruvhandtaget så att det ligger platt i urgröpningen.

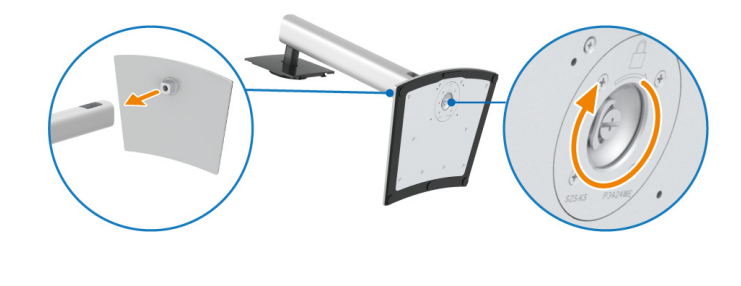

DØLI
**6.** Lyft bort det övre höljet som på bilden för att blottlägga VESA-området för montering av stativet.

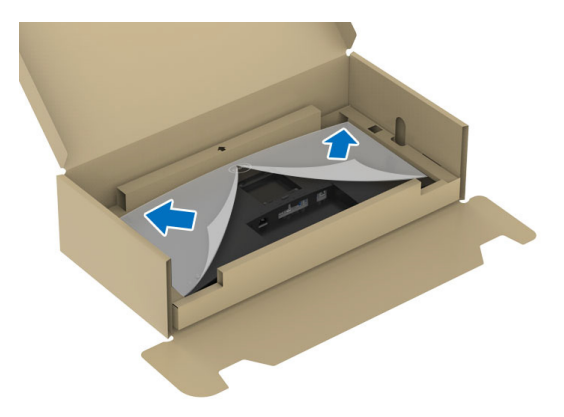

- **7.** Sätt fast stativmodulen på bildskärmen.
	- **a.** För in de två flikarna överst på stativet i skåran på bildskärmens baksida.
	- **b.** Tryck ned stativet tills det snäpper på plats.

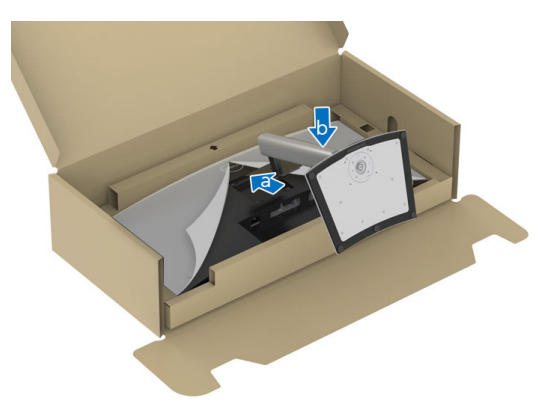

**8.** Placera bildskärmen i upprätt ställning.

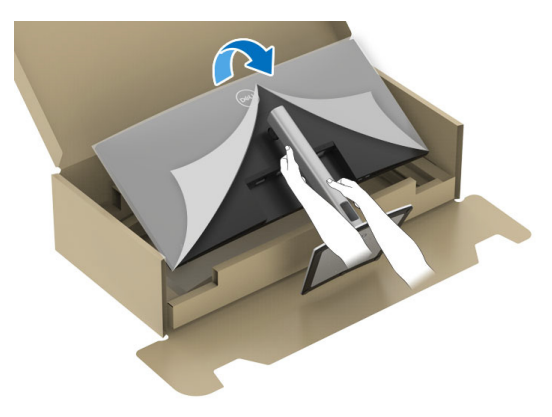

- **ANMÄRKNING: Var försiktig när du lyfter bildskärmen för att undvika att den glider ur händerna eller faller.**
	- **9.** Ta bort skyddsomslaget från bildskärmen.

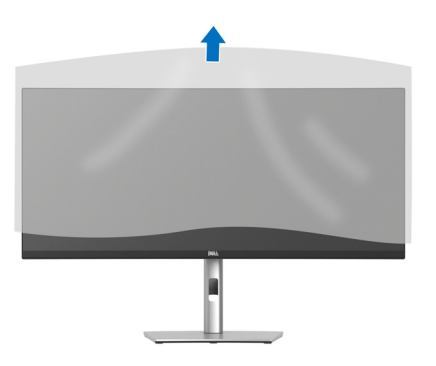

# **Arrangera dina kablar**

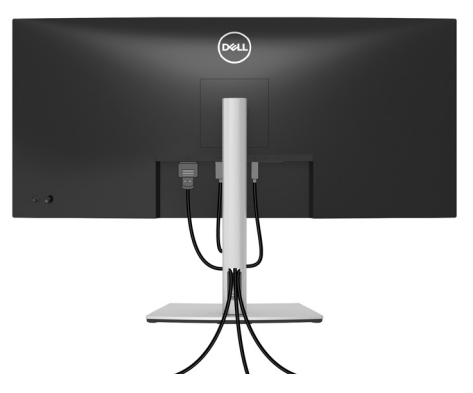

När du har anslutit alla kablar som behövs till din bildskärm och dator (Se [Ansluta](#page-38-0)  [bildskärmen](#page-38-0) för kabelanslutning), arrangerar du alla kablar så som visas ovan.

# <span id="page-38-0"></span>**Ansluta bildskärmen**

- **VARNING: Följ** [Säkerhetsanvisningar](#page-5-0) **innan du sätter igång med någon av procedurerna i det här avsnittet.**
- **ANMÄRKNING: Dell bildskärmar är framtagna för att fungera optimalt med kablarna från Dell som medföljer i kartongen. Dell garanterar inte bildkvaliteten eller prestanda om andra kablar än Dells kablar används.**
- **ANMÄRKNING: Dra kablarna genom kabelhanteringshålet innan du ansluter dem.**

**ANMÄRKNING: Anslut inte alla kablar till datorn på samma gång.**

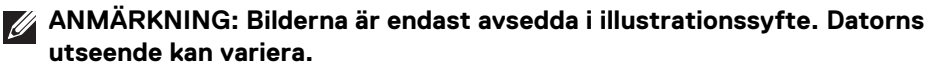

Så här ansluter du bildskärmen till datorn:

- **1.** Stäng av datorn och koppla ur strömkabeln.
- **2.** Anslut en DisplayPort, HDMI- eller USB typ C-kabel från bildskärmen till datorn.

DØL

## **Ansluta en DisplayPort-kabel**

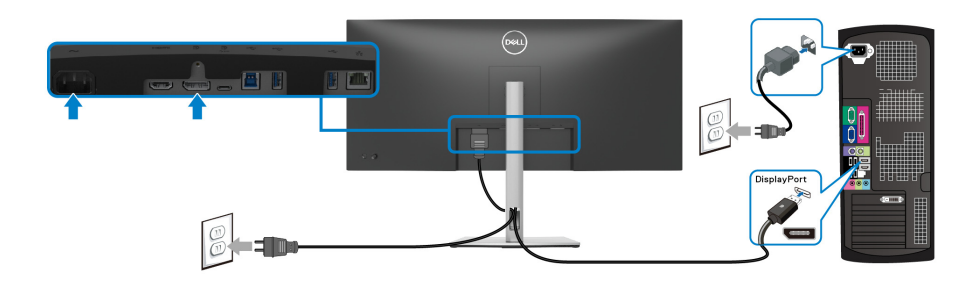

#### **Ansluta en HDMI-kabel**

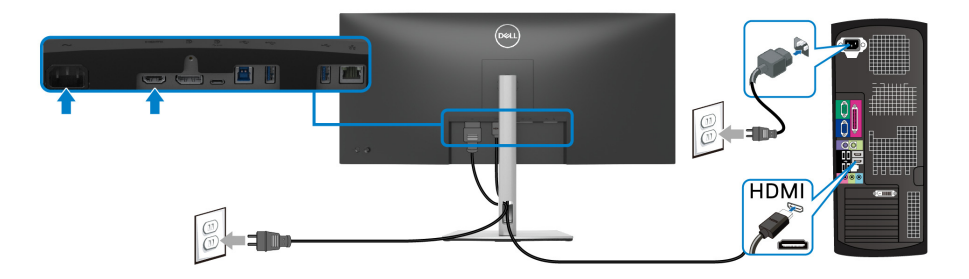

# **Ansluta en USB typ C-kabel**

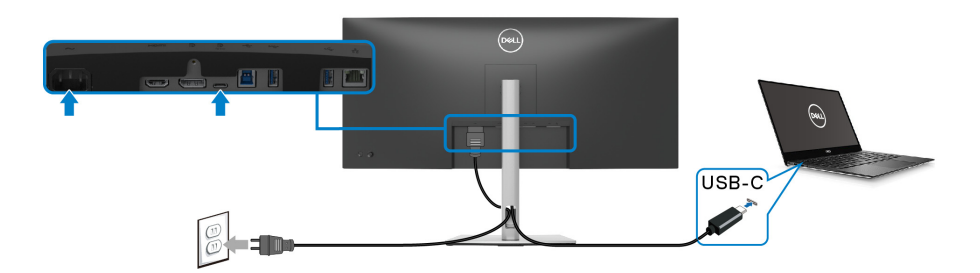

# **ANMÄRKNING: Använd endast den USB typ C-kabel som levereras med bildskärmen.**

- Denna port stöder DisplayPort Alternativt läge (endast DP1.2-standarden).
- USB typ C strömförsörjningskompatibel port (PD Version 3.0) levererar upp till 90 W uteffekt.

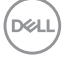

• Om din bärbara dator kräver mer än 90 W för att den ska gå att använda och batteriet är urladdat går den inte att starta eller ladda via USB PD-porten på denna bildskärm.

#### **Ansluta bildskärmen till RJ45-kabel (tillval)**

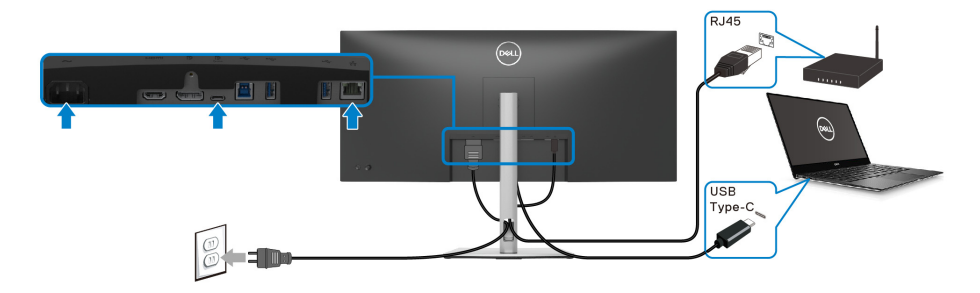

**ANMÄRKNING: RJ45-kabeln är inte ett standardtillbehör som medföljer i kartongen.**

**Anslut SuperSpeed USB 5 Gbit/s (USB 3.2 Gen1)-kabeln**

**ANMÄRKNING: Innan du kopplar från USB-uppströmsporten, för att förebygga skada eller förlust av data, försäkra dig om att INGA USBlagringsenheter används av datorn som är anslutna till bildskärmens USB nedströmsport.**

När du har slutfört anslutningen av DisplayPort/HDMI/USB typ C-kabeln ska du följa procedurerna nedan för att ansluta USB-kabeln till datorn och slutföra installationen av bildskärmen:

- **1. a. Ansluta en dator:** anslut USB 3.2 (Gen1)-uppströmsporten (kabel medföljer) till korrekt USB 3.2 (Gen1)-port på datorn. **b. Ansluta två datorer\*:** anslut USB 3.2 (Gen1)-uppströmsporten (kabel medföljer) och USB typ C-uppströmsporten (kabel medföljer) till korrekt USB-portar på de två datorerna. Använd sedan OSD-menyn för att välja mellan USB uppströmskällan och ingångskällorna. Se [USB](#page-65-0).
- **2.** Anslut USB-kringutrustningen till USB 3.2 (Gen1)-nedströmsportarna på bildskärmen.

DØL

**3.** Koppla strömkablarna till datorn/datorerna och bildskärmen till ett närliggande eluttag.

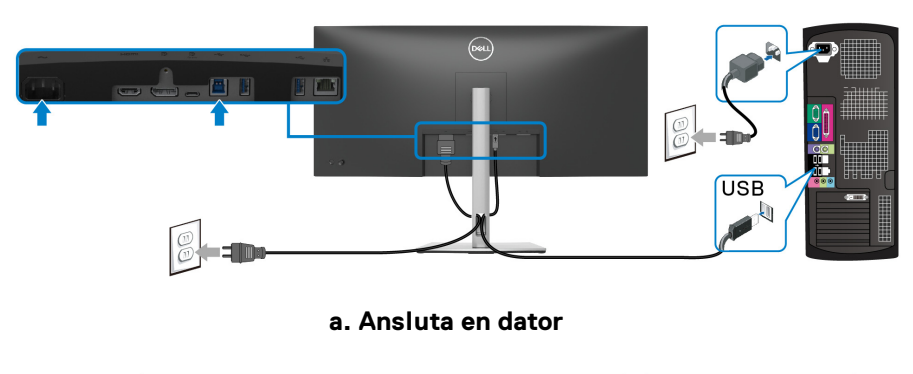

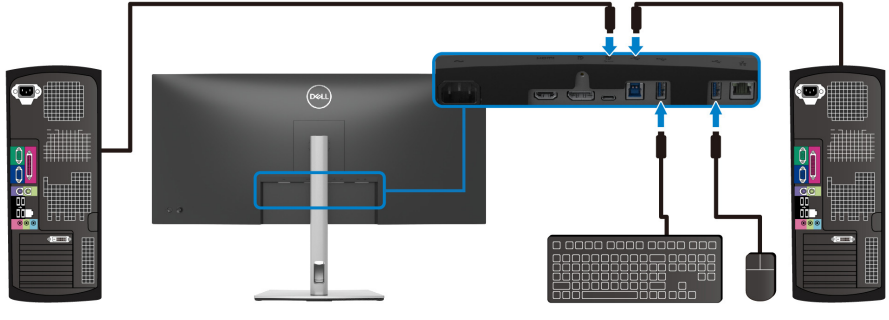

**b. Ansluta två datorer**

\*Vid anslutning av två datorer till bildskärmen konfigurerar du inställningarna för **USB** från OSD-menyn så att en enda uppsättning med tangentbord och mus som är ansluten till bildskärmen kan delas mellan två datorer. Se [USB](#page-65-0) och [Ställa in KVM](#page-78-0)[växlaren](#page-78-0) för mer information.

DELI

**FÖRSIKTIGHETSANVISNING: Innan du använder bildskärmen rekommenderas du fästa stativhissen vid en vägg med hjälp av buntband eller lina/snöre starkt nog att bära bildskärmens vikt för att förebygga att bildskärmen faller.**

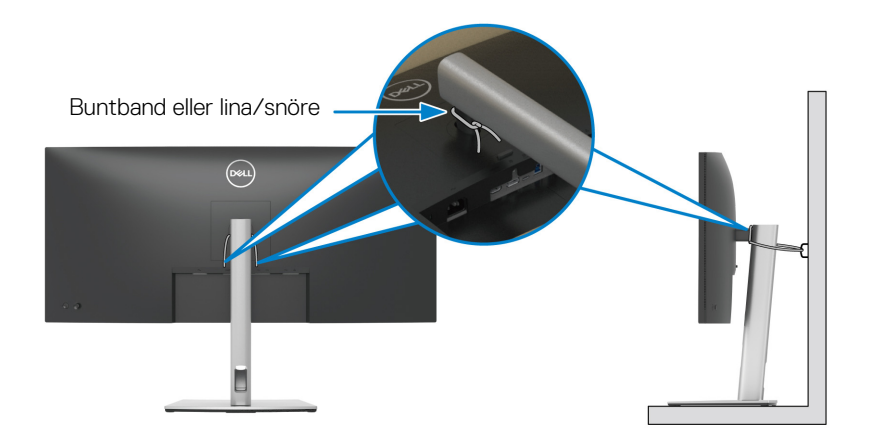

**4.** Sätt på bildskärmen och datorn/datorerna.

Om det visas en bild på bildskärmen är installationen färdig. Om ingen bild visas, se [Vanliga problem](#page-87-0).

DØL

# **Dell Power Button Sync (DPBS)**

Din bildskärm är utrustad med funktionen Dell Power Button Sync (DPBS) som låter dig styra datorsystemets energiförbrukningsläge från bildskärmens av/på-knapp. Denna funktion stöds bara av Dell-plattformen som har inbyggd DPBS-funktion, och stöds enbart över USB-C-gränssnittet.

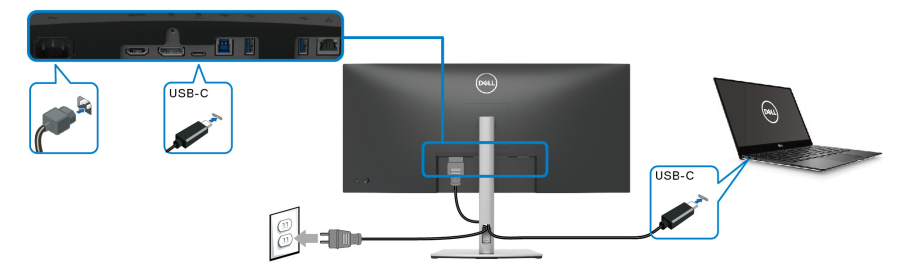

För att försäkra dig om att DPBS-funktionen fungerar första gången utför du först följande steg på den DPBS-stödda plattformen i **Kontrollpanelen**.

- **ANMÄRKNING: DPBS stöder endast USB typ C-uppströmsporten med -ikonen.**
	- **1.** Gå till **Kontrollpanelen**.

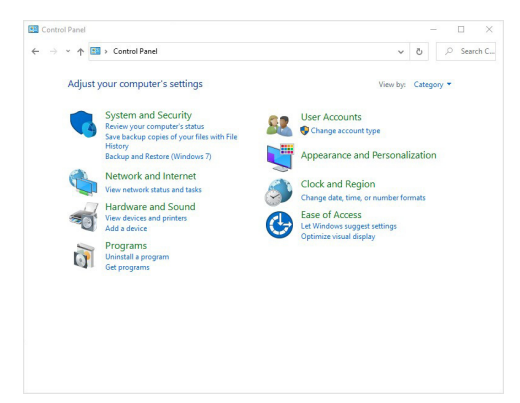

DØLI

**2.** Välj **Maskinvara och ljud**, och vidare till **Energialternativ**.

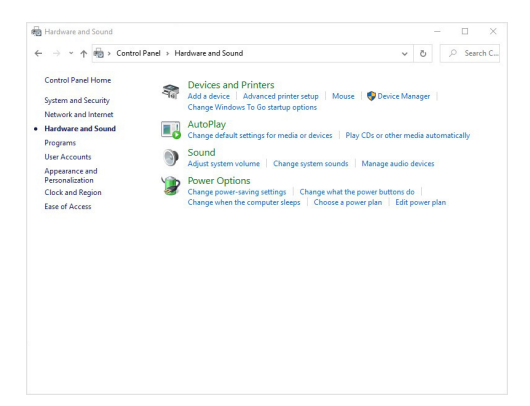

**3.** Gå till **Systeminställningar**.

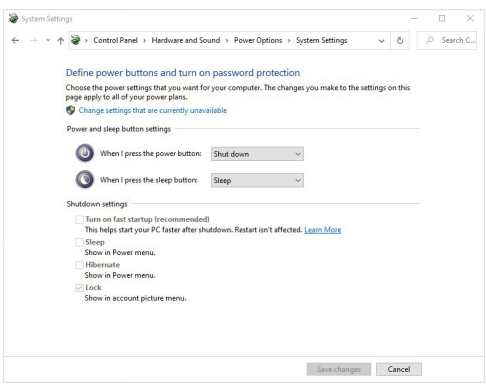

DELL

**4.** I rullgardinsmenyn **När jag trycker på strömbrytaren** finns ett antal valbara alternativ, nämligen **Gör ingenting/Strömsparläge/Viloläge/Stäng av**. Du kan välja **Strömsparläge/Viloläge/Stäng av**.

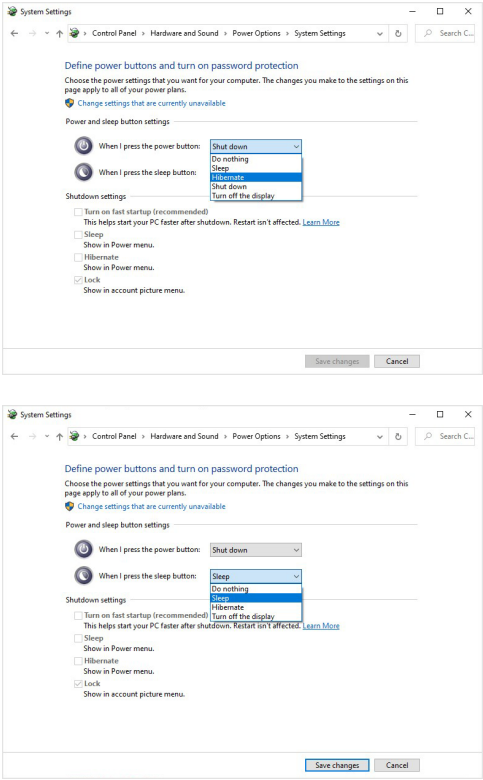

**ANMÄRKNING: Välj inte "Gör ingenting", annars kan inte bildskärmens av/på-knapp synkronisera med datorns energisparinställning.**

#### **Ansluta bildskärmen till DPBS för första gången**

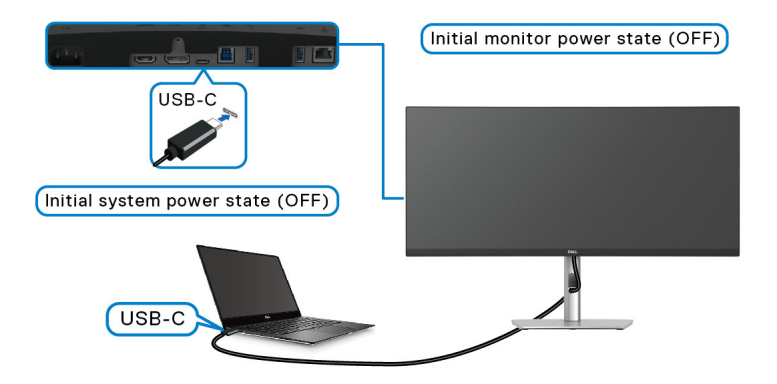

Konfigurering av DPBS-funktionen för första gången:

- **1.** Säkerställ att både datorn och bildskärmen är avstängda.
- **2.** Tryck på bildskärmens av/på-knapp för att slå på bildskärmen.
- **3.** Anslut USB-C-kabeln från datorn till bildskärmen.
- **4.** Både bildskärmen och datorn slås på normalt. Om inte trycker du antingen på bildskärmens av/på-knapp eller bildskärmens av/på-knapp för att starta systemet.
- **ANMÄRKNING: Försäkra dig om att Dell Power Button Sync är inställd till On (På). Se** [Dell Power Button Sync](#page-62-0)**.**

**DEL** 

# **Använda DPBS-funktionen**

#### **Vakna vid USB-C-kabel**

När du ansluter USB-C-kabeln är bildskärmens/datorns status som följer:

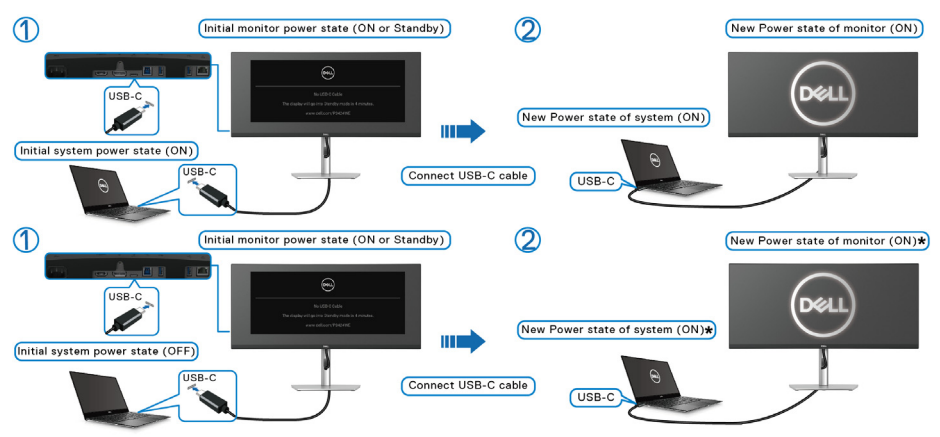

**\*Inte alla Dell PC-system stöder väckning av plattformen via bildskärmen.**

- **\*Denna funktion kan aktiveras/inaktiveras med "Väck vid dockning med Dell USB-C" i datorns BIOS-inställningar. Bildskärmens DPBS-inställning skriver inte över BIOSinställningarna.**
- **\*När USB-C-kabeln ansluts kan du behöva röra på musen eller trycka på en knapp på tangentbordet för att väcka systemet/bildskärmen från strömsparläge eller viloläge.**

När du trycker på bildskärmens av/på-knapp eller datorns av/på-knapp är bildskärmens/datorns status som följer:

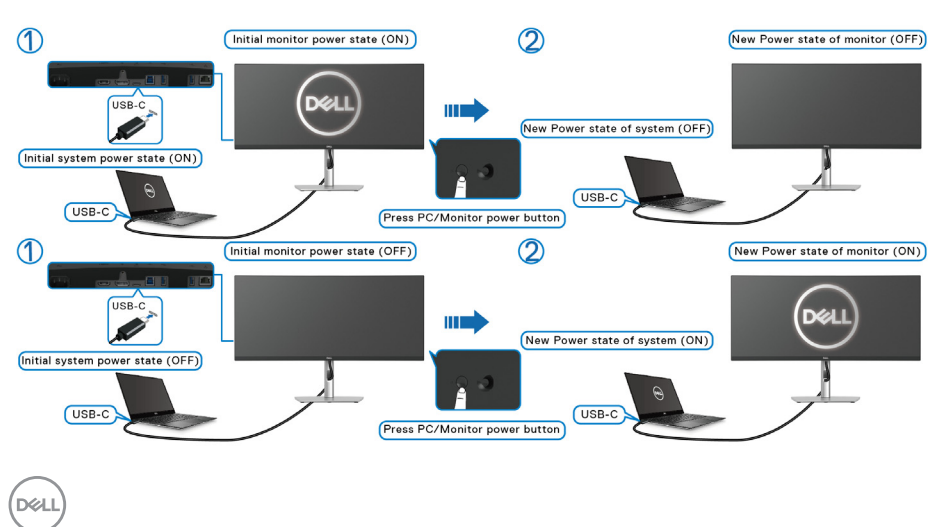

# **ANMÄRKNING: Du kan aktivera eller inaktivera funktionen för av/påknappssynkronisering via OSD-menyn. Se** [Dell Power Button Sync](#page-62-0)**.**

• När bildskärmens och datorns energiläge båda är på, **trycker du och håller in bildskärmens av/på-knapp i 4 sekunder** så dyker en frågeruta upp och frågar om du vill stänga av datorn.

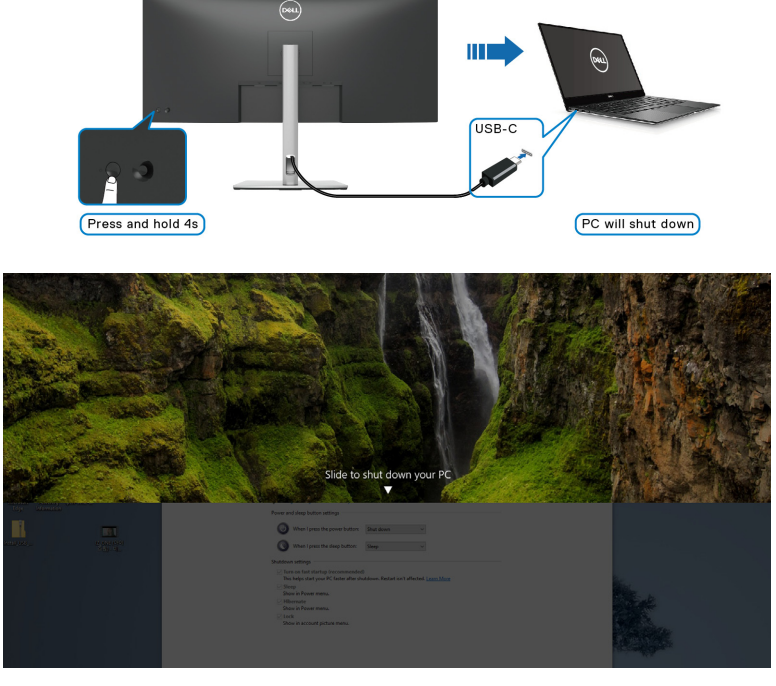

• När det är nödvändigt att tvinga fram nedstängning av systemet **trycker du och håller in bildskärmens av/på-knapp i 10 sekunder**.

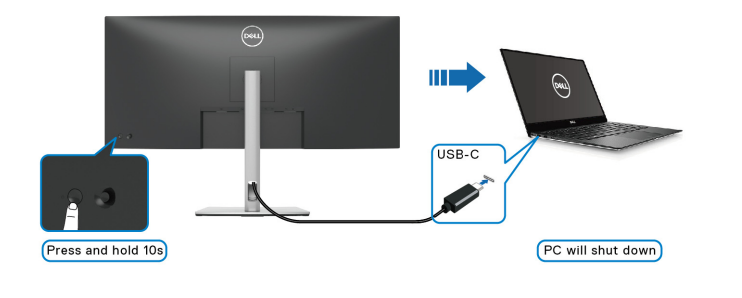

DØL

# **Ansluta bildskärmen för USB-C**

Om din Dell PC\* har två USB-C-portar synkroniseras strömstatus för varje ansluten bildskärm med datorn.

Exempel: När datorn och två bildskärmar till en början är i påslaget läge resulterar en knapptryckning på av/på-knappen på Bildskärm 1 eller Bildskärm 2 att datorn, Bildskärm 1 och Bildskärm 2 stängs av.

\*Kontrollera noga om din Dell PC stöder DPBS.

# **ANMÄRKNING: DPBS stöder endast USB typ C-uppströmsporten med -ikonen.**

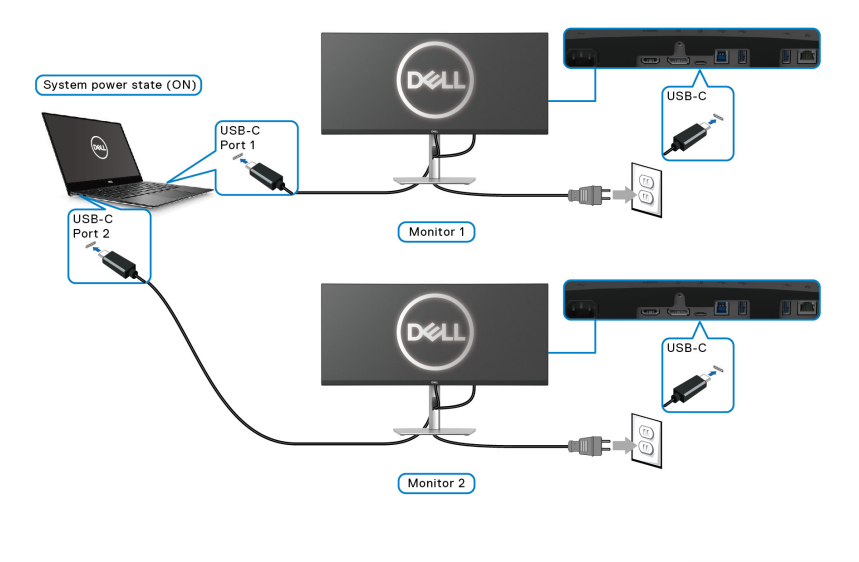

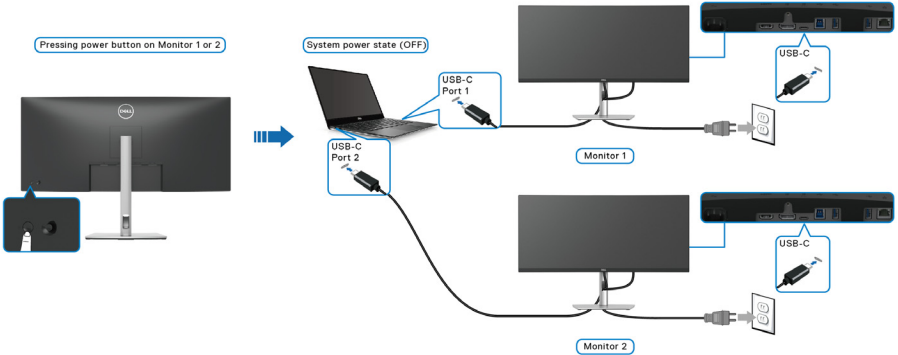

**D**&LL

Försäkra dig om att **Dell Power Button Sync** är inställd till ON (PÅ) (se [Dell](#page-62-0)  [Power Button Sync](#page-62-0)). När datorn och två bildskärmar till en början är i avslaget läge resulterar en knapptryckning på av/på-knappen på Bildskärm 1 eller Bildskärm 2 att datorn, Bildskärm 1 och Bildskärm 2 slås på.

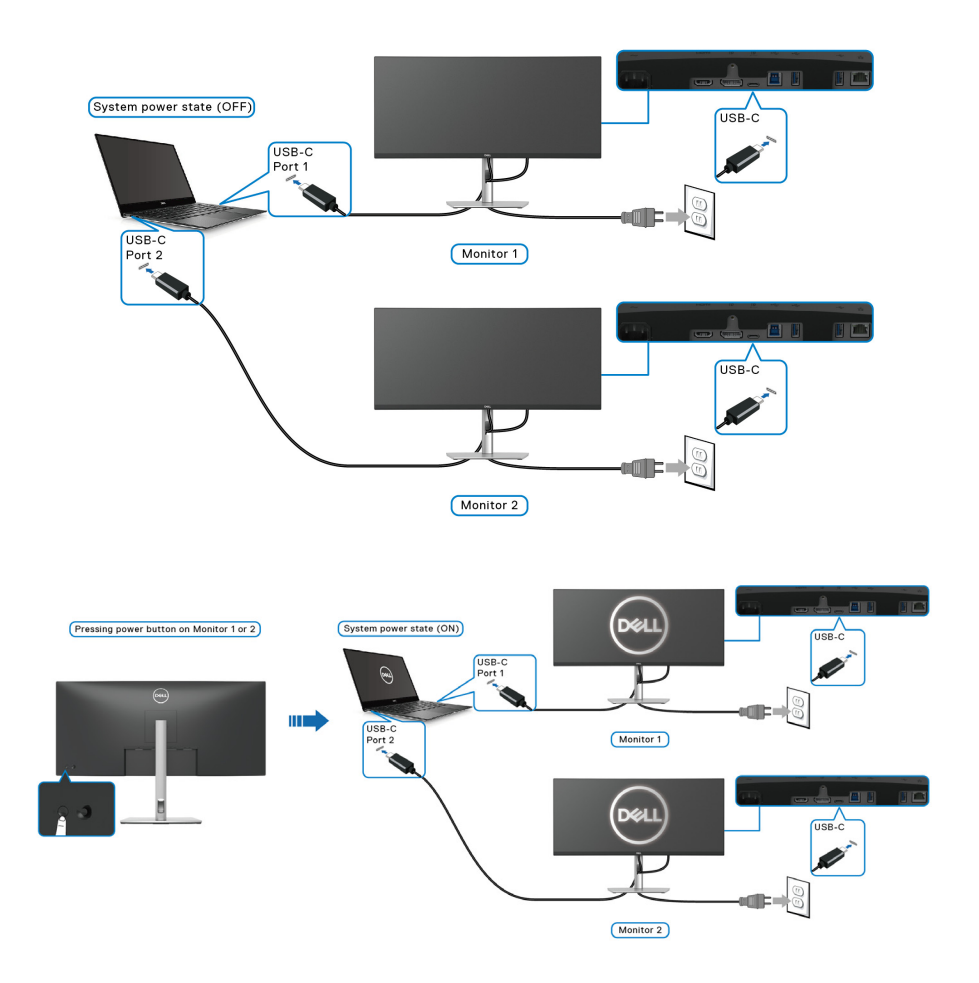

# **Säkra bildskärmen med ett Kensingtonlås (tillval)**

Skåran för säkerhetslåset sitter längst ned på bildskärmen (se [Plats för](#page-12-0)  [säkerhetslås \(baserat på Kensington Security Slot\)](#page-12-0)). Fäst bildskärmen säkert vid ett bord med hjälp av ett Kensington-säkerhetslås.

För mer information om hur Kensingtonlåset används (säljs separat), se dokumentationen som medföljer låset.

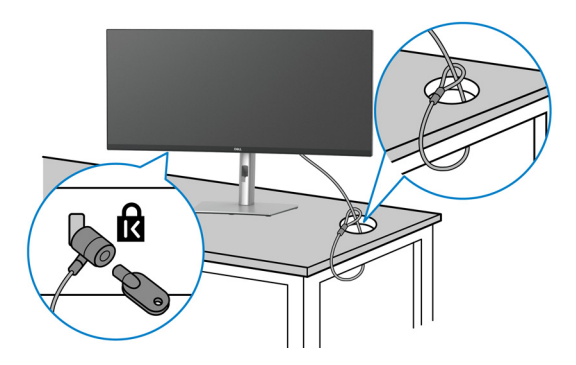

**ANMÄRKNING: Bilden används endast i illustrationssyfte. Låsets utseende kan variera.**

# <span id="page-51-0"></span>**Ta bort bildskärmens stativ**

- **ANMÄRKNING: För att förhindra att lcd-skärmen repas medan du tar bort stativet ska du försäkra dig om att bildskärmen är placerad på en mjuk yta och hantera den varsamt.**
- **ANMÄRKNING: Följande steg är specifikt avsedda för att ta bort stativet som medföljer bildskärmen. Om du tar bort ett stativ som du köpt från någon annan källa ska du följa installationsanvisningarna som medföljer det stativet.**

Ta bort stativet:

- **1.** Placera bildskärmen på ett mjukt tyg eller en kudde.
- **2.** Tryck och håll in lossningsknappen för stativet på bildskärmens baksida.

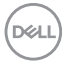

**3.** Lyft stativet uppåt och bort från bildskärmen.

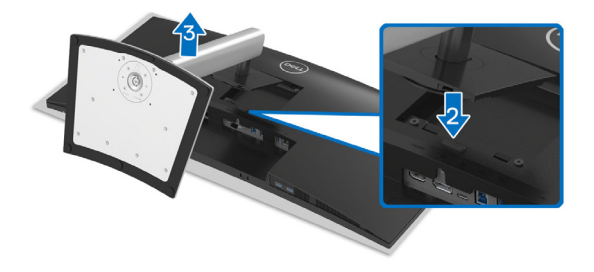

# **VESA-väggmontering (tillval)**

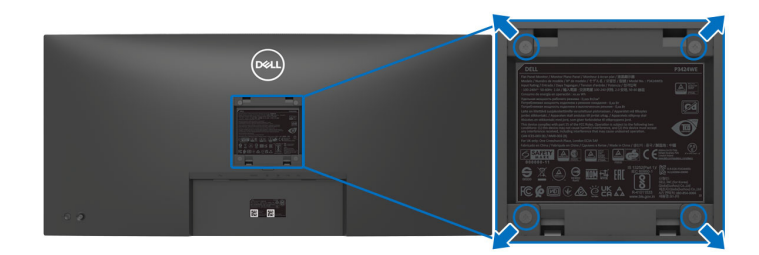

(Skruvdimensioner: M4 x 10 mm).

Se anvisningarna till den VESA-kompatibla väggmonteringssatsen.

- **1.** Placera bildskärmspanelen ovanpå ett mjukt tyg eller en kudde på ett stabilt, platt bord.
- **2.** Ta bort stativet. (Se [Ta bort bildskärmens stativ](#page-51-0))
- **3.** Skruva ur de fyra skruvarna som håller plastskyddet på plats med en stjärnskruvmejsel.
- **4.** Fäst monteringskonsolen från väggmonteringssatsen vid bildskärmen.
- **5.** Montera bildskärmen på väggen. För mer information, se dokumentationen som medföljde väggmonteringssatsen.

**ANMÄRKNING: Endast för användning med UL eller CSA eller GS-listad väggmonteringskonsol med en minsta viktbärande/lastbärande kapacitet på 27,80 kg.**

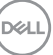

# **Användning av bildskärmen**

# **Sätta på bildskärmen**

Tryck på av/på-knappen för att sätta på bildskärmen.

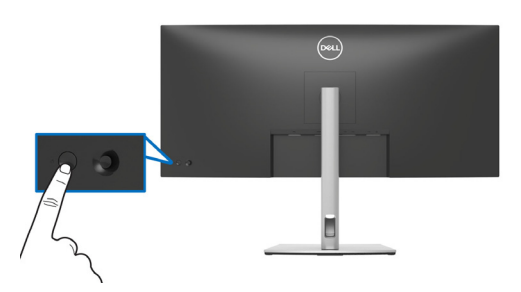

# **Med hjälp av joystick-styrenheten**

Använd joystick-styrenheten baktill på bildskärmen för att utföra justeringar i menyn på skärmen (OSD-menyn).

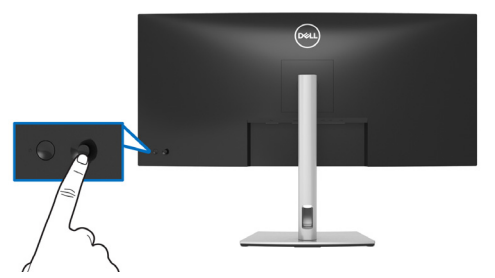

- **1.** Tryck på joysticken för att starta Menystartaren.
- **2.** Rör joysticken uppåt/nedåt/åt vänster/åt höger för att bläddra mellan alternativ.
- **3.** Tryck på joysticken igen för att bekräfta valet.

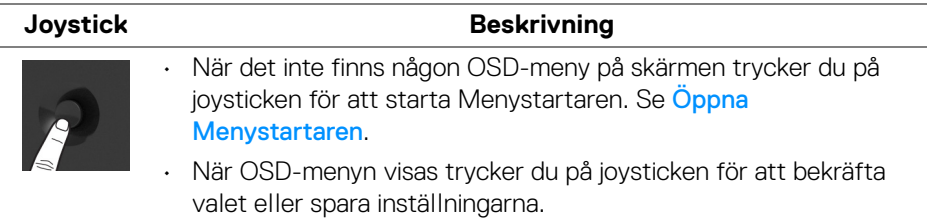

DELL

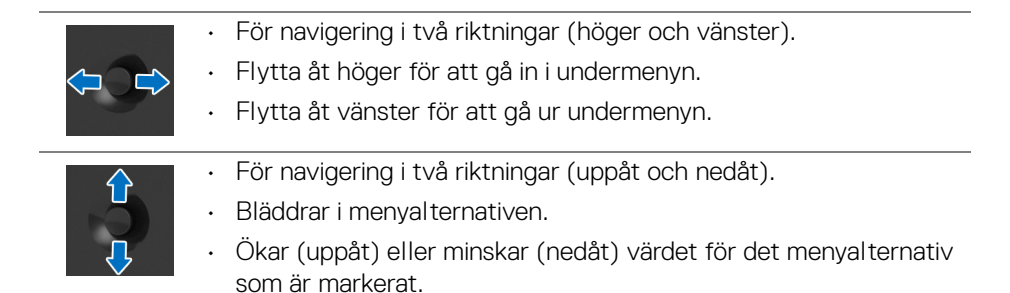

# **Använda menyn på skärmen (OSD-menyn)**

# <span id="page-54-0"></span>**Öppna Menystartaren**

När du rör på eller trycker på joysticken visas Menystartaren så att du kan komma åt OSD-huvudmenyn och genvägsfunktionerna.

När du vill välja en funktion flyttar du joysticken åt det hållet.

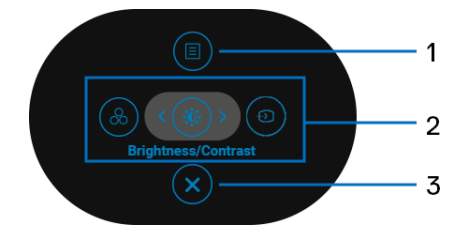

Följande tabell beskriver funktionerna i Menystartaren:

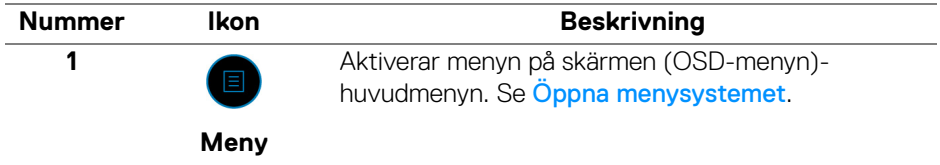

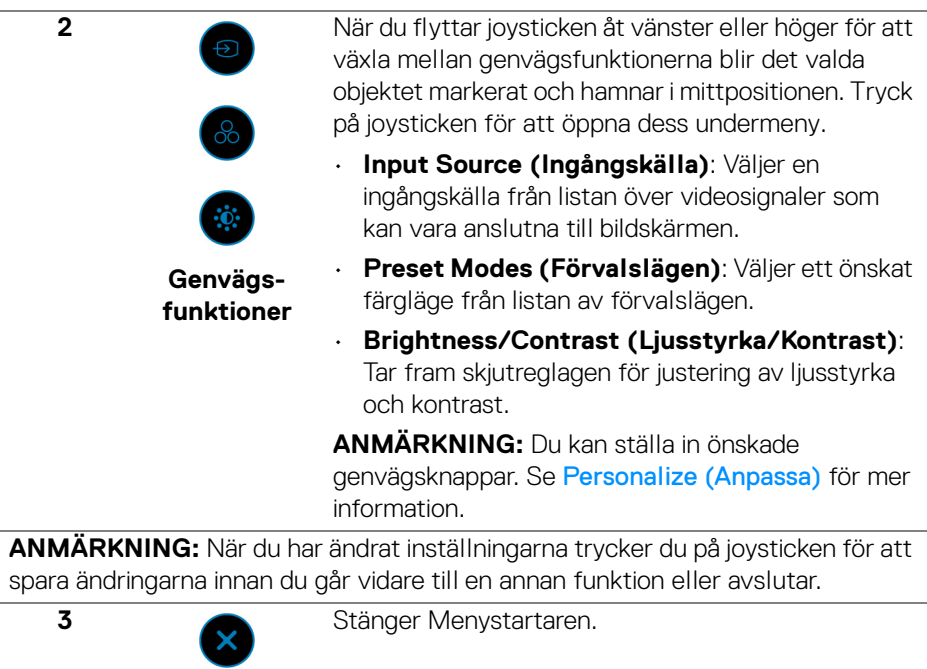

#### **Använda navigationsknapparna**

**Stäng**

När OSD-huvudmenyn är aktiv rör du på joysticken för att konfigurera inställningar i de riktningar som visas på navigationsknapparna under OSD-menyn.

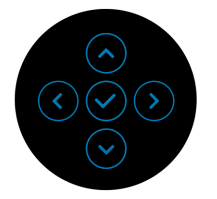

När du har ändrat inställningarna trycker du på joysticken för att spara ändringarna innan du går vidare till en annan meny eller stänger OSD-menyn.

**ANMÄRKNING: För att stänga aktuellt menyobjekt och återgå till föregående meny flyttar du joysticken åt vänster tills det har stängts.**

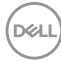

## <span id="page-56-0"></span>**Öppna menysystemet**

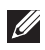

**ANMÄRKNING: När du har ändrat inställningarna trycker du på joysticken för att spara ändringarna innan du går vidare till en annan meny eller stänger OSD-menyn.** 

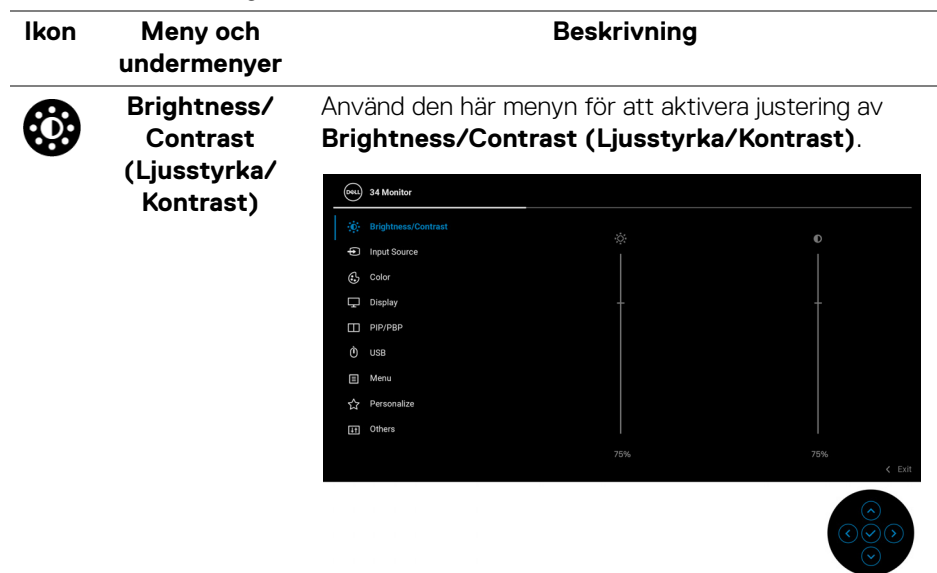

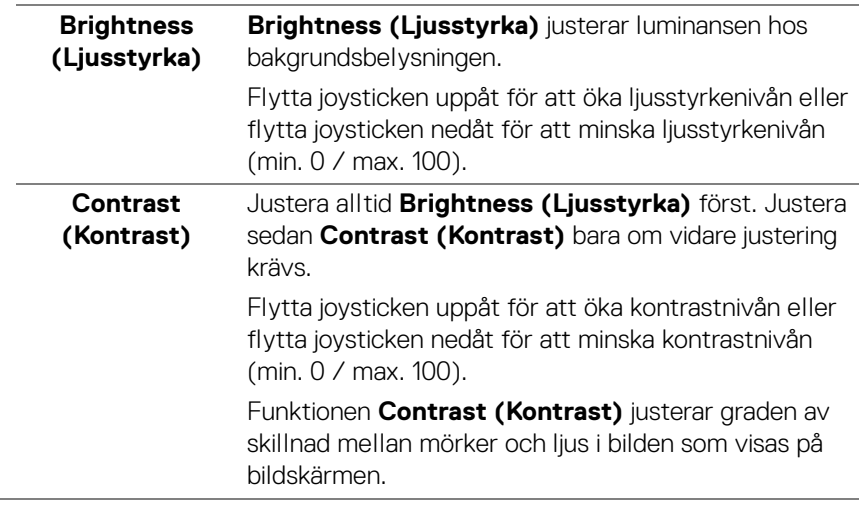

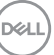

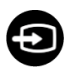

#### **Input Source (Ingångskälla)**

Använd menyn **Input Source (Ingångskälla)** för att välja mellan olika videosignaler som kan vara anslutna till bildskärmen.

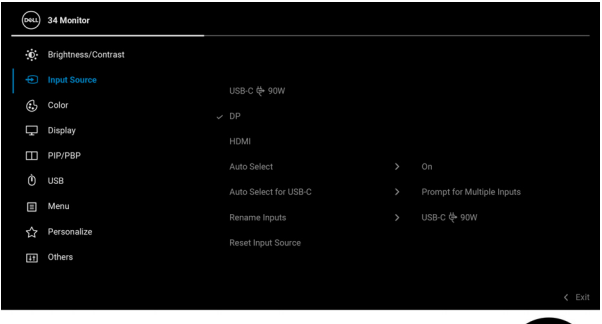

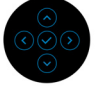

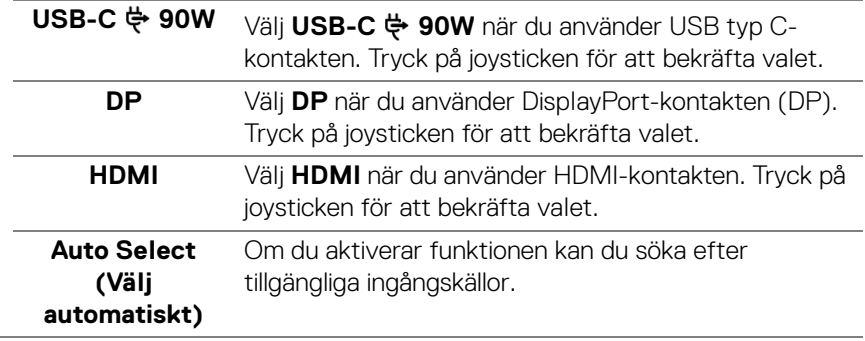

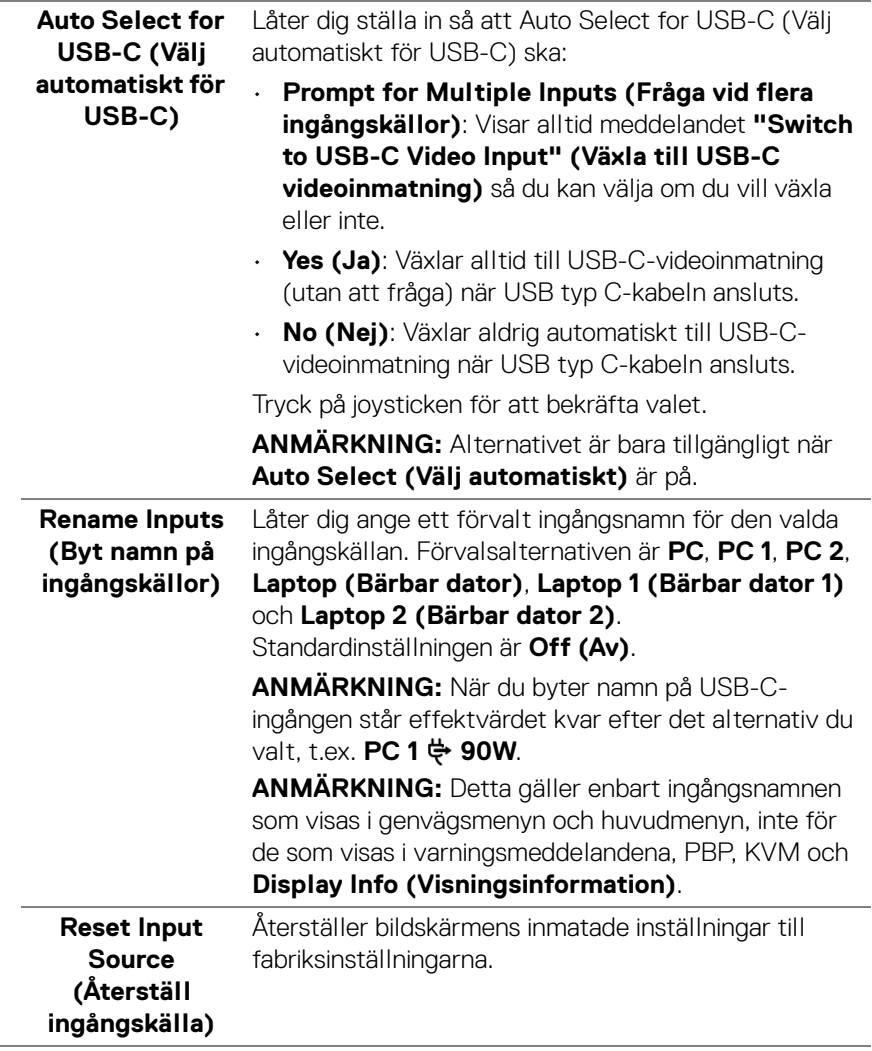

 $(\overline{DCLL})$ 

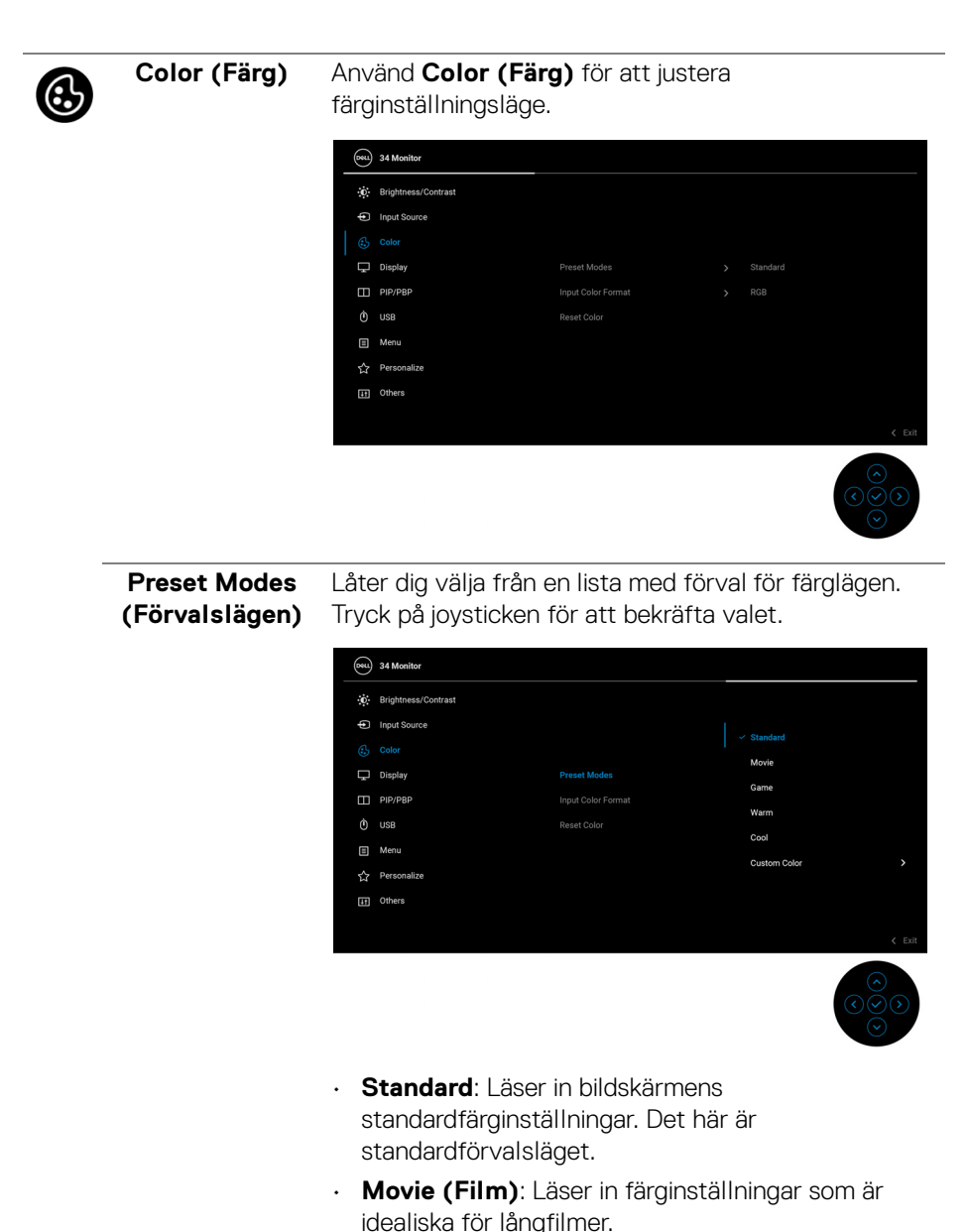

• **Game (Spel)**: Läser in färginställningar som är idealiska för de flesta speltillämpningar.

**D**&LL

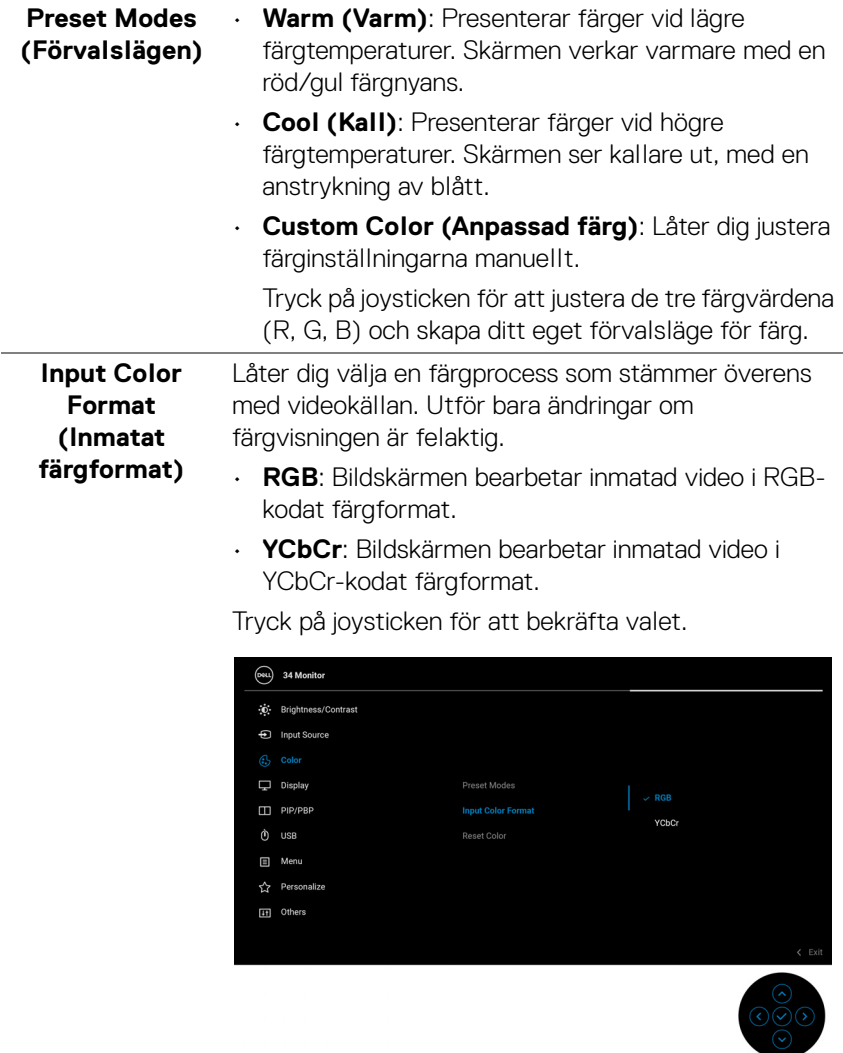

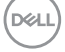

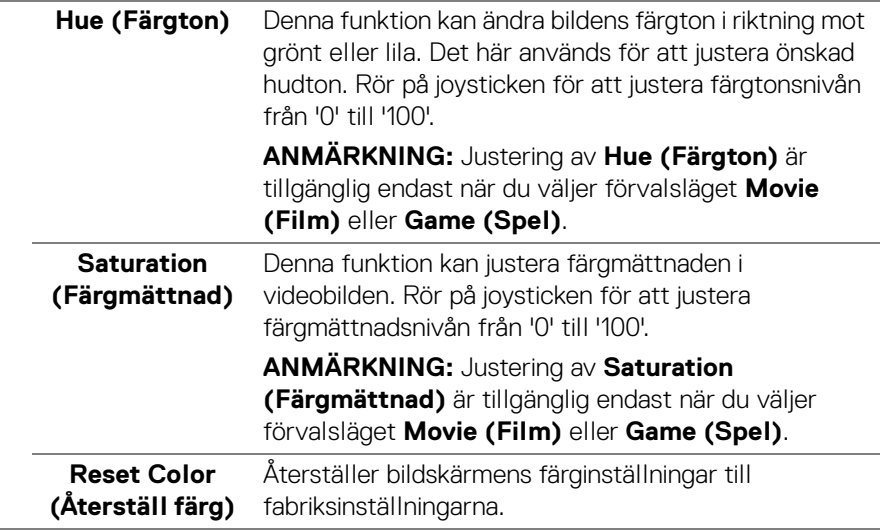

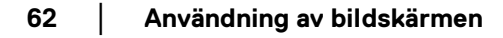

 $(\nabla)$ 

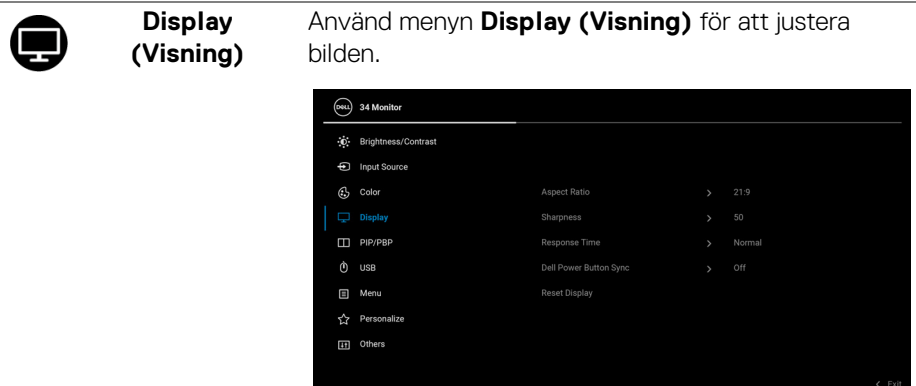

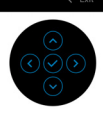

<span id="page-62-0"></span>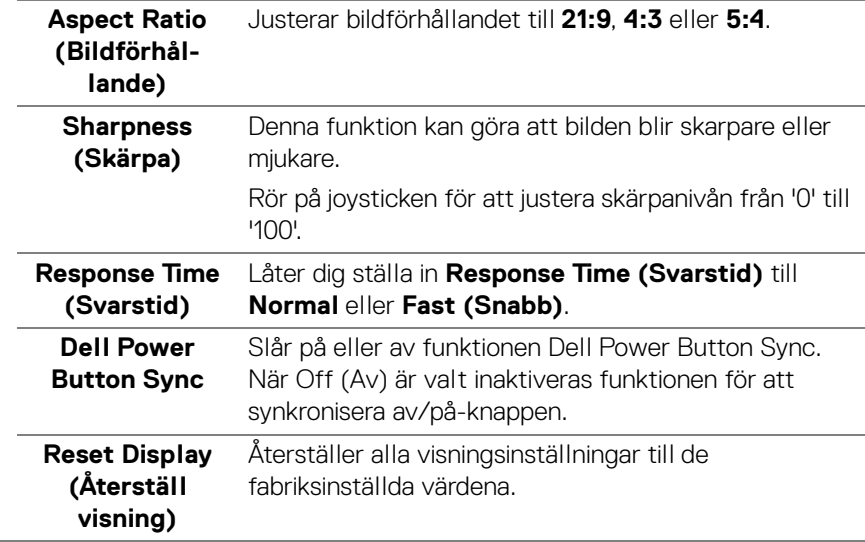

m

**PIP/PBP** Denna funktion lägger till ett fönster som visar bilden från en annan ingångskälla. Tryck på joysticken för att bekräfta valet.

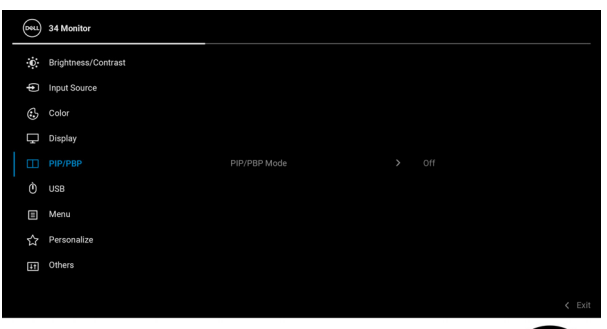

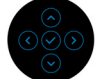

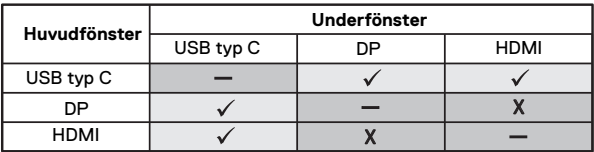

**ANMÄRKNING:** Bilderna under PBP-läge visas i mitten av de delade fönstren.

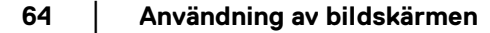

DELL

**PIP/PBP Mode (PIP/PBP-läge)** Låter dig välja ett PBP- eller PIP-läge från förvalslistan, som ger underfönstren olika storlekar och placering. Alternativen visas visuellt för att ge snabb inblick i vad de olika arrangemangsinställningarna innebär. Standardinställningen är **Off (Av)**.

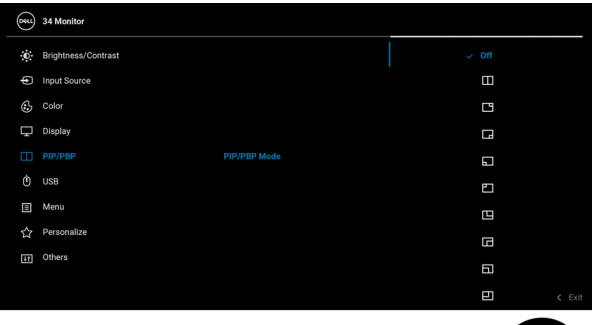

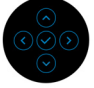

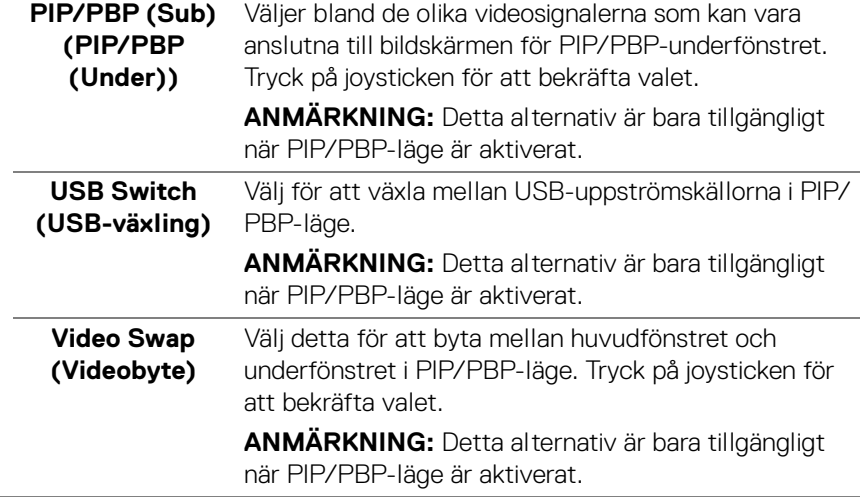

DELI

<span id="page-65-0"></span>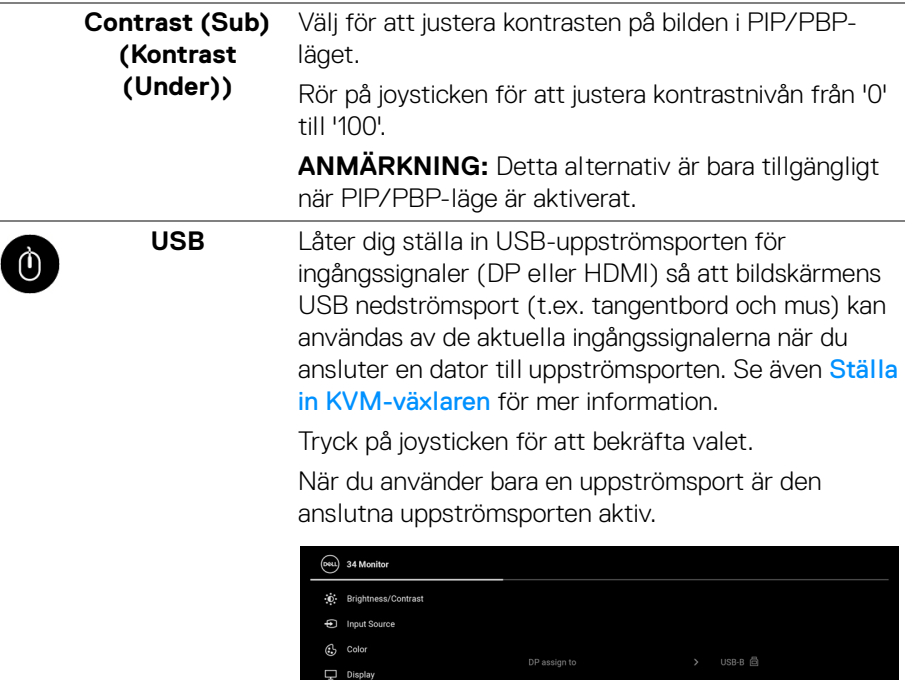

 $\Box$  PIP/PBP

 $\boxed{=}$  Menu ↛ **Darennaliz ITI** Others

**ANMÄRKNING:** Innan du kopplar från USBuppströmsporten, för att förebygga skada eller förlust av data, försäkra dig om att INGA USB-lagringsenheter används av datorn som är anslutna till bildskärmens USB nedströmsport.

Show KVM Setup Guide

DELL

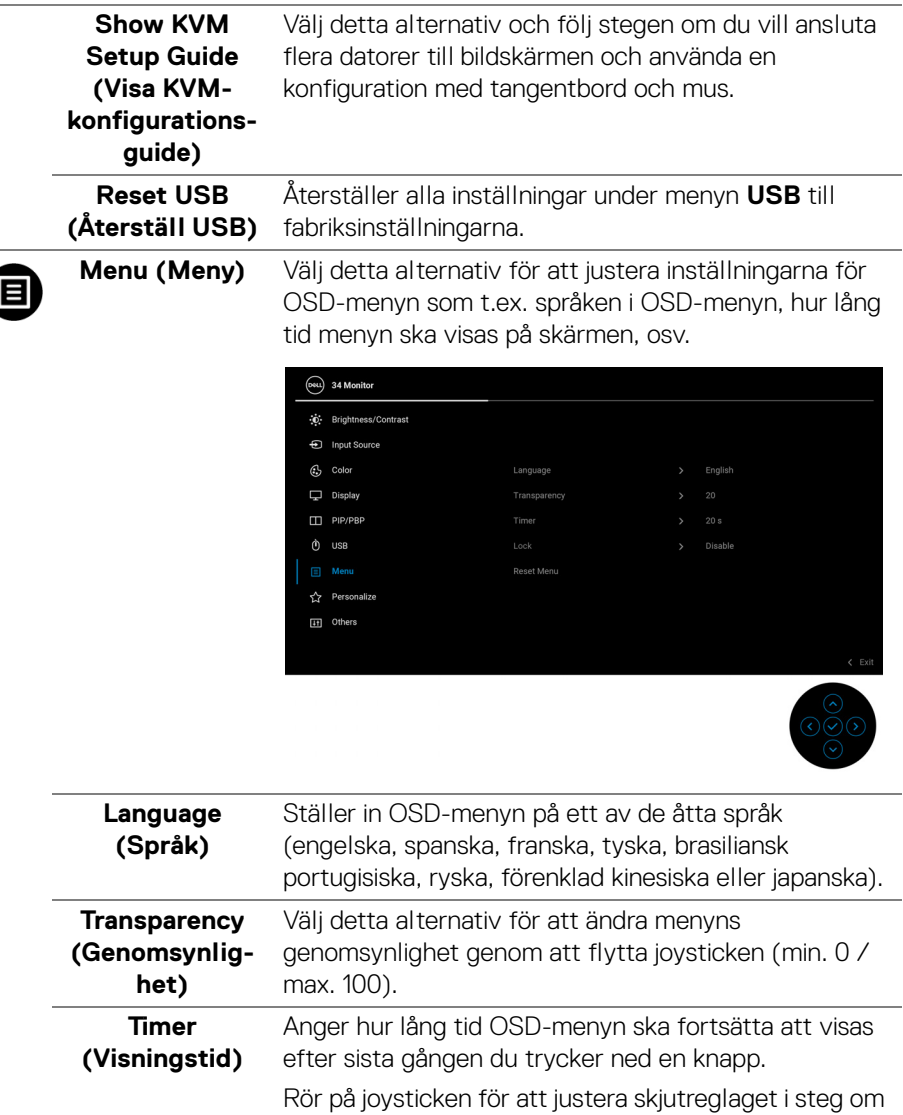

1 sekund, från 5 till 60 sekunder.

(dell

**Lock (Lås)** Genom att låsa kontrollknapparna på bildskärmen kan du förhindra att någon kommer åt kontrollerna. Det förhindrar också oavsiktlig aktivering när flera bildskärmar står i sida-vid-sida-konfiguration.

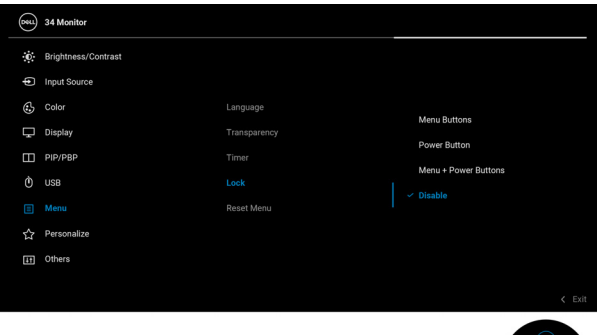

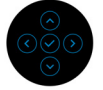

- **Menu Buttons (Menyknappar)**: Alla joystickfunktioner är låsta och kan inte kommas åt av användaren.
- **Power Button (Av/på-knapp)**: Endast av/påknappen är låst och kan inte kommas åt av användaren.
- **Menu + Power Buttons (Knapparna Meny + Av/ på)**: Endast joysticken och av/på-knappen är låsta och kan inte kommas åt av användaren.

Standardinställningen är **Disable (Inaktivera)**.

Alternativ låsningsmetod: Du kan röra på och hålla kvar joysticken uppåt/nedåt/åt vänster/åt höger i 4 sekunder för att ställa in låsalternativen via popupmenyn, och sedan trycka på joysticken för att bekräfta konfigurationen.

**ANMÄRKNING:** För att låsa upp rör du på och håller kvar joysticken uppåt/nedåt/åt vänster/åt höger i 4 sekunder och trycker sedan på joysticken för att bekräfta ändringarna och stänga popup-menyn.

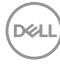

<span id="page-68-0"></span>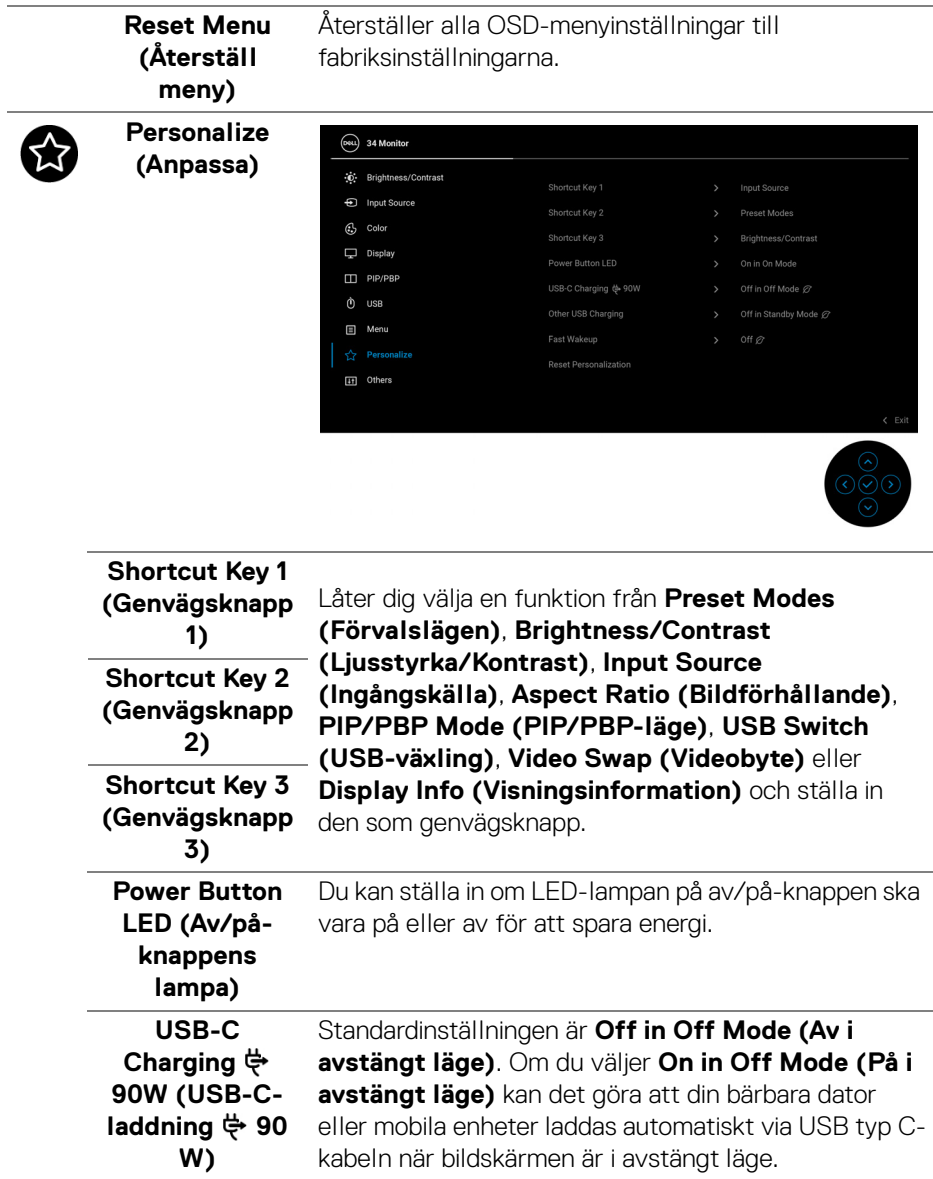

 $(\nabla)$ 

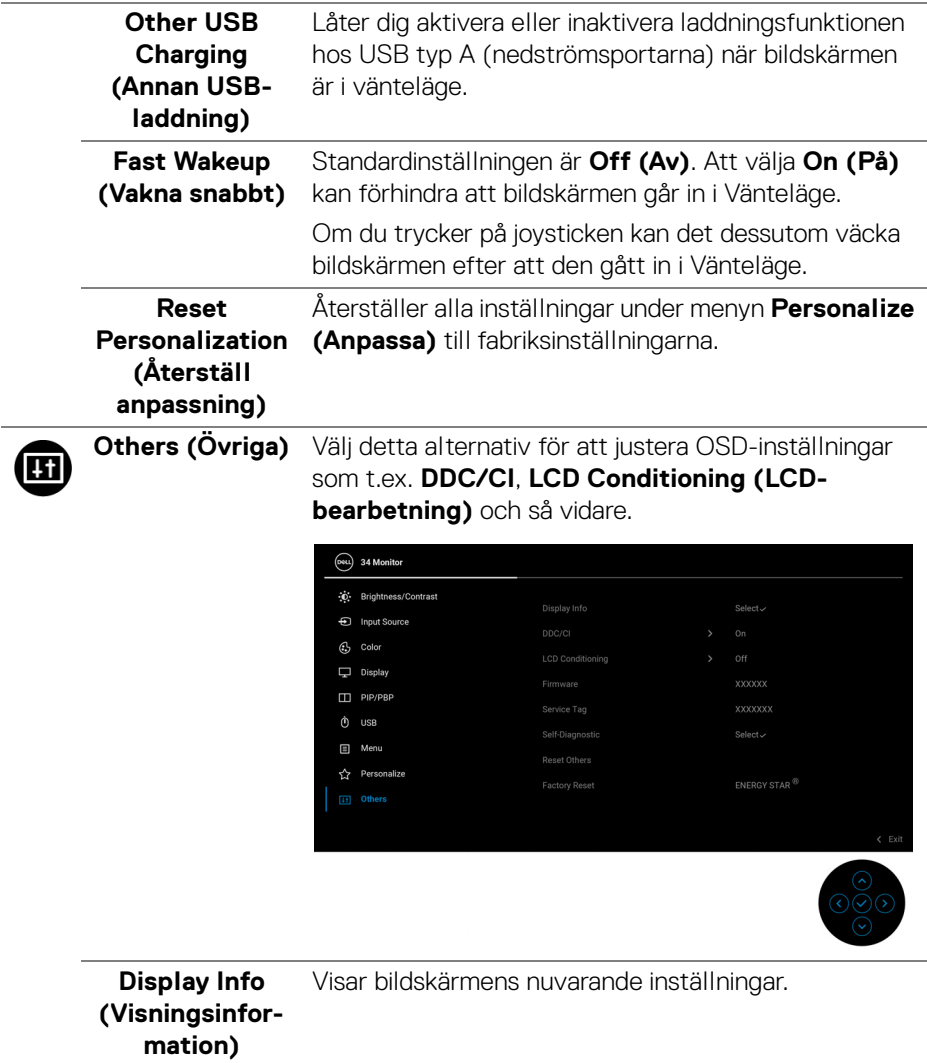

 $(PELL)$ 

**DDC/CI DDC/CI** (Display Data Channel/Command Interface (Skärmdatakanal/Kommandogränssnitt) låter dig justera bildskärmsinställningarna med hjälp av programvara i din dator. Du kan inaktivera denna funktion genom att välja **Off (Av)**.

> Aktivera denna funktion för bästa möjliga användarupplevelse och optimal prestanda i din bildskärm.

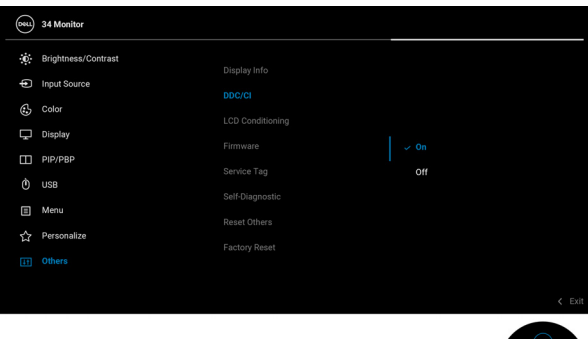

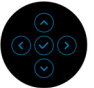

**LCD Conditioning (LCDbearbetning)**

Bidrar till att minska mindre allvarliga fall av kvardröjande bild. Programmet kan ta olika lång tid på sig att köras beroende på hur kraftigt kvardröjande bild det rör sig om. Du kan aktivera denna funktion genom att välja **On (På)**.

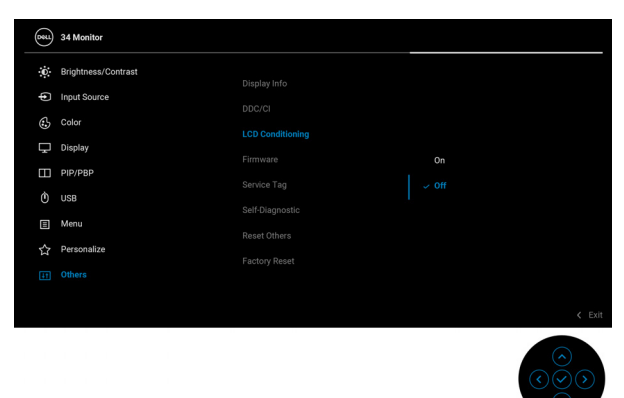

DØL

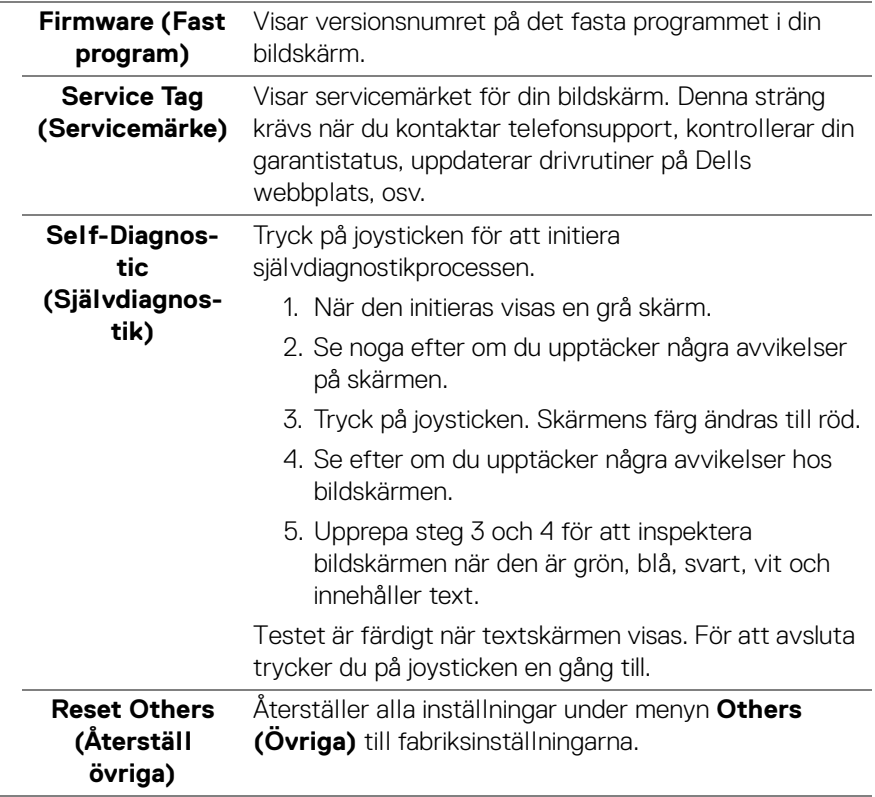

J.

 $($ DELL $)$
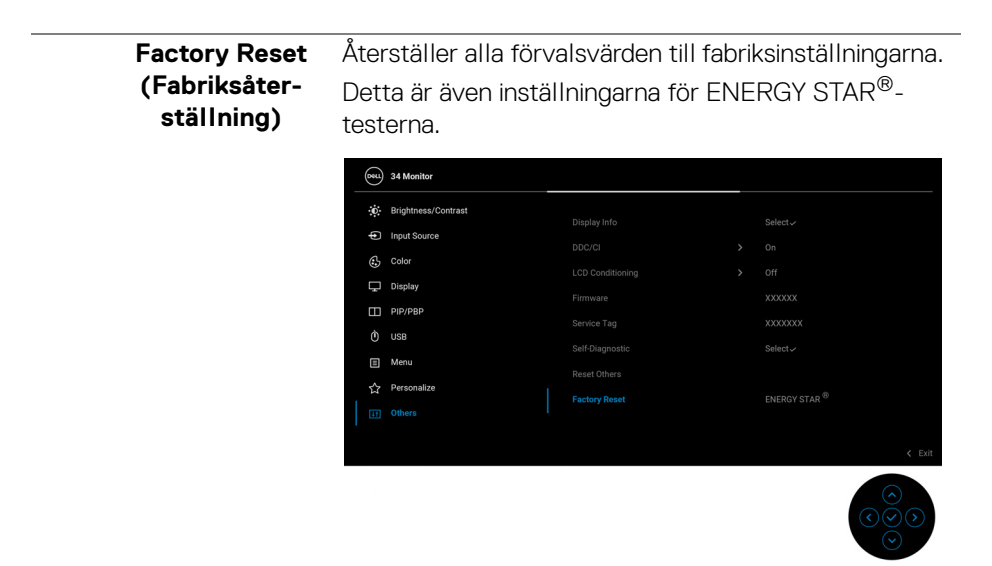

#### **OSD-varningsmeddelande**

När bildskärmen inte stöder ett visst upplösningsläge visas följande meddelande:

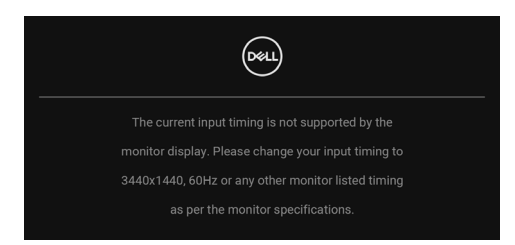

Det innebär att bildskärmen inte kan synkroniseras med signalen den tar emot från datorn. Se [Bildskärmens specifikationer](#page-14-0) för information om vilka horisontella och vertikala frekvensområden som denna bildskärm kan hantera. Det rekommenderade läget är 3440 x 1440.

DØL

Följande meddelande visas innan **DDC/CI**-funktionen inaktiveras:

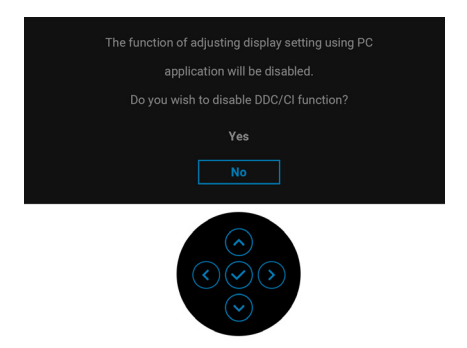

När du ändrar standardinställningarna för **Brightness (Ljusstyrka)** för första gången visas följande meddelande:

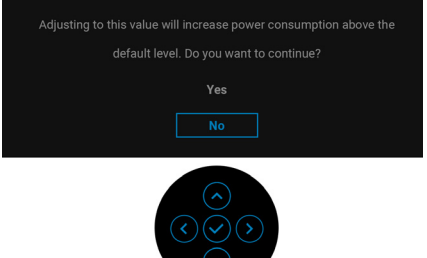

**ANMÄRKNING: Om du väljer Yes (Ja), visas inte meddelandet nästa gång du tänker ändra inställningen för Brightness (Ljusstyrka).**

När du ändrar standardinställningen för energisparfunktionerna för första gången, som t.ex. **USB-C Charging**  $\overset{\leftrightarrow}{\leftrightarrow}$  **90W (USB-C-laddning**  $\overset{\leftrightarrow}{\leftrightarrow}$  **90 W), Other USB Charging (Annan USB-laddning)** eller **Fast Wakeup (Vakna snabbt)** visas följande meddelande:

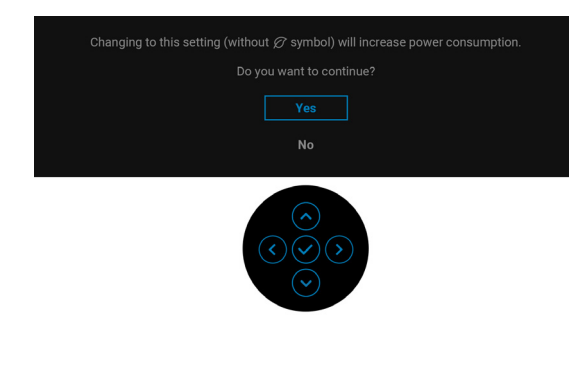

DELI

**ANMÄRKNING: Om du väljer Yes (Ja) för någon av funktionerna som nämns ovan visas meddelandet inte nästa gång du tänker ändra inställningarna för dessa funktioner. När du utför en fabriksåterställning visas meddelandet igen.**

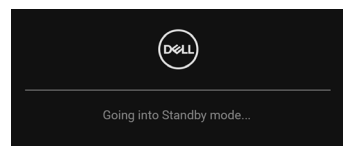

När bildskärmen går in i Vänteläge visas följande meddelande:

Aktivera datorn och väck bildskärmen för åtkomst till [OSD](#page-54-0)-menyn.

Följande meddelande visas innan funktionen **Lock (Lås)** aktiveras:

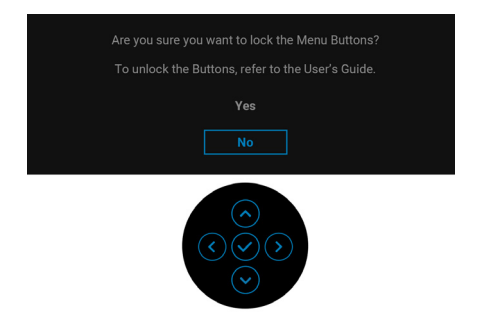

#### **ANMÄRKNING: Meddelandet kan se något olika ut beroende på vilka inställningar som är valda.**

OSD-menyn fungerar enbart i normalt driftläge. Om du trycker på joysticken under Vänteläge visas följande meddelande beroende på vilken ingång som är vald:

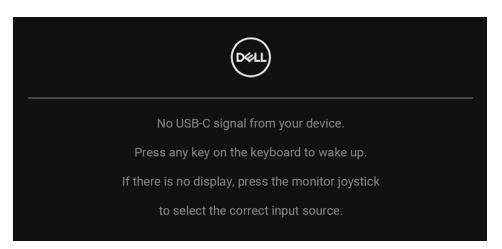

Aktivera datorn och bildskärmen för åtkomst till [OSD](#page-54-0)-menyn.

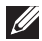

**ANMÄRKNING: Meddelandet kan se något olika ut beroende på vilken insignal som är ansluten.**

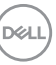

Om antingen USB typ C, DisplayPort eller HDMI-ingången är vald och motsvarande kabel inte är ansluten visas följande meddelande:

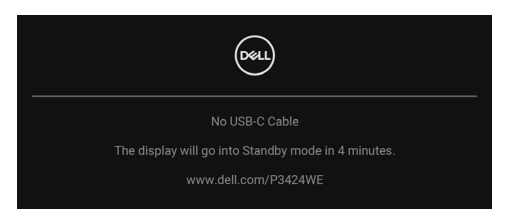

#### **ANMÄRKNING: Meddelandet kan se något olika ut beroende på vilken insignal som är ansluten.**

När bildskärmen använder DP/HDMI-inmatning och en USB typ C-kabel ansluts till en bärbar dator som stöder DP Alternativt läge, och om [Auto Select for USB-C](#page-58-0)  [\(Välj automatiskt för USB-C\)](#page-58-0) är aktiverat, visas följande meddelande:

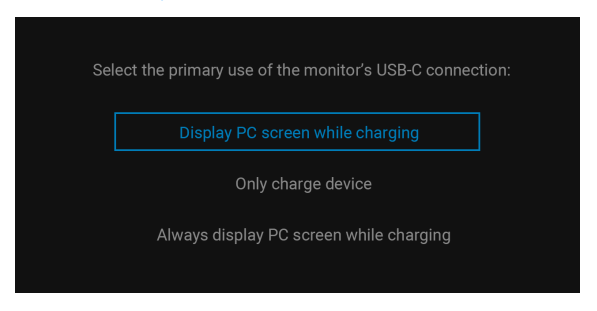

När **Factory Reset (Fabriksåterställning)** är valt visas följande meddelande:

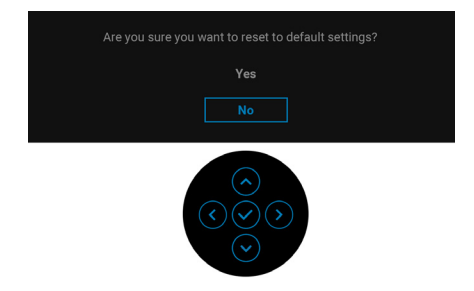

DØL

När **Yes (Ja)** är valt visas följande meddelanden.

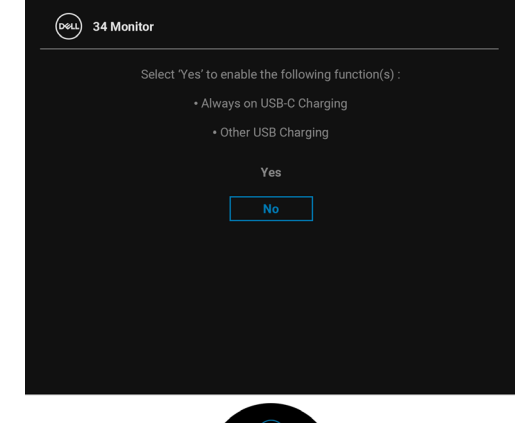

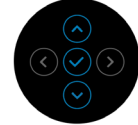

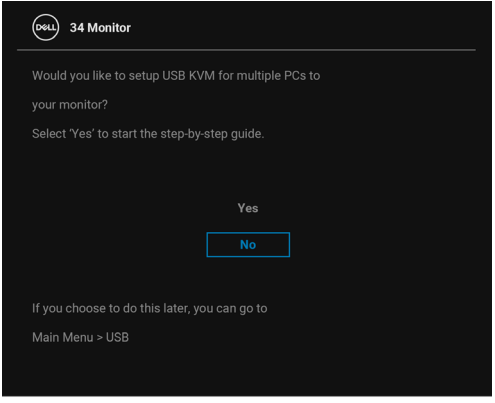

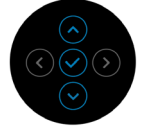

Se [Felsökning](#page-84-0) för mer information.

## **Ställa in högsta möjliga upplösning**

Så här ställer du in högsta möjliga upplösning för bildskärmen:

I Windows 7, Windows 8 och Windows 8.1:

- **1.** I Windows 8 och Windows 8.1 enbart väljer du panelen Skrivbordet för att växla till det klassiska Skrivbordet.
- **2.** Högerklicka på skrivbordet och klicka på **Skärmupplösning**.
- **3.** Om du har fler än en bildskärm anslutna ska du försäkra dig om att använda **P3424WE**.
- **4.** Klicka på listrutan **Skärmupplösning** och välj **3440 x 1440**.
- **5.** Klicka på **OK**.

I Windows 10 och Windows 11:

- **1.** Högerklicka på skrivbordet och klicka på **Bildskärmsinställningar**.
- **2.** Om du har fler än en bildskärm anslutna väljer du **P3424WE**.
- **3.** Klicka på listrutan **Skärmupplösning** och välj **3440 x 1440**.
- **4.** Klicka på **Behåll ändringar**.

Om du inte ser alternativet 3440 x 1440 måste du uppdatera drivrutinen till ditt grafikkort till den senaste versionen. Utför en av följande procedurer beroende på vilken dator du har:

Om du har en stationär eller bärbar Dell-dator:

• Gå till https://www.dell.com/support, ange ditt servicemärke och ladda ner de senaste drivrutinerna till ditt grafikkort.

Om du använder en dator (bärbar eller stationär) av annat märke än Dell:

- Gå till supportwebbplatsen för din dator och ladda ner de senaste drivrutinerna för grafikkortet.
- Gå till webbplatsen för ditt grafikkort och ladda ner de senaste drivrutinerna för grafikkortet.

DØLI

## **Ställa in KVM-växlaren**

Den inbyggda KVM-växlaren låter dig styra upp till 2 datorer från en enda uppsättning tangentbord och mus anslutna till bildskärmen.

**a.** När du ansluter **HDMI** + **USB-B** till dator 1 och **DP** + **USB-C** till dator 2:

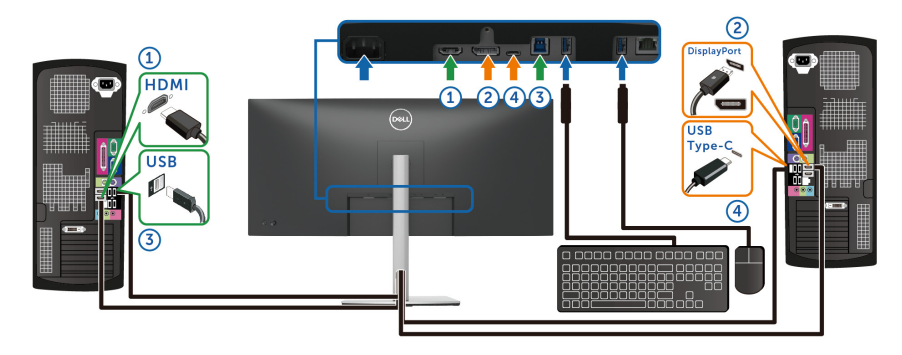

**ANMÄRKNING: USB typ C-anslutningen stöder för närvarande bara dataöverföring.**

Försäkra dig om att **USB** för **HDMI** är inställt på **USB-B** och **DP** är tilldelat **USB-C**  $\overset{L}{\Leftrightarrow}$  **90W.** 

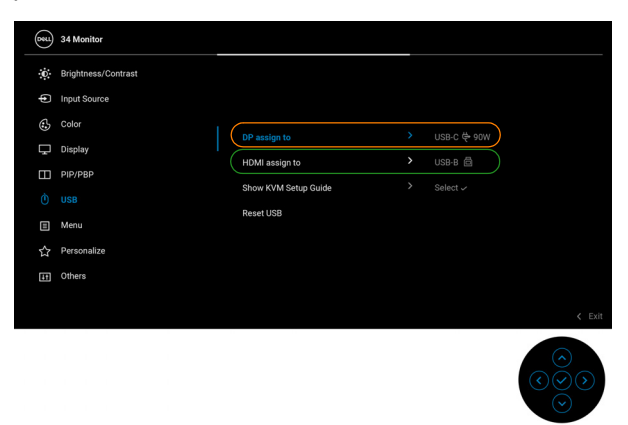

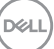

**b.** När du ansluter **HDMI** + **USB-B** till dator 1 och **USB-C** till dator 2:

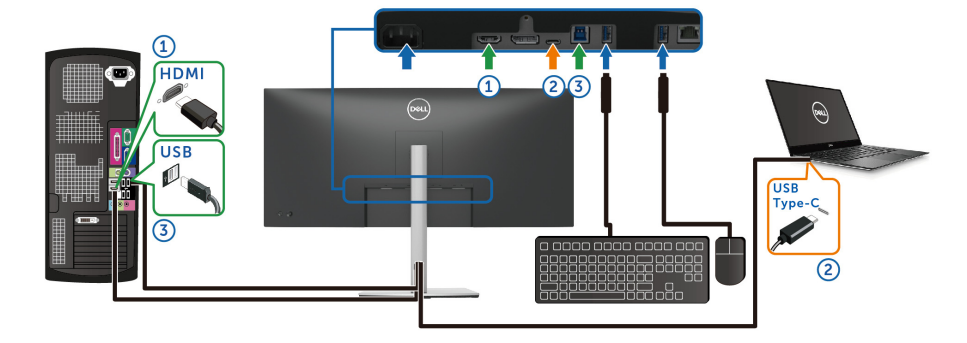

**ANMÄRKNING: USB typ C-anslutningen stöder för närvarande videooch dataöverföring.**

Försäkra dig om att **USB** för **HDMI** tilldelat **USB-B** .

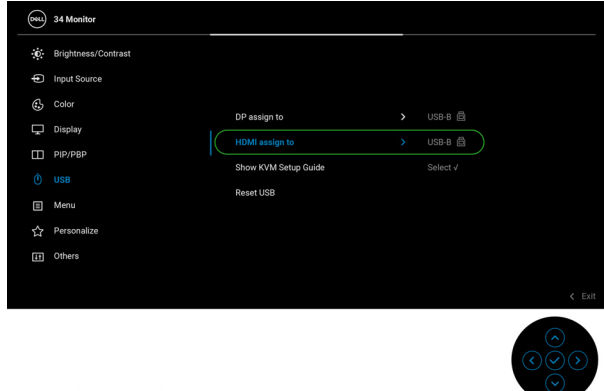

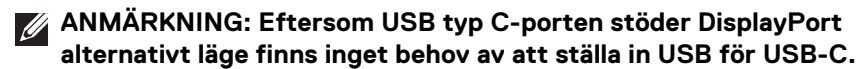

**ANMÄRKNING: När du ansluter till andra videoingångskällor som inte visas ovan följer du samma metod för att välja korrekt inställningar för parkoppling av portar i USB.**

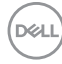

## **Ställer in Auto KVM**

När KVM är konfigurerat med två datorer och en av datorerna är frånkopplad växlar bildskärmen automatiskt till den andra datorn. Om den andra datorn befinner sig i Modernt vänteläge (S0ix) väcker varje inmatning på tangentbordet och musen som är anslutna till bildskärmen upp datorn. Om den andra datorn befinner sig i Strömsparläge (S3) måste användaren använda tangentbordet och musen som är anslutna till den datorn för att väcka den.

Du kan följa instruktionerna nedan för att installera Auto KVM i din bildskärm:

**1.** Försäkra dig om att **PIP/PBP Mode (PIP/PBP-läge)** är **Off (Av)**.

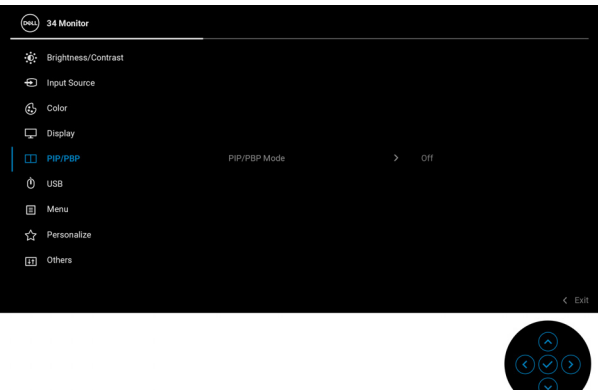

**2.** Försäkra dig om att **Auto Select (Välj automatiskt)** är **On (På)** och **Auto Select for USB-C (Välj automatiskt för USB-C)** är **Yes (Ja)**.

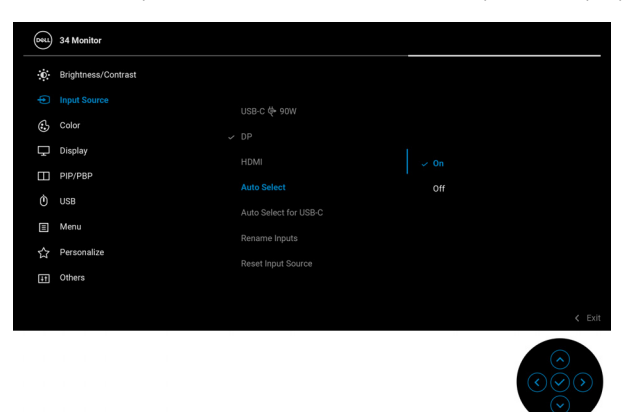

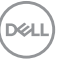

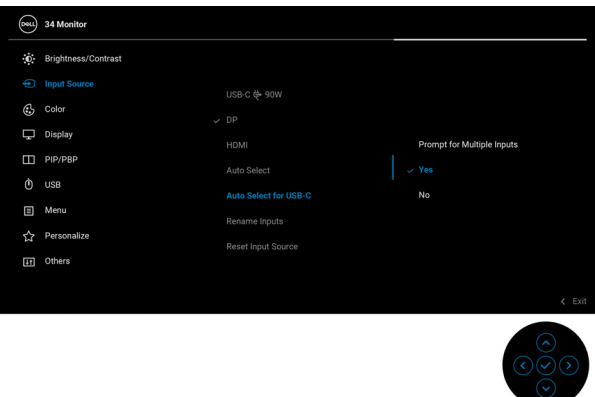

**3.** Försäkra dig om att USB-portarna och videoingångarna är korrekt parkopplade.

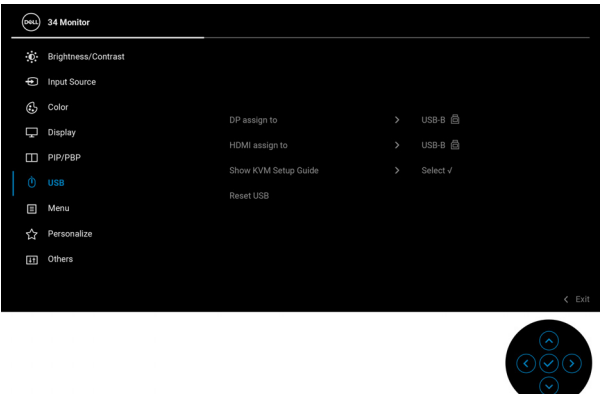

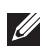

DELL

**ANMÄRKNING: För USB typ C (video och data)-anslutningen krävs inga fler inställningar.**

### **Använda lutning, svängning, vertikal förlängning och justera lutningsvinkel**

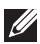

**ANMÄRKNING: Följande anvisningar gäller endast för att fästa stativet som medföljde bildskärmen. Om du ansluter ett stativ från någon annan tillverkare ska du följa installationsanvisningarna som medföljde det stativet.**

#### **Lutning, svängning**

Med stativet fäst vid bildskärmen kan du luta och svänga bildskärmen till bekvämaste möjliga tittvinkel.

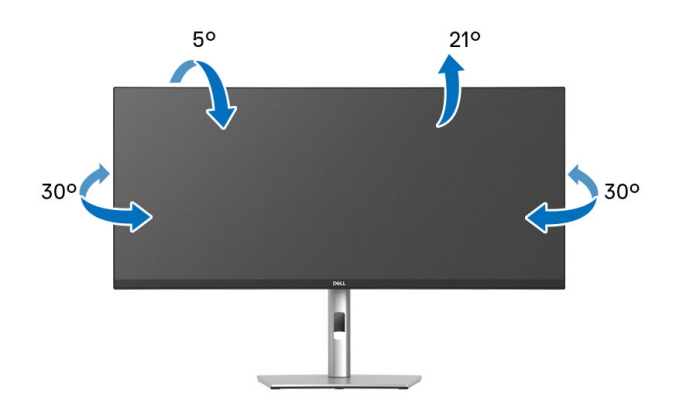

**ANMÄRKNING: Stativet installeras inte på fabriken före transport.**

#### **Vertikal förlängning**

**ANMÄRKNING: Stativet kan förlängas vertikalt upp till 150 mm. På bilden nedan visas hur du gör för att förlänga stativet vertikalt.**

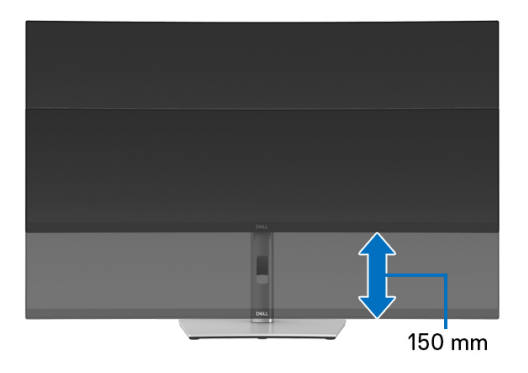

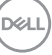

#### **Justera lutningsvinkel**

Med stativet fäst vid bildskärmen kan du justera bildskärmen till önskad vinkel med funktionen justera lutningsvinkel.

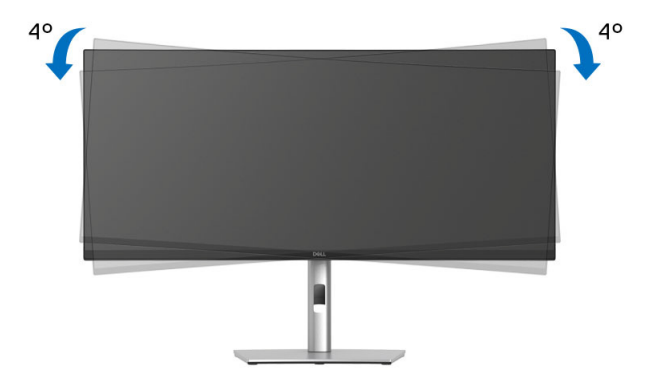

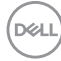

# <span id="page-84-0"></span>**Felsökning**

**VARNING: Följ** [Säkerhetsanvisningar](#page-5-0) **innan du sätter igång med någon av procedurerna i det här avsnittet.**

## **Självtest**

Bildskärmen har en självtestfunktion som gör det möjligt att kontrollera om den fungerar korrekt. Om bildskärmen och datorn är korrekt anslutna till varandra men skärmen trots det förblir mörk ska du köra bildskärmens självtest enligt följande anvisningar:

- **1.** Stäng av både datorn och bildskärmen.
- **2.** Dra ur bildkabeln från datorn.
- **3.** Sätt på strömmen till bildskärmen.

Om bildskärmen inte känner av någon bildsignal och fungerar korrekt visas följande meddelande:

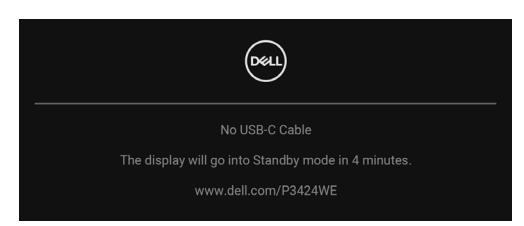

**ANMÄRKNING: Meddelandet kan se något olika ut beroende på vilken insignal som är ansluten.**

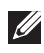

#### **ANMÄRKNING: I självtestläget fortsätter strömindikatorlampan att lysa vitt.**

- **4.** Den här rutan visas även vid normal drift av systemet om videokabeln kopplas från eller skadas.
- **5.** Stäng av bildskärmen och koppla in bildkabeln igen. Sätt sedan på både datorn och bildskärmen.

Om det fortfarande inte visas någon bild på skärmen efter föregående procedur ska du kontrollera videostyrenheten och datorn, eftersom bildskärmen fungerar korrekt.

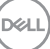

## **Använda joysticken för att låsa/låsa upp knappar**

#### **Låsa av/på- och joystick-knapparna**

Du kan låsa joystick- och av/på-knapparna för att förhindra åtkomst till OSD-menyn och/eller av/på-knappen.

Så här låser du knapparna:

**1.** Flytta och håll kvar joysticken **uppåt** eller **nedåt** eller åt **vänster** eller åt **höger** i cirka 4 sekunder tills en popup-meny visas.

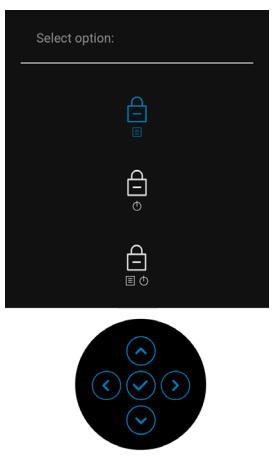

- **2.** Välj något av följande alternativ:
	- **Menu Buttons (Menyknappar)**: Alla joystickfunktioner är låsta och kan inte kommas åt av användaren.
	- **Power Buttons (Av/på-knappar)**: Endast **Av/på-knappen** är låst och kan inte kommas åt av användaren.
	- **Menu + Power Buttons (Knapparna Meny + Av/på)**: Endast joysticken och **Av/på-knappen** är låsta och kan inte kommas åt av användaren.

DØL

För att låsa upp knappen/knapparna, tryck och håll ned joysticken **uppåt** eller **nedåt** eller åt **vänster** eller åt **höger** i 4 sekunder. Välj **Upplåsning**-ikonen för att låsa upp knappen/knapparna.

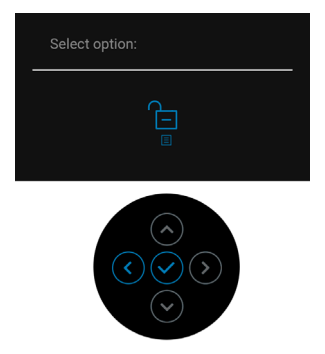

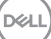

## **Vanliga problem**

Följande tabell innehåller allmän information om vanliga bildskärmsproblem du kan stöta på och möjliga lösningar:

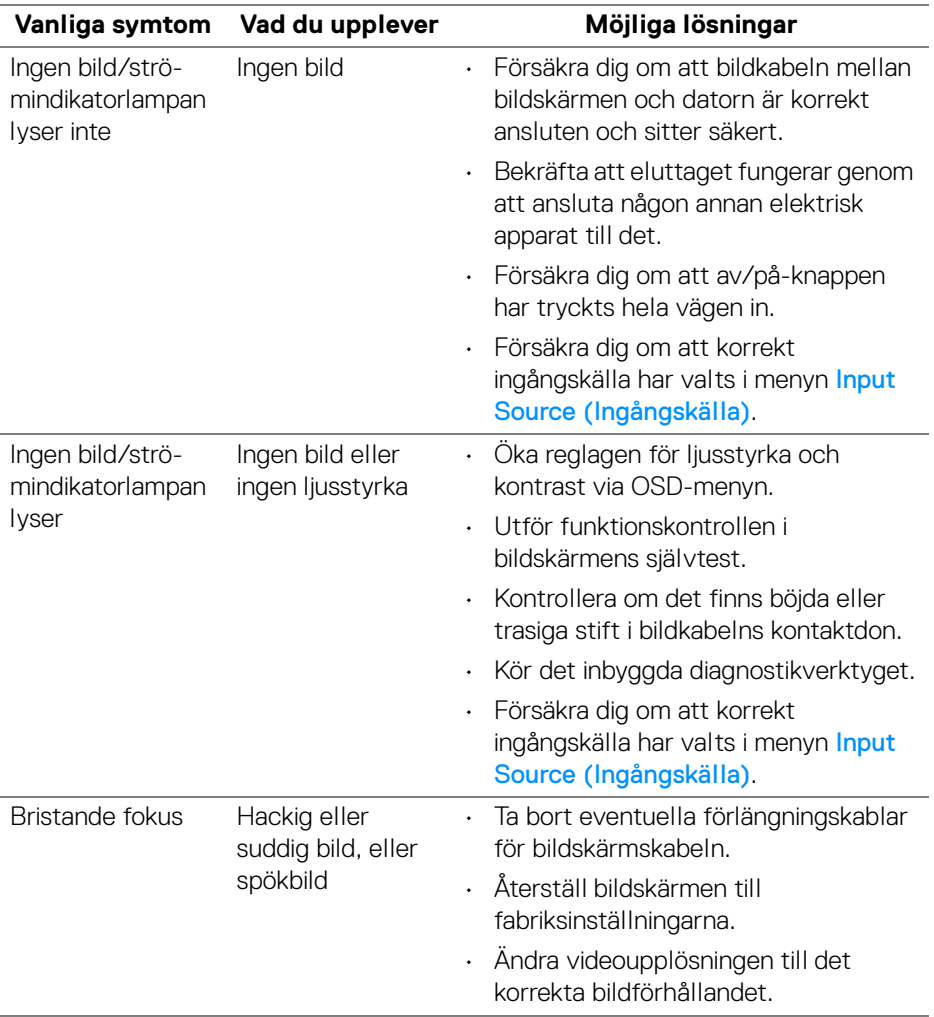

D&LL)

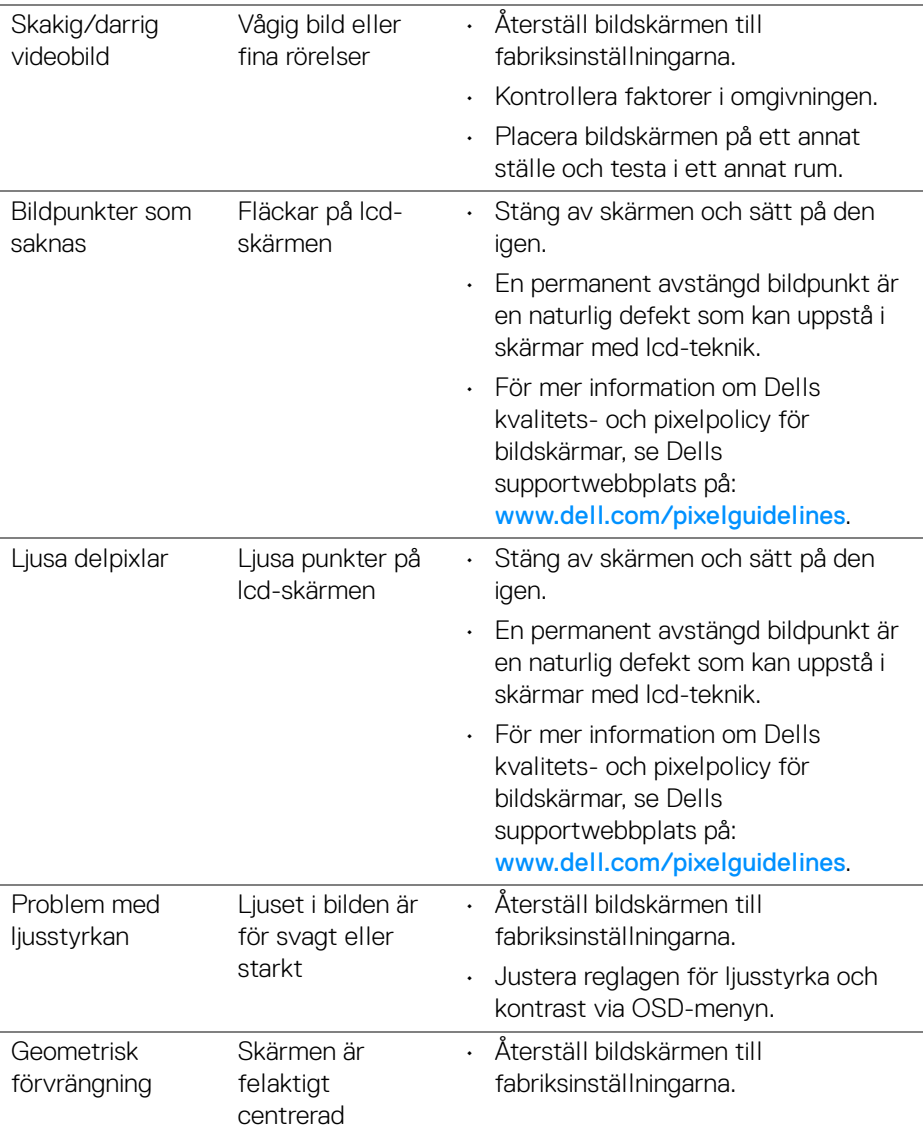

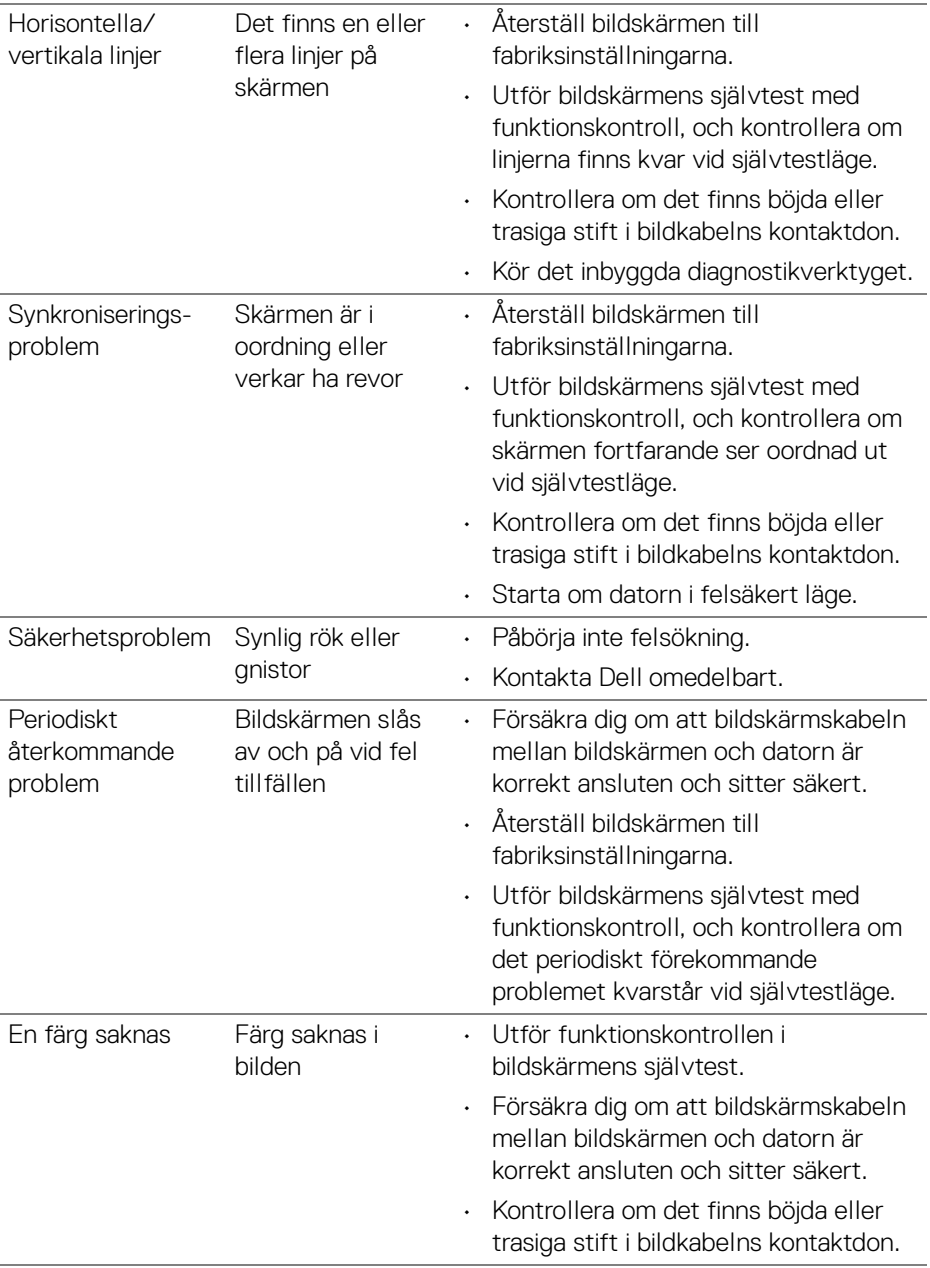

 $($ DELL $)$ 

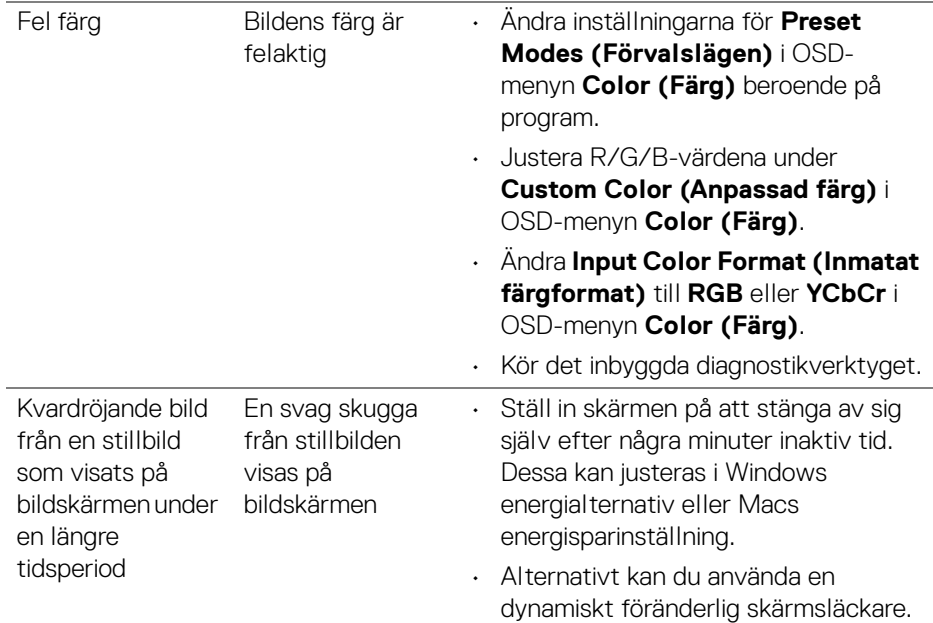

## **Produktspecifika problem**

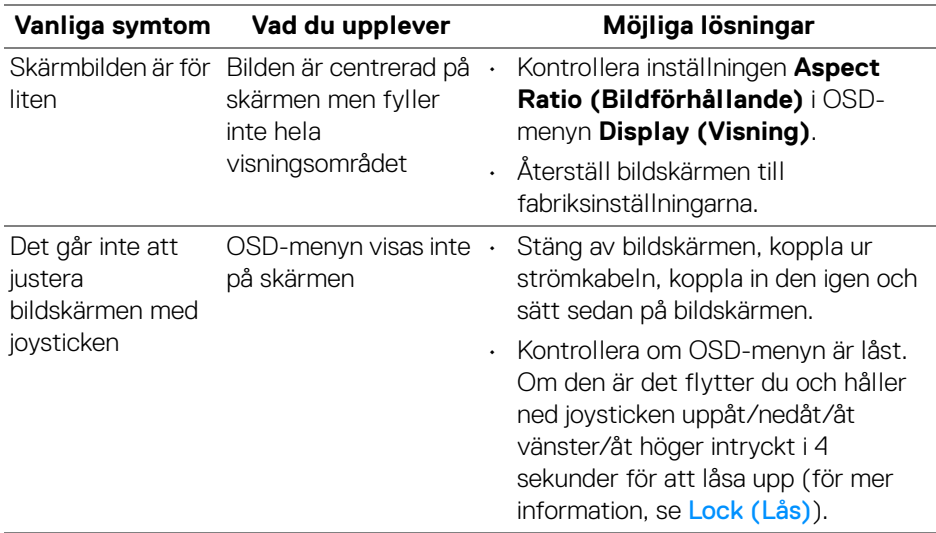

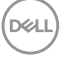

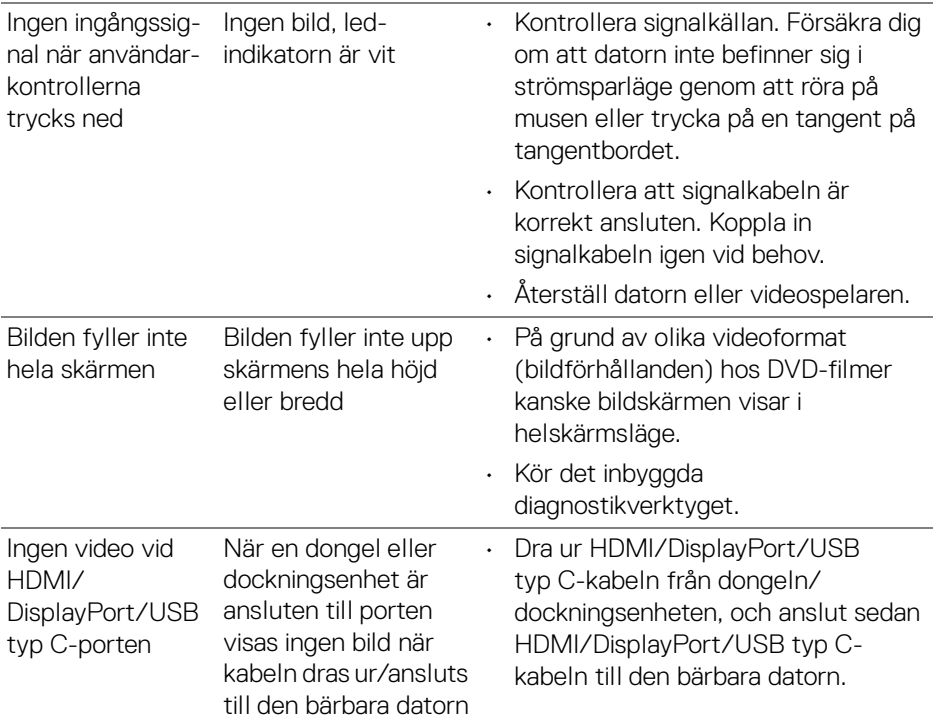

## **Specifika problem med USB (universell seriebuss)**

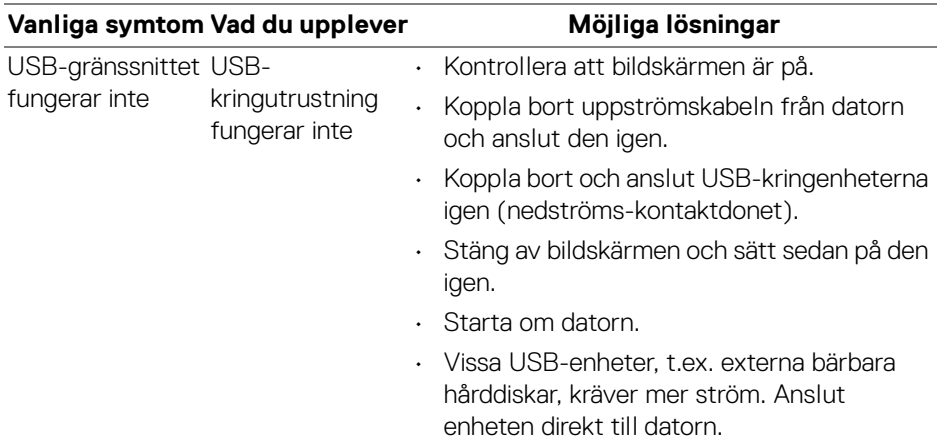

**92 │ Felsökning**

 $(\sim$ LL)

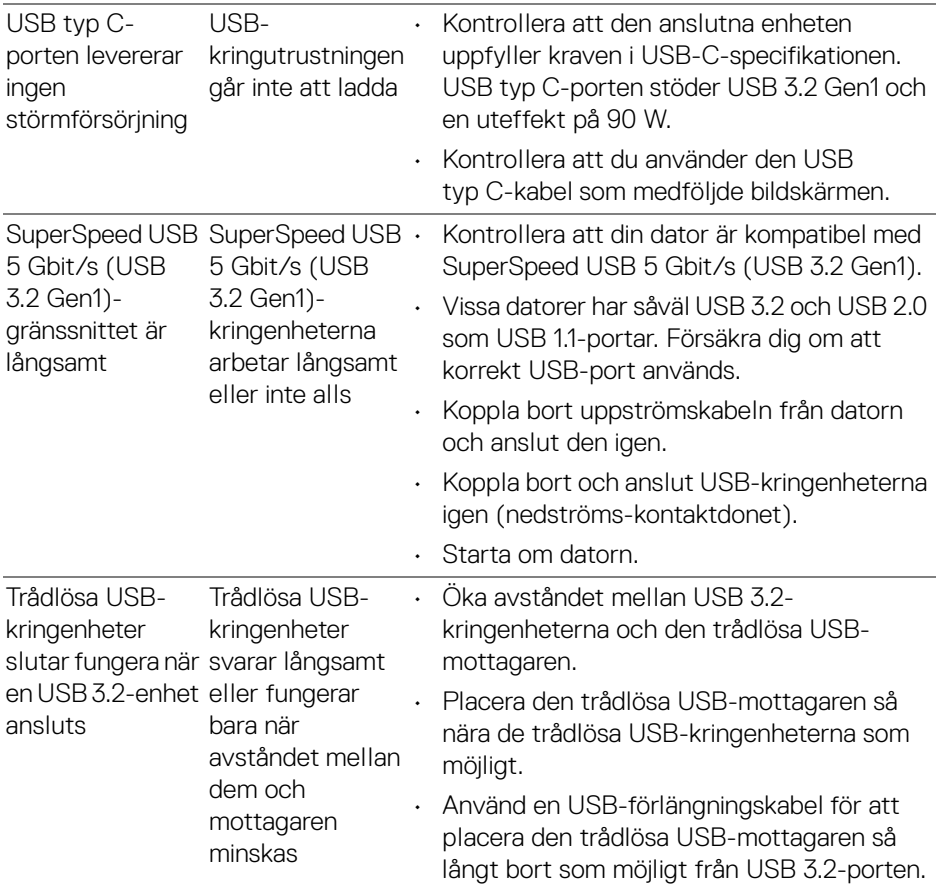

 $($ DELL

## **Regelverksinformation**

### **FCC-meddelanden (endast USA) och övrig regelverksinformation**

För FCC-meddelanden och annan information om efterlevnad av regelverk, se webbplatsen för efterlevnad av regelverk på www.dell.com/regulatory\_compliance.

### **EU:s produktdatabas för energimärkning och produktinformationsblad**

P3424WE: <https://eprel.ec.europa.eu/qr/1398385>

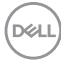

# **Kontakta Dell**

För att kontakta Dell om försäljningsärenden, teknisk support eller kundtjänst, se [w](www.dell.com/contactdell)ww.dell.com/contactdell.

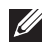

**ANMÄRKNING: Tillgängligheten varierar beroende på land och produkt, och vissa tjänster kanske inte finns i ditt land.**

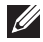

**ANMÄRKNING: Om du inte har en aktiv internetanslutning kan du hitta kontaktinformationen på ditt inköpskvitto, packsedel, faktura eller i Dells produktkatalog.**